# **HP Unified Functional Testing**

For the Windows ® operating systems

Software Version: 12.00

### Run Results Viewer User Guide

the

Document Release Date: March 2014 Software Release Date: March 2014

#### **Legal Notices**

#### **Warranty**

The only warranties for HP products and services are set forth in the express warranty statements accompanying such products and services. Nothing herein should be construed as constituting an additional warranty. HP shall not be liable for technical or editorial errors or omissions contained herein.

The information contained herein is subject to change without notice.

#### **Restricted Rights Legend**

Confidential computer software. Valid license from HP required for possession, use or copying. Consistent with FAR 12.211 and 12.212, Commercial Computer Software, Computer Software Documentation, and Technical Data for Commercial Items are licensed to the U.S. Government under vendor's standard commercial license.

#### **Copyright Notice**

© Copyright 1992 - 2014 Hewlett-Packard Development Company, L.P.

#### **Trademark Notices**

Adobe® and Acrobat® are trademarks of Adobe Systems Incorporated.

Apple and the Apple logo are trademarks of Apple Computer, Inc., registered in the U.S. and other countries.

Google™ and Google Maps™ are trademarks of Google Inc

Intel® and Pentium® are trademarks of Intel Corporation in the U.S. and other countries.

Microsoft®, Windows®, Windows® XP, and Windows Vista ® are U.S. registered trademarks of Microsoft Corporation.

Oracle and Java are registered trademarks of Oracle and/or its affiliates.

#### **Documentation Updates**

The title page of this document contains the following identifying information:

- **•** Software Version number, which indicates the software version.
- Document Release Date, which changes each time the document is updated.
- Software Release Date, which indicates the release date of this version of the software.

To check for recent updates or to verify that you are using the most recent edition of a document, go to: **http://h20230.www2.hp.com/selfsolve/manuals**

This site requires that you register for an HP Passport and sign in. To register for an HP Passport ID, go to: **http://h20229.www2.hp.com/passport-registration.html**

Or click the **New users - please register** link on the HP Passport login page.

You will also receive updated or new editions if you subscribe to the appropriate product support service. Contact your HP sales representative for details.

#### **Support**

Visit the HP Software Support Online web site at: **http://www.hp.com/go/hpsoftwaresupport**

This web site provides contact information and details about the products, services, and support that HP Software offers.

HP Software online support provides customer self-solve capabilities. It provides a fast and efficient way to access interactive technical support tools needed to manage your business. As a valued support customer, you can benefit by using the support web site to:

- Search for knowledge documents of interest
- Submit and track support cases and enhancement requests
- Download software patches
- Manage support contracts
- Look up HP support contacts Review information about available services
- Enter into discussions with other software customers
- Research and register for software training

Most of the support areas require that you register as an HP Passport user and sign in. Many also require a support contract. To register for an HP Passport ID, go to:

**http://h20229.www2.hp.com/passport-registration.html**

To find more information about access levels, go to:

**http://h20230.www2.hp.com/new\_access\_levels.jsp**

**HP Software Solutions Now** accesses the HPSW Solution and Integration Portal Web site. This site enables you to explore HP Product Solutions to meet your business needs, includes a full list of Integrations between HP Products, as well as a listing of ITIL Processes. The URL for this Web site is **http://h20230.www2.hp.com/sc/solutions/index.jsp**

## <span id="page-2-0"></span>**Contents**

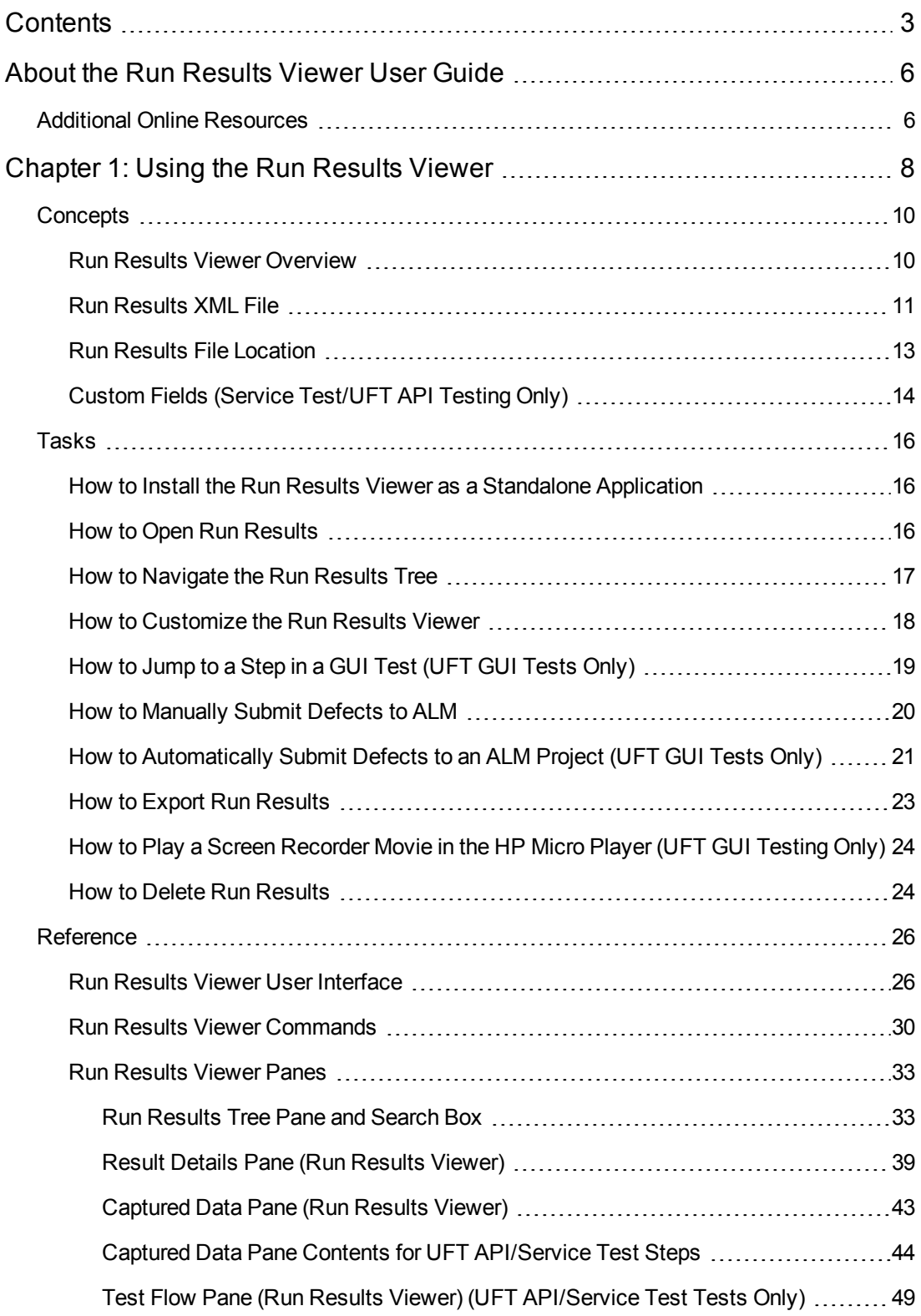

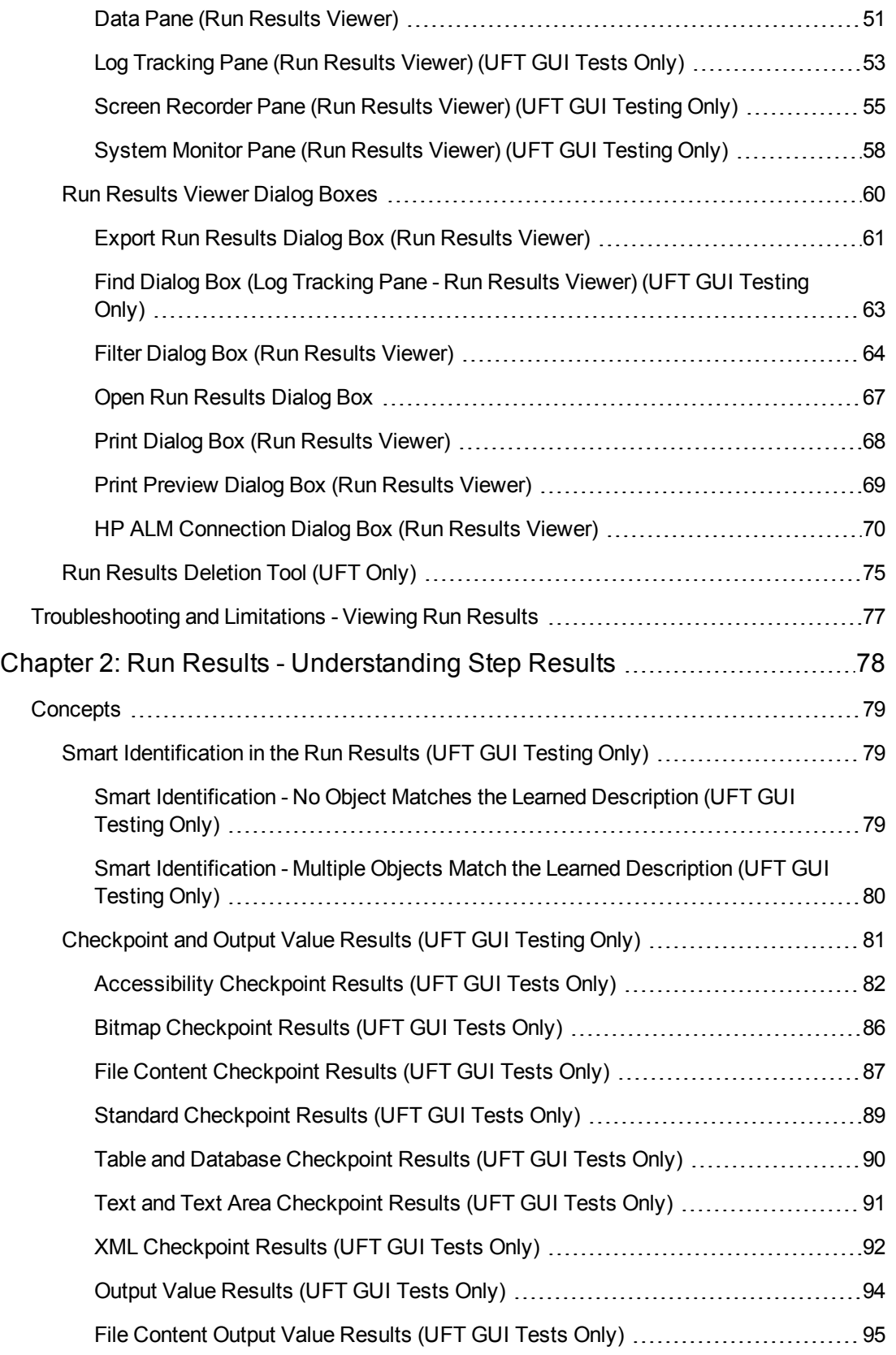

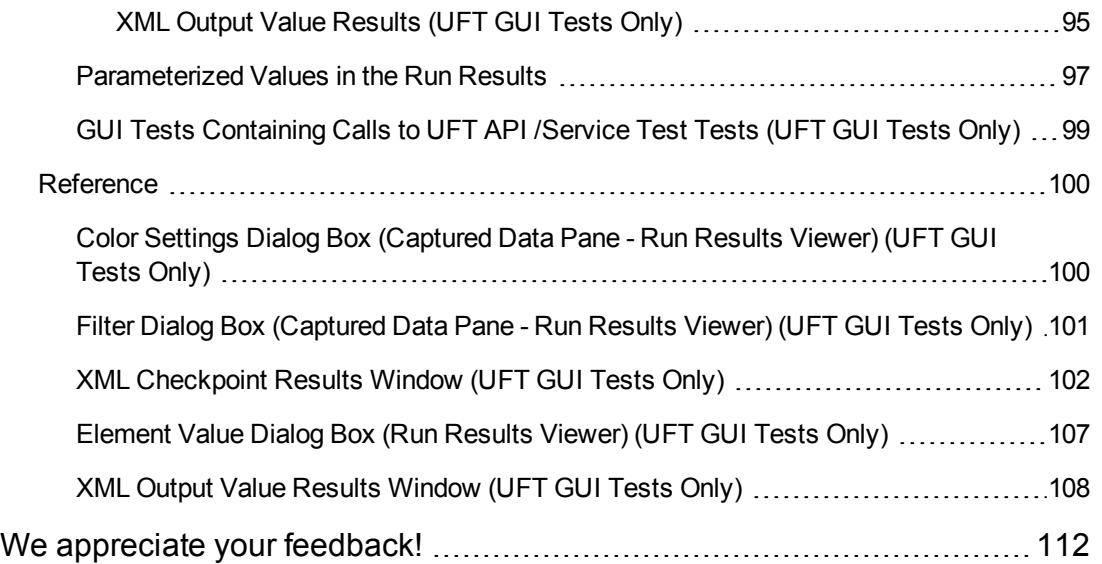

# <span id="page-5-0"></span>**About the Run Results Viewer User Guide**

The *HP Run Results Viewer User Guide* explains how to use the Run Results Viewer to interpret and use the test results from your GUI or API tests.

<span id="page-5-1"></span>It is recommended to have some prior knowledge of UFT and its testing capabilities so you can fully evaluate the test results.

## **Additional Online Resources**

The following additional online resources are available from the Unified Functional Testing Help menu:

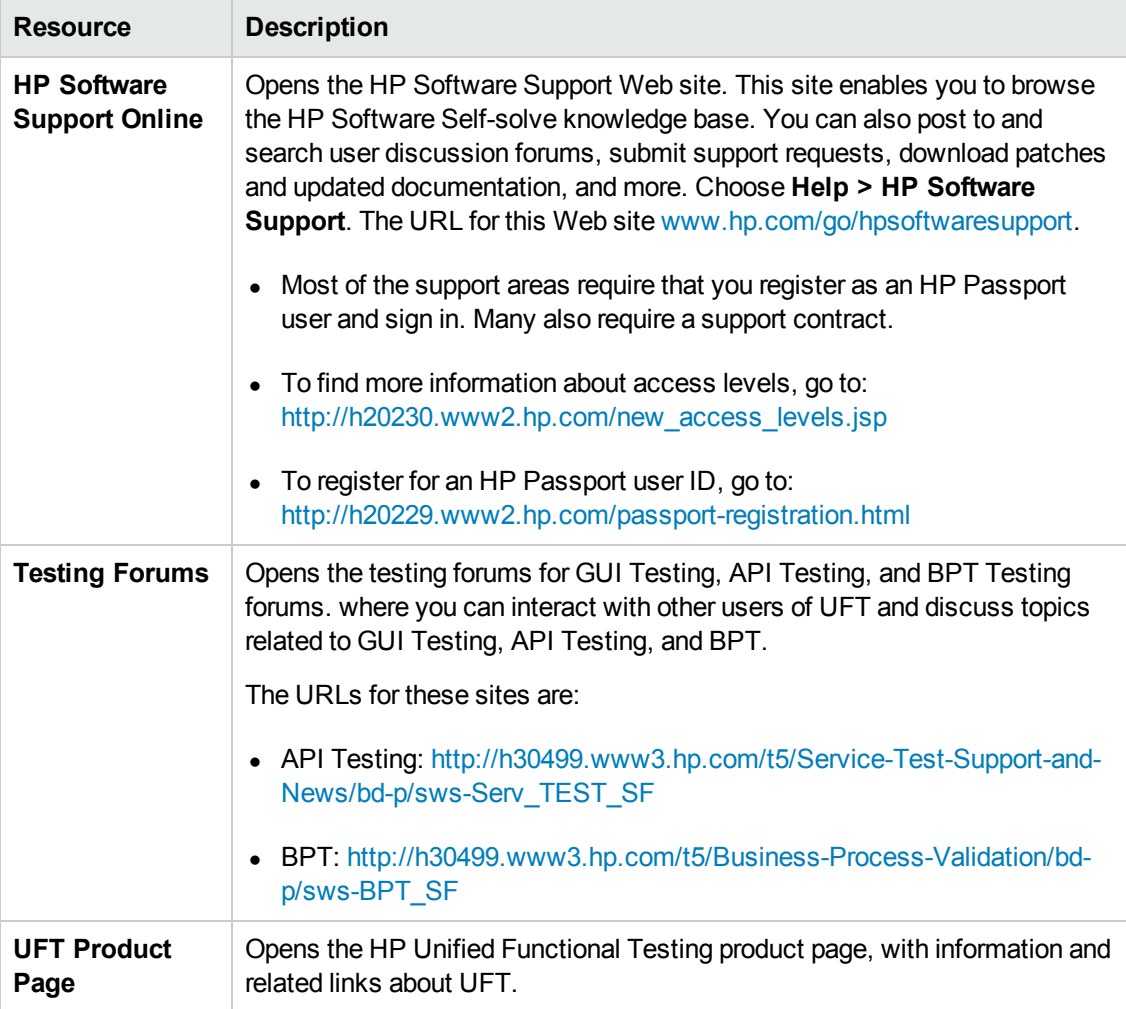

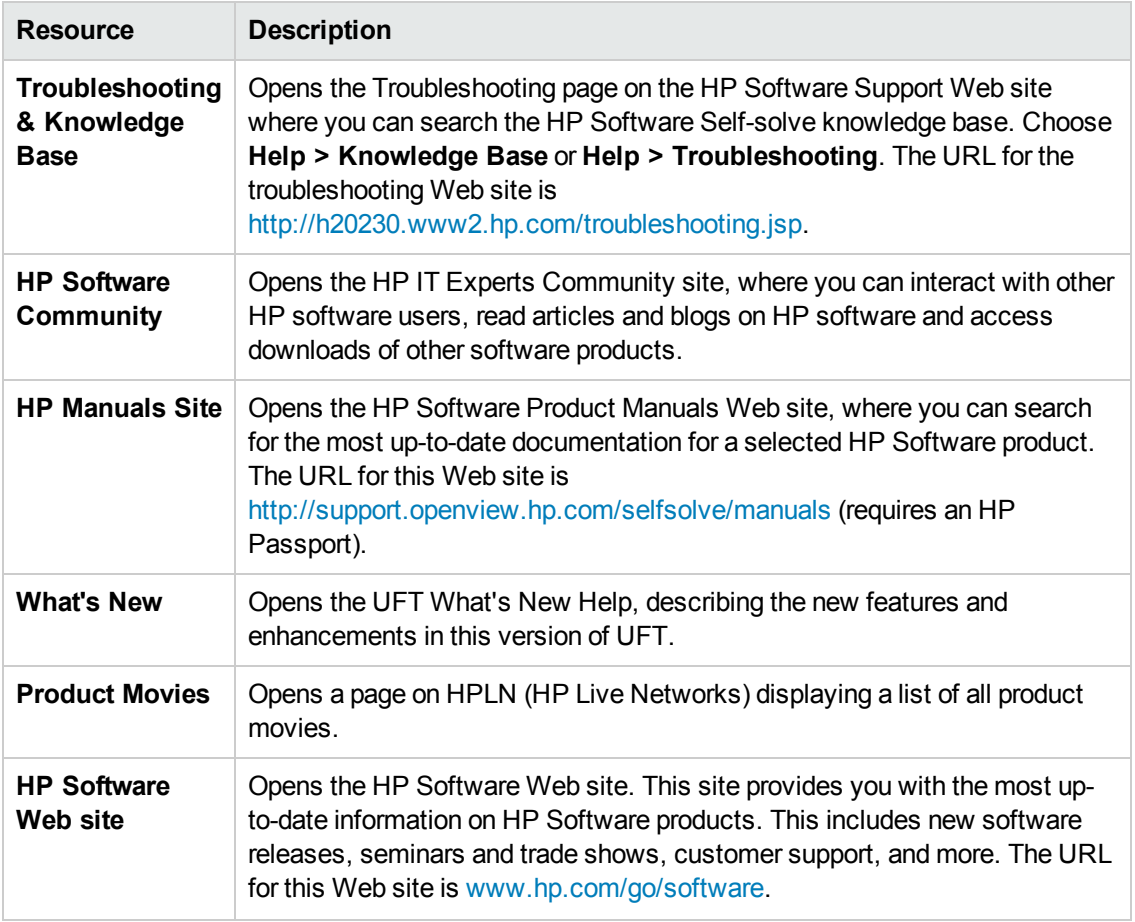

You can access the following sample applications from the **Start** menu. These applications are the basis for many examples in this guide:

# <span id="page-7-0"></span>**Chapter 1: Using the Run Results Viewer**

This chapter includes:

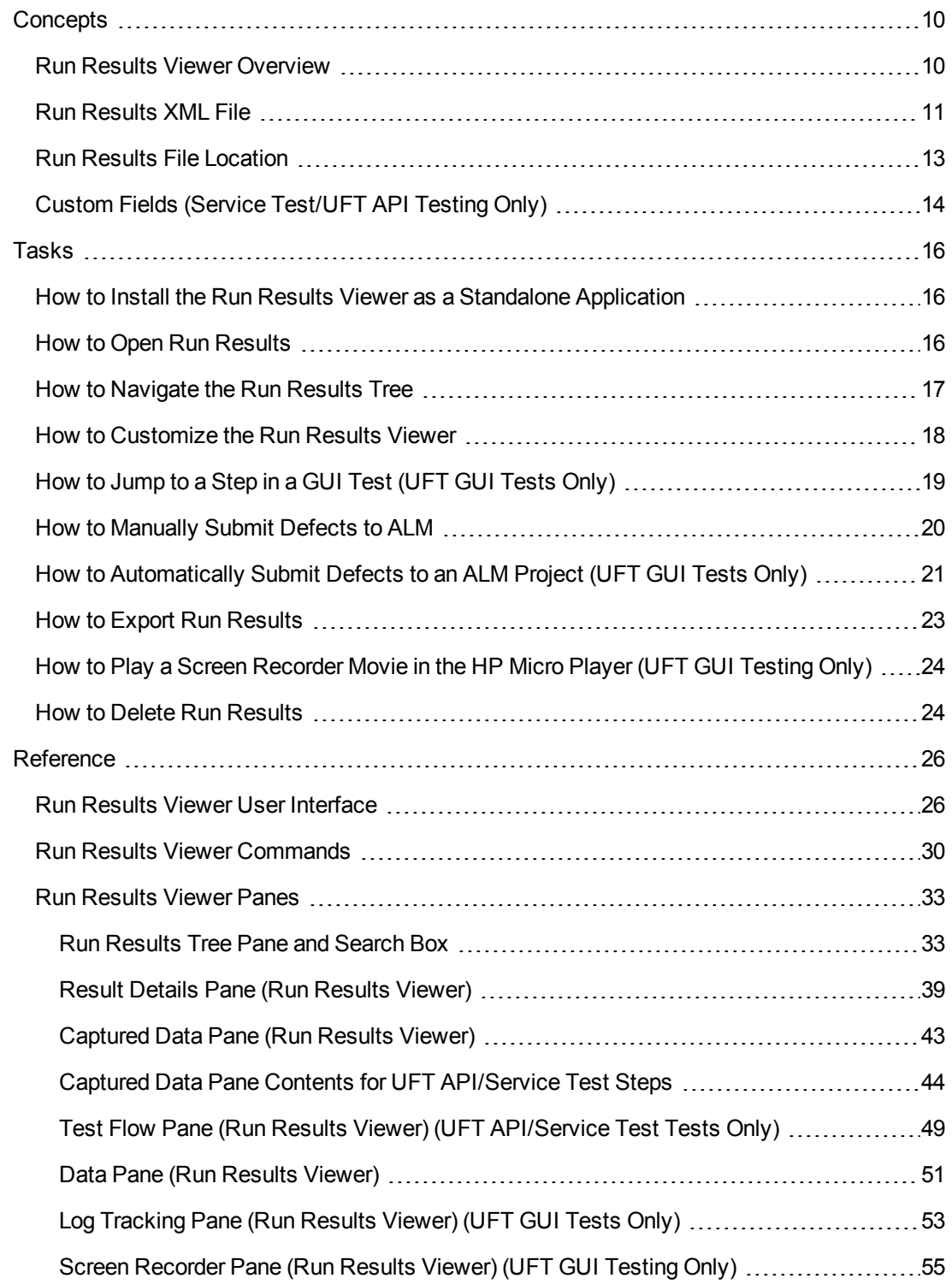

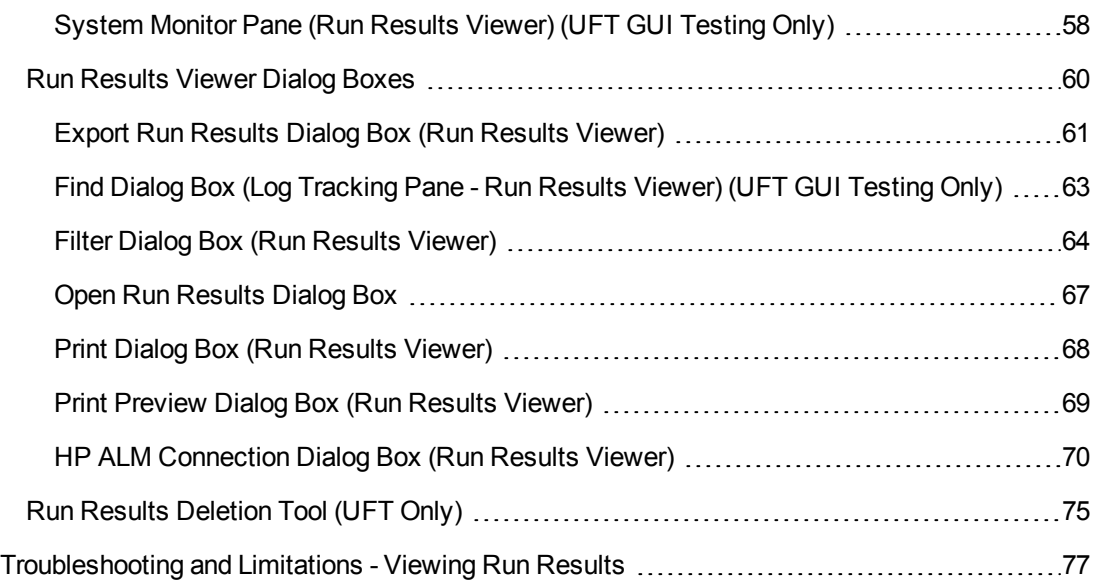

## <span id="page-9-1"></span><span id="page-9-0"></span>**Concepts**

### **Run Results Viewer Overview**

After running a test or component, you can view the run results in the HP Run Results Viewer. The Run Results Viewer contains multiple panes, each of which displays specific types of information. The "Run [Results](#page-32-1) Tree Pane and Search Box" displays a hierarchical representation of the run results. The remaining panes provide details about a selected node or step, the data used for a particular step, optional screen captures or images (UFT GUI testing only), optional system [information](#page-25-1) (UFT GUI testing only), and so on. For an overview of the various panes, see "Run Results Viewer User Interface" on page 26.

By default, the Run Results Viewer opens automatically at the end of a run session. If you want to change this behavior, in UFT, clear the **View results when run session ends** check box in the Run Sessions pane of the Options dialog box (**Tools > Options > General** tab **> Run Sessions** node).

The Run Results Viewer contains a description of the steps performed during the run session.

- For a GUI component, or for a GUI test that does not contain Data Pane parameters, the Run Results Viewer shows a single test iteration.
- For tests, if the test contains Data Pane parameters, and the test settings are configured to run multiple iterations, the Run Results Viewer displays details for each iteration of the test run. The results are grouped by the actions in the test.
- For an API or Service Test test, the individual steps and checkpoints included in the test. If a test is set to run multiple iterations, each iteration is displayed.

You set the test to run for one or all iterations in the Run pane of the Settings dialog box. For details, see the section describing the Run pane in the *HP Unified Functional Testing User Guide*.

#### **UFT/Service Test Integration**

If you run a UFT GUI test that contains a call to a UFT API or Service Test test, or vice versa, you can view the results for all steps performed in the main test and in the called test.

(Not relevant for business components)

#### **Viewing Partial Results (UFT GUI Testing Only)**

In addition to viewing the results for a run session after a run is complete (including runs that crash prior to completion), you can view the results *during* a run session by opening the results.xml file for that run. This enables you to view partial results (up to the step for which the results are opened). For example, you may want to view the results for a specific iteration before the run continues to the next iteration. One way to do this is to insert a step that opens a message box, as this stops the run until you close the message box. For example:

```
MsgBox "Open the following file:" & Reporter.ReportPath
```
**Note:** To view the partial results in the Run Results Viewer, you need to open the results file from another computer.

#### **Installing the Run Results Viewer**

The Run Results Viewer is installed automatically with UFT and Service Test.

You can also install the Run Results Viewer as a standalone application. This enables you to share the results of your tests with business analysts and developers who do not have UFT or Service Test installed on their computers. For details, see "How to Install the Run Results Viewer as a Standalone [Application".](#page-15-1)

### <span id="page-10-0"></span>**Run Results XML File**

The results of each run session are saved in a single . xml file (called results. xml). This . xml file stores information on each of the run result nodes in the display. The information in these nodes is used to dynamically create .htm files that are shown in the Result Details pane in the Run Results Viewer.

Each node in the run results tree is an element in the results. xml file. In addition, there are different elements that represent different types of information displayed in the run results. You can take run result information from the .xml file and use XSL to display the information you require in a customized format (either when printing from within the Run Results Viewer, when displaying run results in your own customized results viewer, or when exporting the run results to an .html file).

The diagram below for a GUI test, shows the correlation between some of the elements in the .xml file and the items they represent in the run results. These elements are similar for both tests and business components.

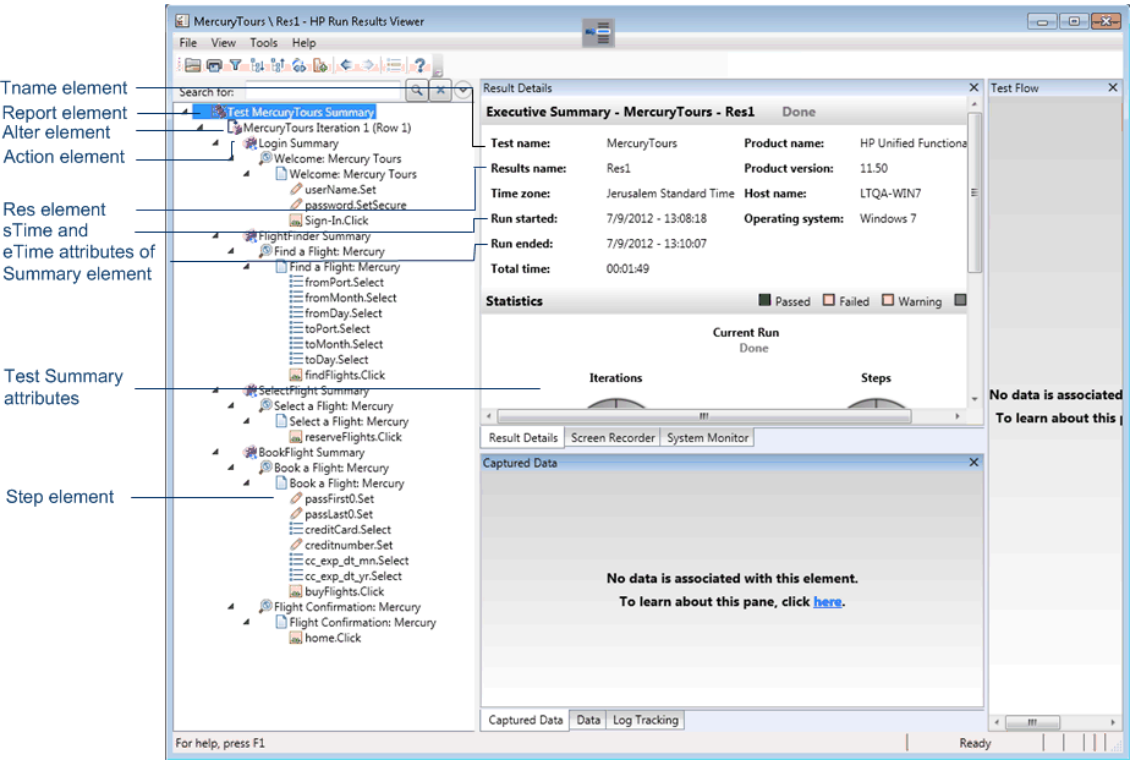

XSL provides you with the tools to describe exactly which run result information to display and exactly where and how to display, print or export it. You can also modify the .css file referenced by the .xsl file, to change the appearance of the report (for example, fonts, colors, and so forth).

For example, in the results.xml file, one element tag contains the name of an action or a component, and another element tag contains information on the time at which the run session is performed. Using XSL, you could tell your customized Run Results Viewer that the action or component name should be displayed in a specific place on the page and in a bold green font, and that the time information should not be displayed at all.

You may find it easier to modify the existing .xs1 and .css files provided with the Run Results Viewer application, instead of creating your own customized files from scratch. The files are located in the HP\Run Results Viewer\dat folder, and are named as follows:

- **PShort.xs1.** Specifies the content of the run results report printed, or exported to an HTML file, when you select the **Short** option in the Print or Export to HTML File dialog boxes.
- **PDetails.xsl.** Specifies the content of the run results report printed, or exported to an HTML file, when you select the **Detailed** option in the Print or Export to HTML File dialog boxes.
- $\bullet$  PStringTable.xsl. Specifies the string constants to be used in the exported document. For example, Iteration # may be used for the iteration number prefix. If you select the **Userdefined XSL** option in the Print or Export to HTML File dialog boxes, the .xsl file you specify

must contain an "include" call to this file. You can localize the strings, if needed.

- PResults.css. Specifies the appearance of the run results print preview. This file is referenced by the above .xsl files.
- Results.css. Specifies the styles, fonts, and colors of the various elements displayed in the run results.

For more details on printing run results using a [customized](#page-67-0) .xsl file, see "Print Dialog Box (Run Results Viewer)" on page 68.

For more details on exporting the run results to a file using a [customized](#page-60-0) .xsl file, see "Export Run Results Dialog Box (Run Results Viewer)" on page 61.

**UFT only:** For details on the structure of the XML schema, and a description of the elements and attributes you can use to customize the run results reports, see the *HP Run Results Schema Reference* (**Help > HP UFT GUI Testing Advanced References Help > HP Run Results Schema Reference**).

### <span id="page-12-0"></span>**Run Results File Location**

Depending on the type of test, run results can be stored in different locations.

#### **GUI Tests**

**Tests saved in the file system.** By default, the results of a GUI test saved in the file system are stored in the test folder. When you run your test, you can specify a different location to store the results, using the Results Location tab of the Run dialog box. Specifying your own location for the results file can make it easier for you to locate the results file in the file system.

**Tests saved in ALM.** Run results are stored in the test folder in ALM. You cannot change the location of the run session results.

For details, see the section describing the Run dialog box in the *HP Unified Functional Testing User Guide*.

#### **GUI Components**

By default, the results of a component run are stored in an ALM cache folder on your computer.

When you run your test, you can specify a different location to store the results, using the Results Location tab of the Run dialog box. Specifying your own location for the results file can make it easier for you to locate the results file in the file system.

For details, see section describing the Run dialog box in the *HP Unified Functional Testing User Guide*.

Service Test or API Tests

**Tests saved in the file system.** By default, the results of Service Test or API tests that are saved in the file system, are stored in the test folder. When you run your test, you can specify a different location to store the results, using the Results Location tab of the Run dialog box. Specifying your own location for the results file can make it easier for you to locate the results file in the file system.

**Tests saved in ALM.** Run results are stored in your ALM project. You cannot change the location of the run session results.

<span id="page-13-0"></span>For details, see the *HP Service Test User Guide* or the *HP Unified Functional Testing User Guide*.

### **Custom Fields (Service Test/UFT API Testing Only)**

You can use the **Report** function to show custom information in the Run Results Viewer. You can specify strings or existing arguments and display them in the viewer.

You add the Report function to the step's events. For details, see the section on Custom Code and Events in the *HP Service Test User Guide* or the *HP Unified Functional Testing User Guide*.

The following example prints **APR-12-2010\_CYCLE\_1** in the **Value** column for **TestID**.

```
args.Activity.Report("TestID","APR-12-2010_CYCLE_1");
```
The report displays the keyword and its value at the Activity level of the results. For details, see ["Captured](#page-42-0) Data Pane (Run Results Viewer) " on page 43.

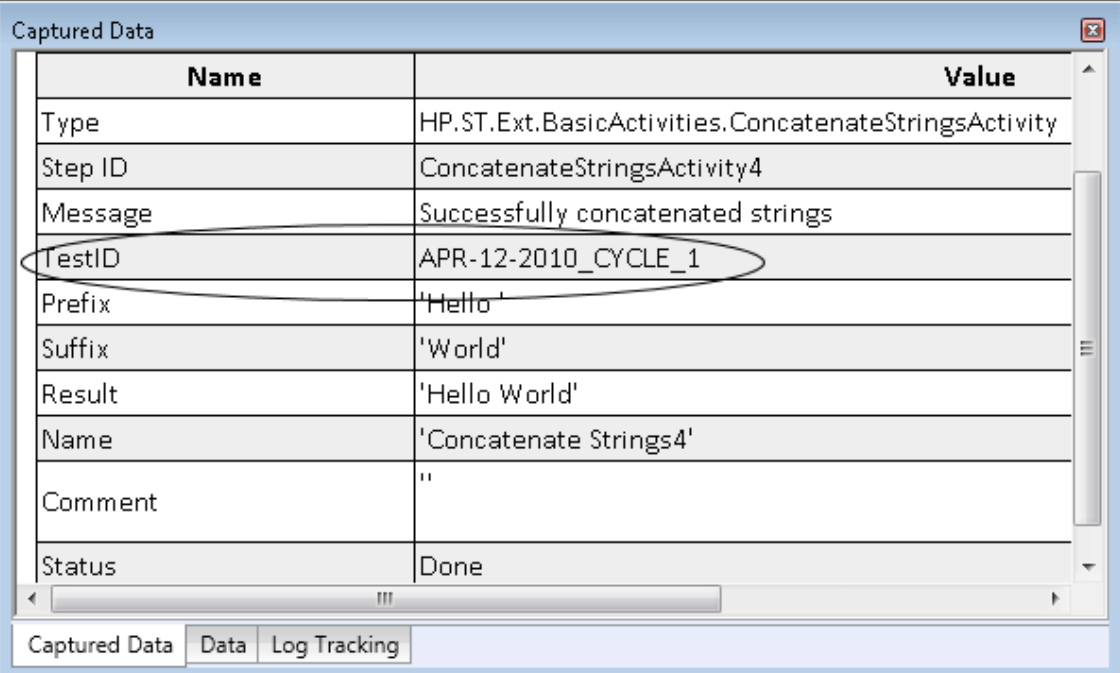

### <span id="page-14-0"></span>**Accessing the UFT in Windows 8 Operating Systems**

UFT applications and files that were accessible from the **Start** menu in previous versions of Windows are accessible in Windows 8 from the **Start** screen or the **Apps** screen.

- <sup>l</sup> **Applications (.exe files).** You can access UFT applications in Windows 8 directly from the **Start** screen. For example:
	- **n** The Run Results Viewer
	- n All UFT tools, such as the Password Encoder and the License Validation Utility
	- The API testing sample Flight applications
- **Non-program files.** You can access documentation from the Apps screen.

**Note:** By default, the Start and Apps screens on Windows 8 are set to open Internet Explorer in Metro Mode. However, if User Account Control is turned off on your computer, Windows 8 will not open Internet Explorer in Metro mode. Therefore, if you try to open an HTML shortcut from the Start or Apps screen, such as the UFT Help or Readme file, an error will be displayed.

To solve this, you can change the default behavior of Internet Explorer so that it never opens in Metro mode. In the **Internet Properties** dialog box > **Programs** tab, select **Always in Internet Explorer on the desktop** for the in the **Choose how you open links** option. For more details, see <http://support.microsoft.com/kb/2736601> and

[http://blogs.msdn.com/b/ie/archive/2012/03/26/launch-options-for-internet-explorer-10-on](http://blogs.msdn.com/b/ie/archive/2012/03/26/launch-options-for-internet-explorer-10-on-windows-8.aspx)windows-8.aspx.

## <span id="page-15-1"></span><span id="page-15-0"></span>**Tasks**

## **How to Install the Run Results Viewer as a Standalone Application**

The Run Results Viewer is installed by default together with UFT and Service Test. This task describes how to install the Run Results Viewer as a standalone application. For example, business analysts and developers that do not have UFT or Service Test installed on their computers can install the Run Results Viewer locally as a standalone application. You can then share the results of your tests with them.

#### 1. **Install the prerequisite applications, if any.**

Insert the UFT or Service Test installation DVD into a DVD drive and browse to and doubleclick RunResultsViewer\EN\setup.exe. Setup checks your computer for the required prerequisites, and enables you to install them, if needed. Follow the on-screen instructions. After the prerequisites are installed, you may need to restart the computer.

#### 2. **Install the HP Run Results Viewer.**

Insert the UFT or Service Test installation DVD into a DVD drive and browse to and doubleclick RunResultsViewer\EN\setup.exe. Follow the on-screen instructions.

The Run Results Viewer is installed and can be opened from **Start > All Programs > HP Software > HP Run Results Viewer > Run Results Viewer**.

**Note:** For details on accessing UFT and UFT tools and files in Windows 8, see ["Accessing](#page-14-0) the UFT in Windows 8 Operating Systems" on the previous page.

### <span id="page-15-2"></span>**How to Open Run Results**

The following steps describe how to open specific run results in the Run Results Viewer.

#### **Open the Run Results Viewer**

Open the Run Results Viewer in one of the following ways:

- In UFT or Service Test, select View > Last Run Results or click the Results button ...
- <sup>l</sup> From the **Start** menu, select **Start > All Programs** >**HP Software > HP Run Results Viewer > Run Results Viewer**.

• Run a test or component. By default, the results are displayed in the Run Results Viewer at the end of the run session. (In UFT or Service Test, you can change the default setting in the **Run Sessions** pane of the Options dialog box. For details, see the *HP Unified Functional Testing User Guide* or the *HP Service Test User Guide*.)

**Note:** This section describes how to open tests and components run in UFT or Service Test. For other types of tests, see your testing product's documentation.

#### **Connect to your ALM project - optional**

If your run results are saved in ALM, connect to your ALM project before opening the results file. For details, see "HP ALM [Connection](#page-69-0) Dialog Box (Run Results Viewer)" on page 70.

#### **View saved results**

When you open the Run Results Viewer manually, the Open Run Results dialog box opens automatically, enabling you to select results to display.

<span id="page-16-0"></span>If the Run Results Viewer opened automatically, click the **Open** button or select **File > Open** . Browse to the relevant results. For details, see "Open Run [Results](#page-66-0) Dialog Box" on page 67.

### **How to Navigate the Run Results Tree**

This task describes how to collapse or expand a branch in the run results tree to select the level of detail that the tree displays.

When you open run results in the Run Results Viewer for the first time, the tree expands one level at a time. If the child branches under a parent branch were previously expanded, that state is maintained when you expand or collapse the parent branch.

#### **To expand a specific branch:**

- Double-click the branch.
- $\bullet$  Select the branch and click the arrow to the left of the branch icon.
- Press the plus key (+) on your keyboard number pad.

The tree displays the details for the branch, and the expand sign changes to collapse.

#### **To expand a branch and all branches below it:**

- **Select the branch and press the asterisk (\*) key on your keyboard number pad.**
- **Right-click a branch and select Expand All.**

#### **To expand all of the branches in the run results tree:**

**.** Right-click the top level branch and select Expand AII.

- <sup>l</sup> Select **View** > **Expand All**.
- Click the **Expand All** button  $\left[\frac{E_{\text{el}}}{E_{\text{el}}}\right]$
- <sup>l</sup> Select the top level of the tree and press the asterisk (**\***) key on your keyboard number pad.

#### **To collapse a specific node:**

- Double-click the node.
- <sup>l</sup> Right-click a node and select **Collapse All**.
- Select it and click the arrow to the left of the node icon.
- **Press the minus key (-) on your keyboard number pad.**

The node's child nodes disappear from the tree.

#### **To collapse all of the nodes in the tree:**

- **.** Right-click the top level branch and select **Collapse All**.
- <sup>l</sup> Select **View** > **Collapse All**.
- **c** Click the **Collapse All** button  $\frac{p}{\epsilon_0}$

#### **To move between previously selected nodes within the run results tree:**

Click the **Go to Previous Node** or **Go to Next Node** buttons .

#### **To find specific steps within the Run Results:**

Use the **Search** box (located above the run results tree), for example:

Search for:

 $\sim$  $\times$  $(\vee)$ 

You can search for text, status, and/or types of nodes. For details, see "Run [Results](#page-32-1) Tree Pane and Search Box" on page 33.

#### **To filter the tree to display only nodes that match certain criteria:**

<span id="page-17-0"></span>Use the Filter dialog box **(View > [Filters\).](#page-63-0)** For details, see "Filter Dialog Box (Run Results Viewer) " on page 64.

### **How to Customize the Run Results Viewer**

The following steps describe how to customize the layout of the Run Results Viewer.

#### **Move, float, and dock panes**

You can move the panes to suit your personal preferences by dragging the title bar or tab of the

pane you want to move and dropping it in the required location.

**Docked panes** are fixed in a set position relative to the rest of the application. For example, when you move a pane to a position indicated by a marker, the pane is docked in that position.

**Floating panes** are displayed on top of all other windows. They can be dragged to any position on your screen, even outside of the Run Results Viewer.

#### **Show and hide panes**

- <sup>l</sup> **To close panes that are not needed:** Click the **X** in the top-right corner of a pane.
- <sup>l</sup> **To show panes that are closed:** Select **View > <Name of pane>**.

#### **Restore the default layout of the panes**

<span id="page-18-0"></span>Select **View > Restore Layout**.

## **How to Jump to a Step in a GUI Test (UFT GUI Tests Only)**

You can view the step in UFT that corresponds to a node in the Run Results tree for any node that has a corresponding step in a GUI test.

**Note:** This feature is disabled for a variety of settings. For details, see ["Guidelines](#page-18-1) for using the Jump to Step in Test command" below, below.

#### **To view the step in the test that corresponds to a node:**

- 1. Make sure that UFT is open to the test whose results are displayed in the Run Results Viewer.
- 2. Select a node in the run results tree.
- 3. Perform one of the following:
	- a. Click the **Jump to Step in Test** button  $\frac{1}{2}$  from the Run Results toolbar.
	- b. Right-click and select **Jump to Step in Test** from the context menu.
	- c. Select **View >Jump to Step in Test**.
- <span id="page-18-1"></span>4. The UFT window is activated and the step is highlighted.

#### **Guidelines for using the Jump to Step in Test command**

- The test must be saved before the run session.
- The run results must be from QuickTest Professional 10.00 or later.

This feature is disabled for:

- Any testing document other than a GUI test.
- The Action, Iteration, and Test Summary nodes.
- Any step that is part of an action that was run using the LoadAndRunAction statement. For more details, see the **Utility Objects** section of the *HP UFT Object Model Reference for GUI Testing*.
- Any step performed by a recovery scenario.
- <sup>l</sup> Tests that were run in **Fast** mode. For details on this setting, see the section on the **Test Runs** pane in the *HP Unified Functional Testing User Guide*.
- <span id="page-19-0"></span>• Any step run from the Watch or Console debug panes in UFT.

### **How to Manually Submit Defects to ALM**

This task describes how to manually add defects to an ALM project.

#### 1. **Prerequisites**

Ensure that the ALM client is installed on your computer. (Enter the ALM Server URL in a browser and ensure that the Login screen is displayed.)

#### 2. **Connect to an ALM project**

**Select Tools > ALM Connection** or click the **ALM Connection** button  $\boxed{\text{ab}}$  and connect to an ALM project. For details, see "HP ALM [Connection](#page-69-0) Dialog Box (Run Results Viewer)" on page 70.

**Note:** If you do not connect to an ALM project before proceeding to the next step, you are prompted to connect before continuing.

#### 3. **Open the New Defect dialog box**

Select **Tools > Add Defect** or click the **Add Defect** button  $\left[\begin{array}{c} 1 & 0 \\ 0 & 0 \end{array}\right]$  to open the New Defect dialog box in the specified ALM project. The New Defect dialog box opens.

#### 4. **Modify the defect information if needed and submit it**

Basic information on the test or component and any checkpoints (if applicable) is included in the description, but you can modify the defect if needed:

```
The CheckPoint 'Checkpoint "CheckLinks"' Failed
Operating system :
                       Windows 7
                 C:\Users\LTQA\Desktop\Sample Tests\QTP_Tests\UFT_Tutorial_Tests\Tutorial\Checkpoint on LTQA-WIN7
Test path :
Operating system:
                             Windows XP
Test path:
                       [QualityCenter] Components\YE\Component\MithDefect
```
**Tip:** You can attach movies (.fbr files) to defects in ALM. If you have the Unified Functional Testing Add-in for ALM installed, you can view the movies from ALM.

#### <span id="page-20-0"></span>5. **Results**

The defect is added to the ALM project's defect database.

## **How to Automatically Submit Defects to an ALM Project (UFT GUI Tests Only)**

This task describes how to set the Run options in UFT to automatically submit defects to your ALM project for each failed step in your GUI test.

#### 1. **Prerequisites**

- n In UFT, make sure you are connected to the relevant ALM project prior to the run session (**ALM > ALM Connection**).
- The run results must be stored in this ALM project.

#### 2. **Modify the Run settings in the Options dialog box**

a. Select **Tools > Options**. The Options dialog box opens.

b. In the **GUI Testing** tab, click the **Test Runs** node.

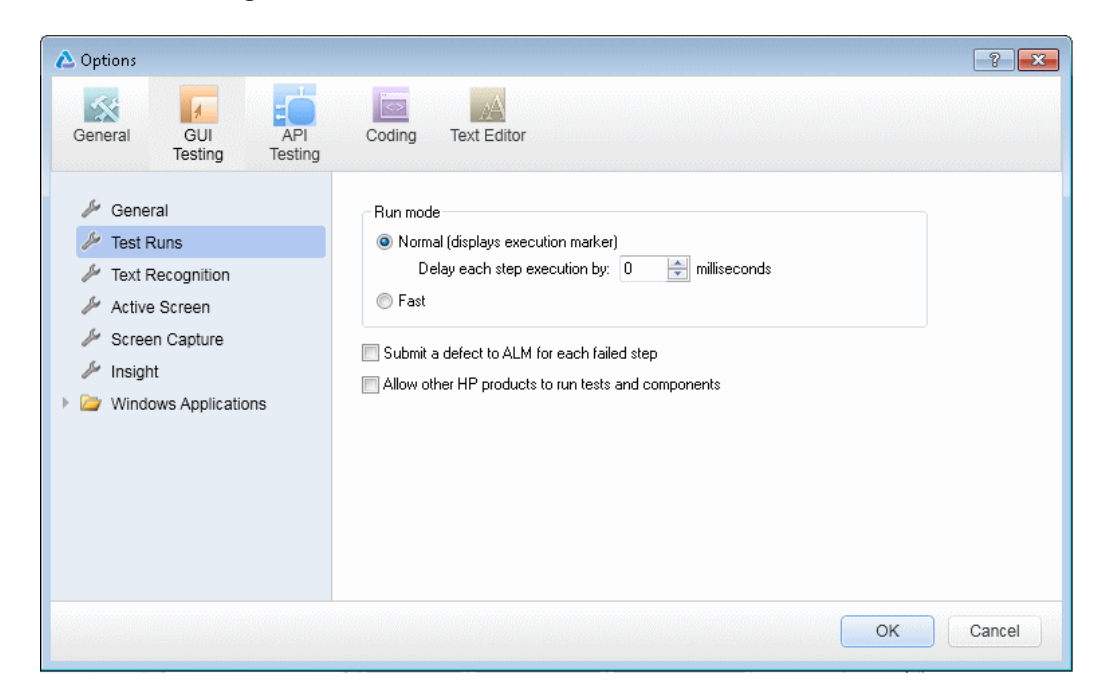

- c. Select the **Submit a defect to ALM for each failed step** check box.
- d. Click **OK** to close the Options dialog box.

#### 3. **Results**

A sample of the information that is submitted to ALM for each defect is shown below:

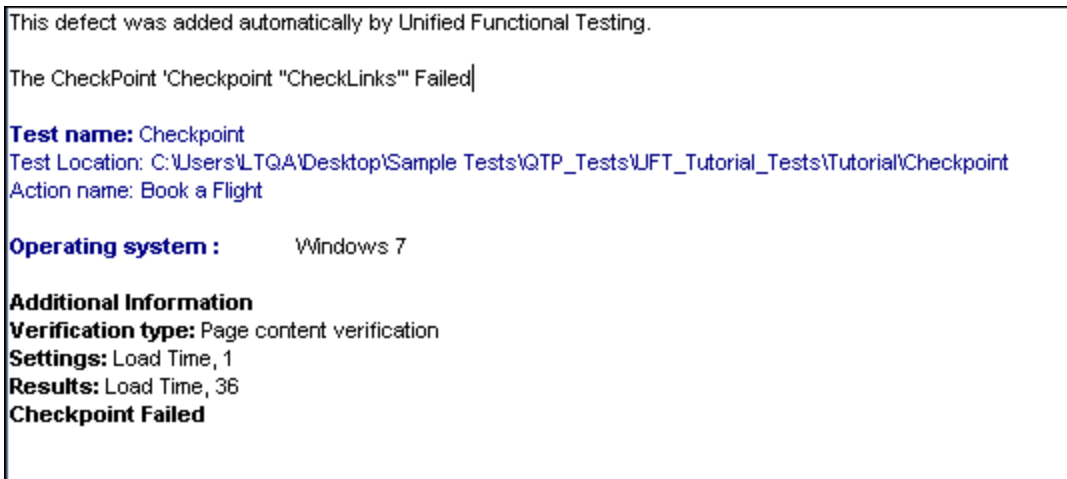

### <span id="page-22-0"></span>**How to Export Run Results**

This task describes how to export run results to a file. For details on what is included when you export run results, see "Export Run Results Dialog Box (Run Results [Viewer\)"](#page-60-0) on page 61.

#### 1. **Open the results in the Run Results Viewer**

For details, see "Open Run [Results](#page-66-0) Dialog Box" on page 67.

#### 2. **Specify the export settings**

Select **File > Export To File**. The Export Run Results dialog box opens. For details on the various settings, see "Export Run Results Dialog Box (Run Results [Viewer\)"](#page-60-0) on page 61.

#### 3. **Save the file**

Click **Export**. The Save As dialog box opens. Specify the file name and path, and select the required file type.

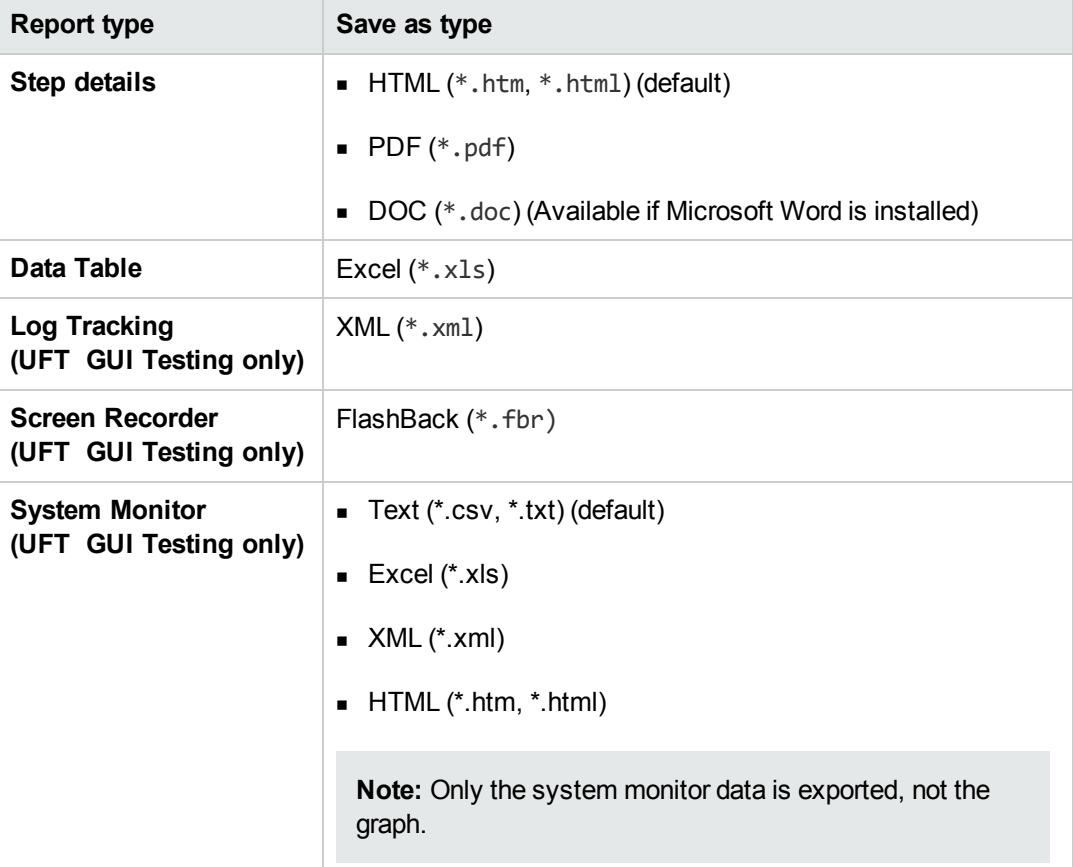

#### 4. **Results**

When you click **Save**, the file is exported in the specified format to the designated location.

**Note:** You can view .fbr files in the HP Micro Recorder (as [described](#page-56-0) in "Viewing Screen Recorder Movie Files in the HP Micro Player" on page 57). You can also attach .fbr files to defects in ALM. If you have the Unified Functional Testing Add-in for ALM installed, you can view the movies from ALM.

## <span id="page-23-0"></span>**How to Play a Screen Recorder Movie in the HP Micro Player (UFT GUI Testing Only)**

**Note:** UFT must be installed on the computer on which you want to use the HP Micro Player.

- 1. Perform one of the following:
	- Double-click any . fbr file in Windows Explorer.
	- <sup>n</sup> Select **Start > All Programs > HP Software > HP Unified Functional Testing > Tools > HP Micro Player** and then select **File > Open** in the Micro Player to select any .fbr file.

The movie opens in the HP Micro Player and begins playing.

**Note:** For details on accessing UFT and UFT tools and files in Windows 8, see ["Accessing](#page-14-0) the UFT in Windows 8 Operating Systems" on page 15.

<span id="page-23-1"></span>2. Use the controls at the top of the window to access a particular location in the movie or to modify the volume settings.

### **How to Delete Run Results**

This task describes how to use the "Run Results [Deletion](#page-74-0) Tool (UFT Only)" on page 75(described on page [75](#page-74-0)) to remove unwanted or obsolete run results from the file system, according to specific criteria that you define. For example, you may want to always delete run results older than a certain date or over a minimum file size. This enables you to free up valuable disk space.

#### **Prerequisites**

To delete run results from an ALM project, you must first:

- **Make sure that you have Delete Run** permissions for this ALM project.
- Connect to the ALM project. For details see, "HP ALM [Connection](#page-69-0) Dialog Box (Run Results Viewer)" on page 70.

For details, see "Run Results [Deletion](#page-74-0) Tool (UFT Only)" on page 75.

#### **Delete run results using the Run Results Deletion Tool**

For details, see "Run Results [Deletion](#page-74-0) Tool (UFT Only)" on page 75.

#### **Results**

The selected run results are deleted from the file system and/or the ALM project.

## <span id="page-25-1"></span><span id="page-25-0"></span>**Reference**

### **Run Results Viewer User Interface**

This window enables you to view the results of a run session.

**GUI Test.** The following example shows the Executive Summary results of a test. Notice that the results for a test are organized by the test's actions.

In the **Statistics** area, you can see how many iterations passed, contained warnings, or failed, and, when previous runs exist, you can compare the current results with the previous results. You can also access the previous run results by clicking the **Open** button.

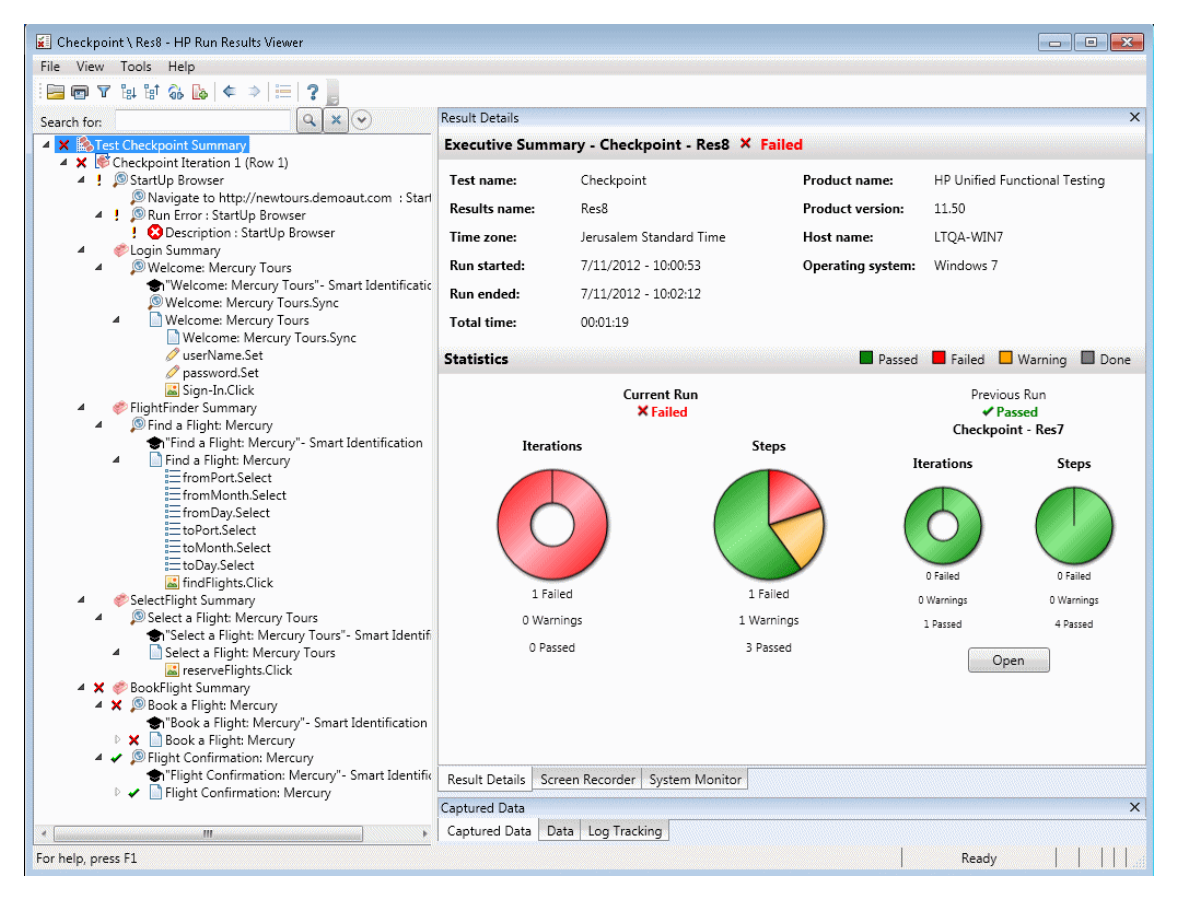

**GUI Component.** Below is an example of the run results for a component:

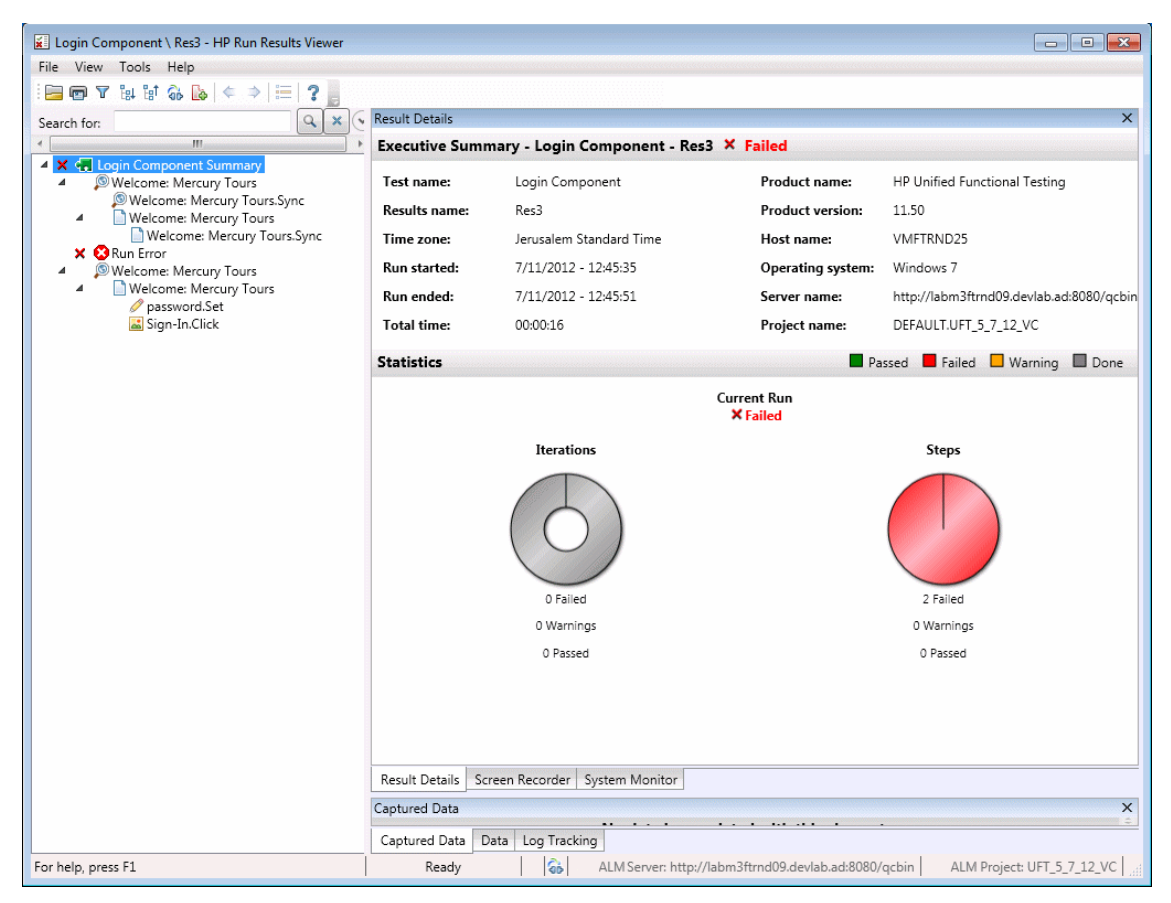

**Note:** In this example, the component failed due to a run error in a test object. If the run error had not occurred, the **Result** would indicate **Done**.

**UFT API Test/Service Test Test.** The following example shows an Executive Summary for a Service Test run:

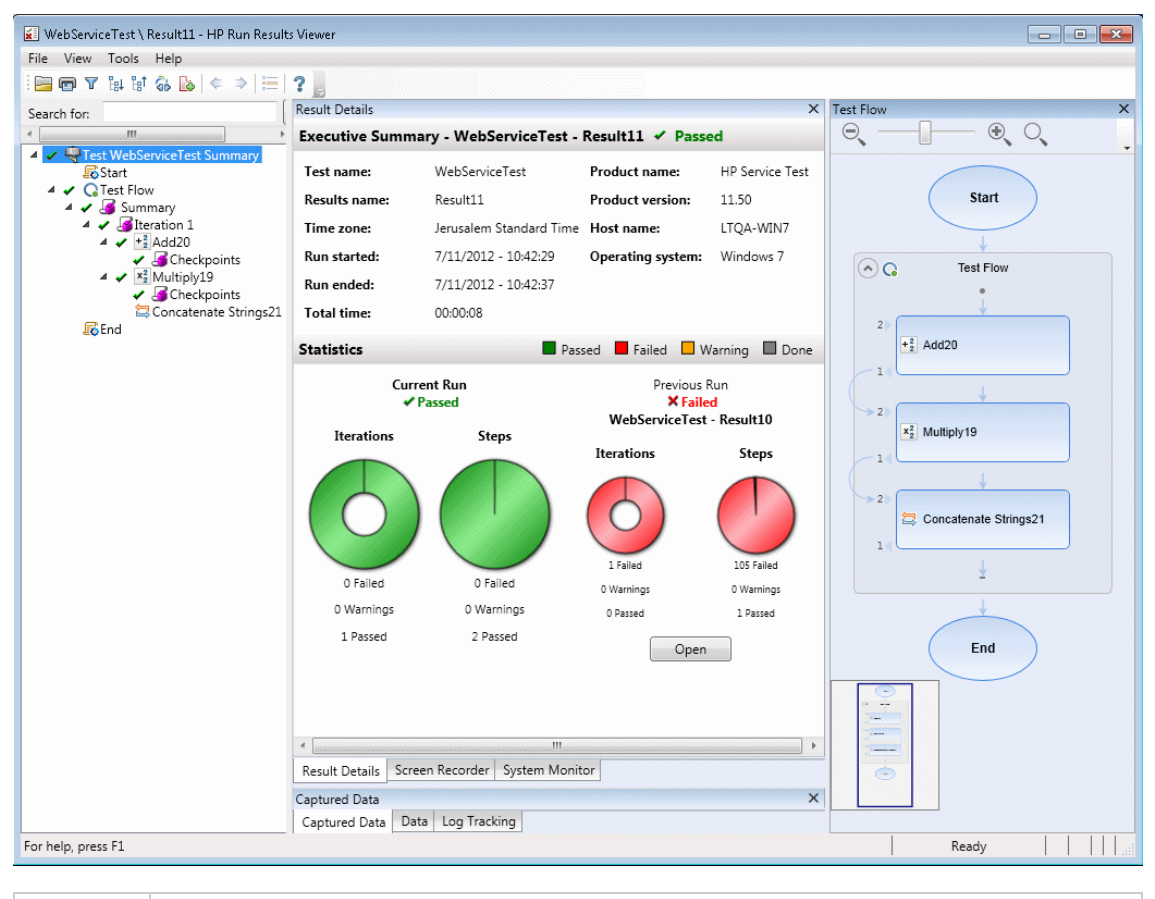

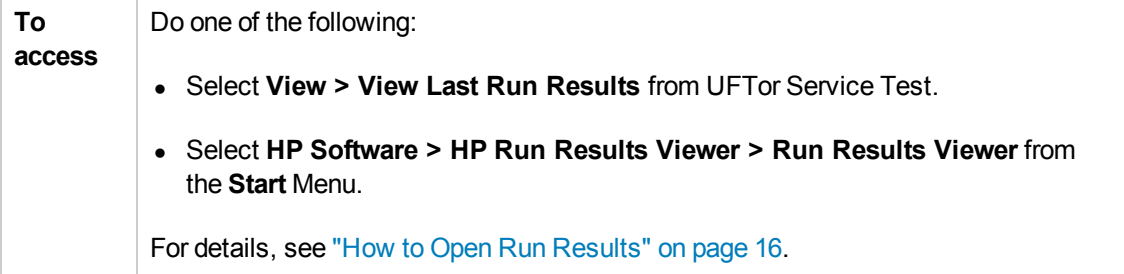

By default, the left pane (dockable) contains the run results tree. The right side of the window contains two rows of additional dockable panes. These user interface elements are described below (unlabeled elements are shown in angle brackets):

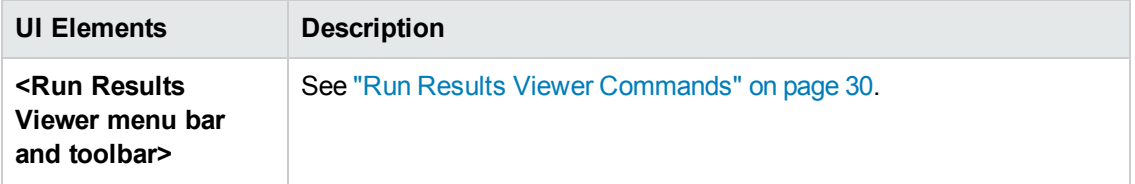

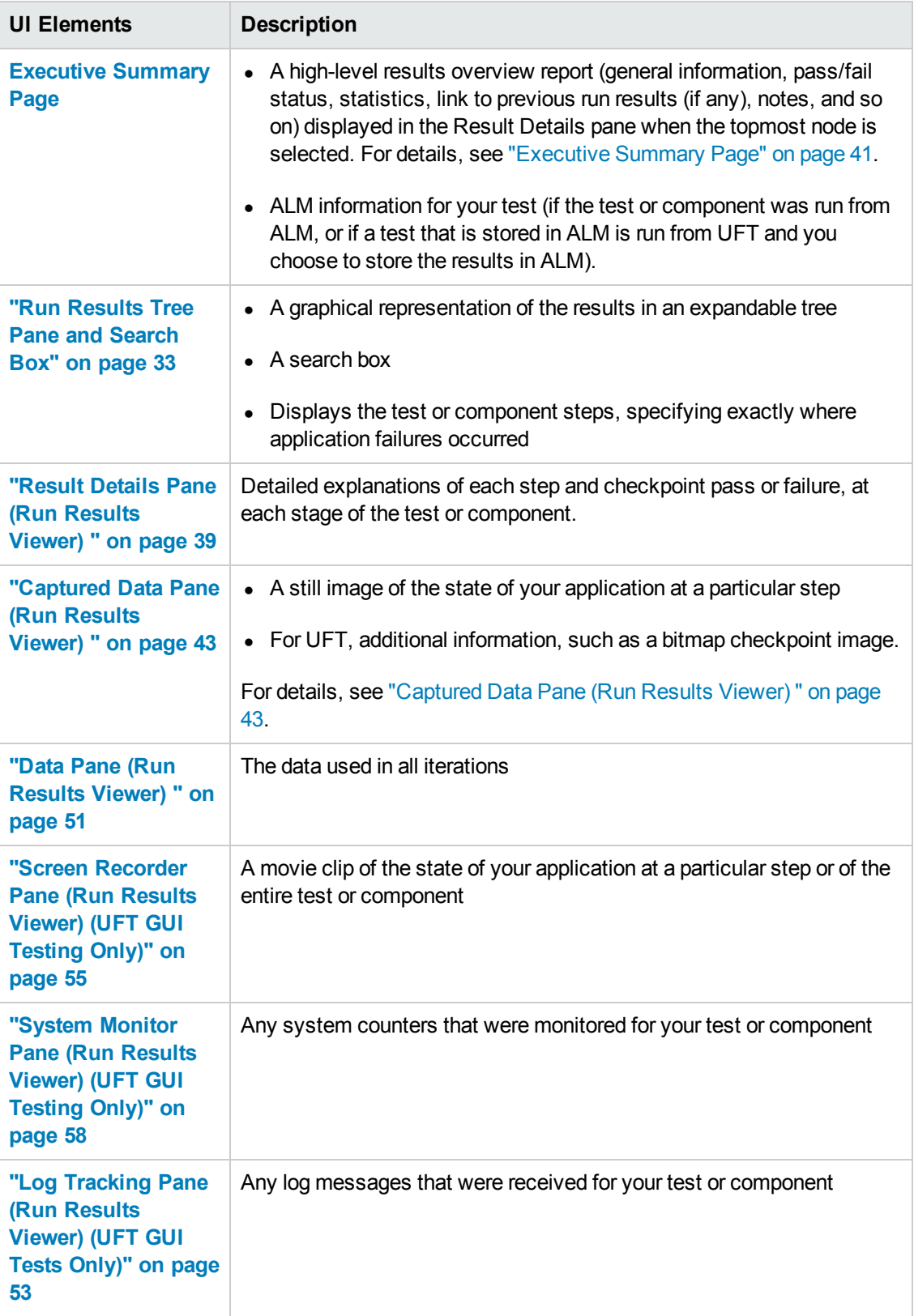

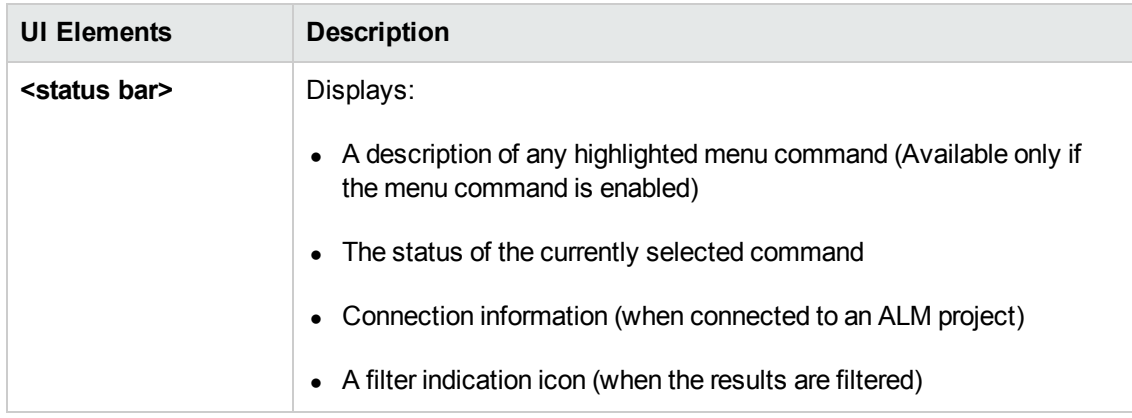

### <span id="page-29-0"></span>**Run Results Viewer Commands**

The Run Results Viewer menu bar and toolbar contain commands to help you view run session results.

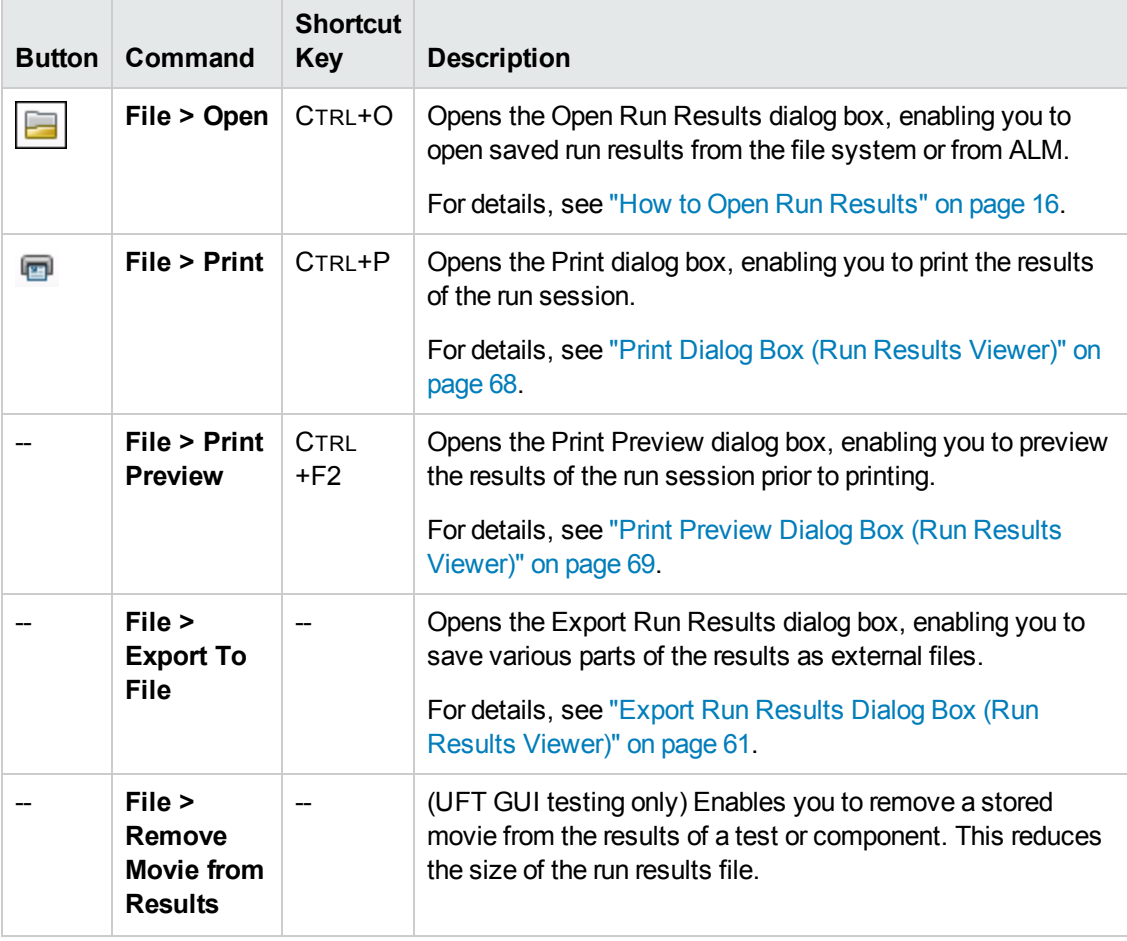

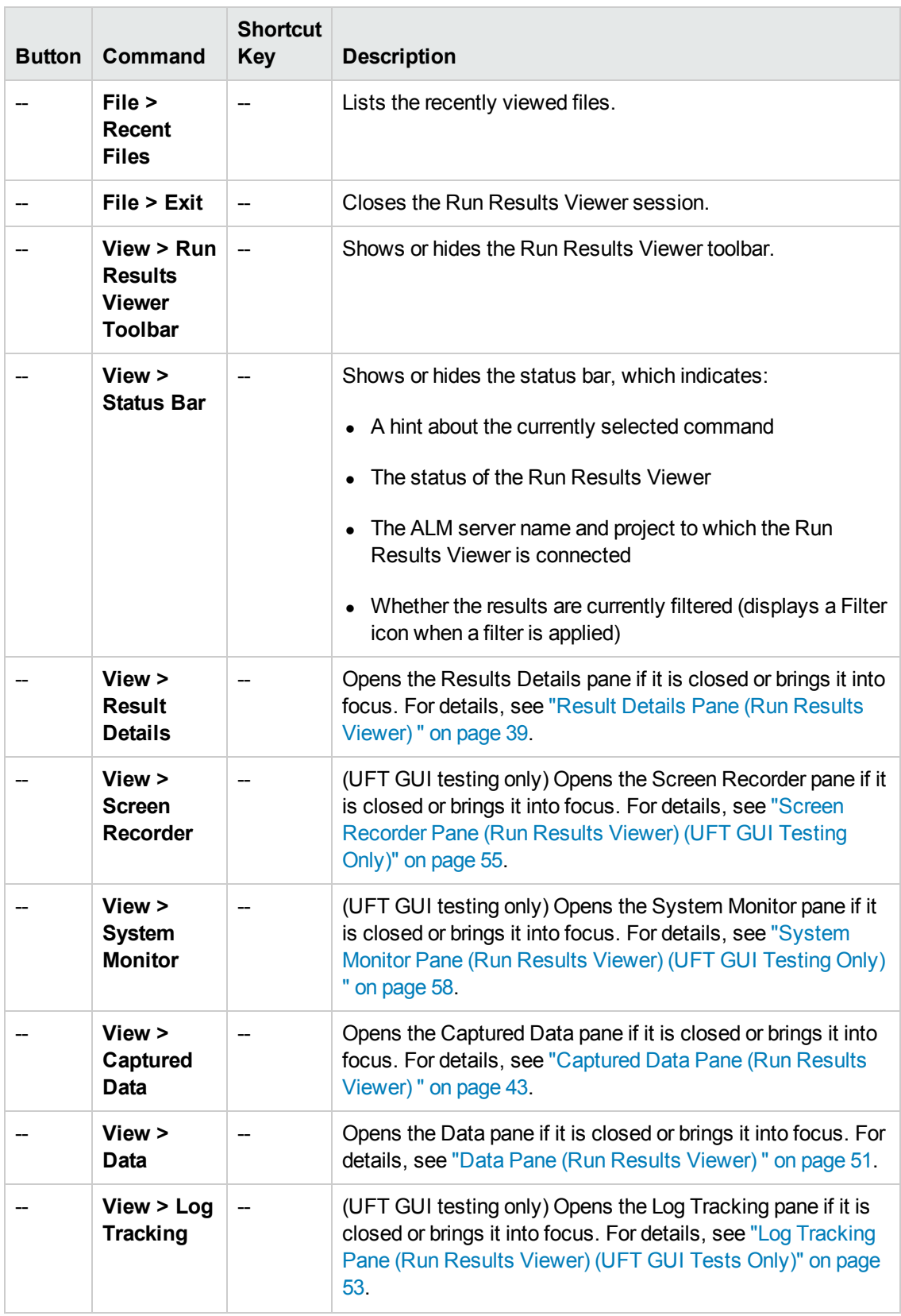

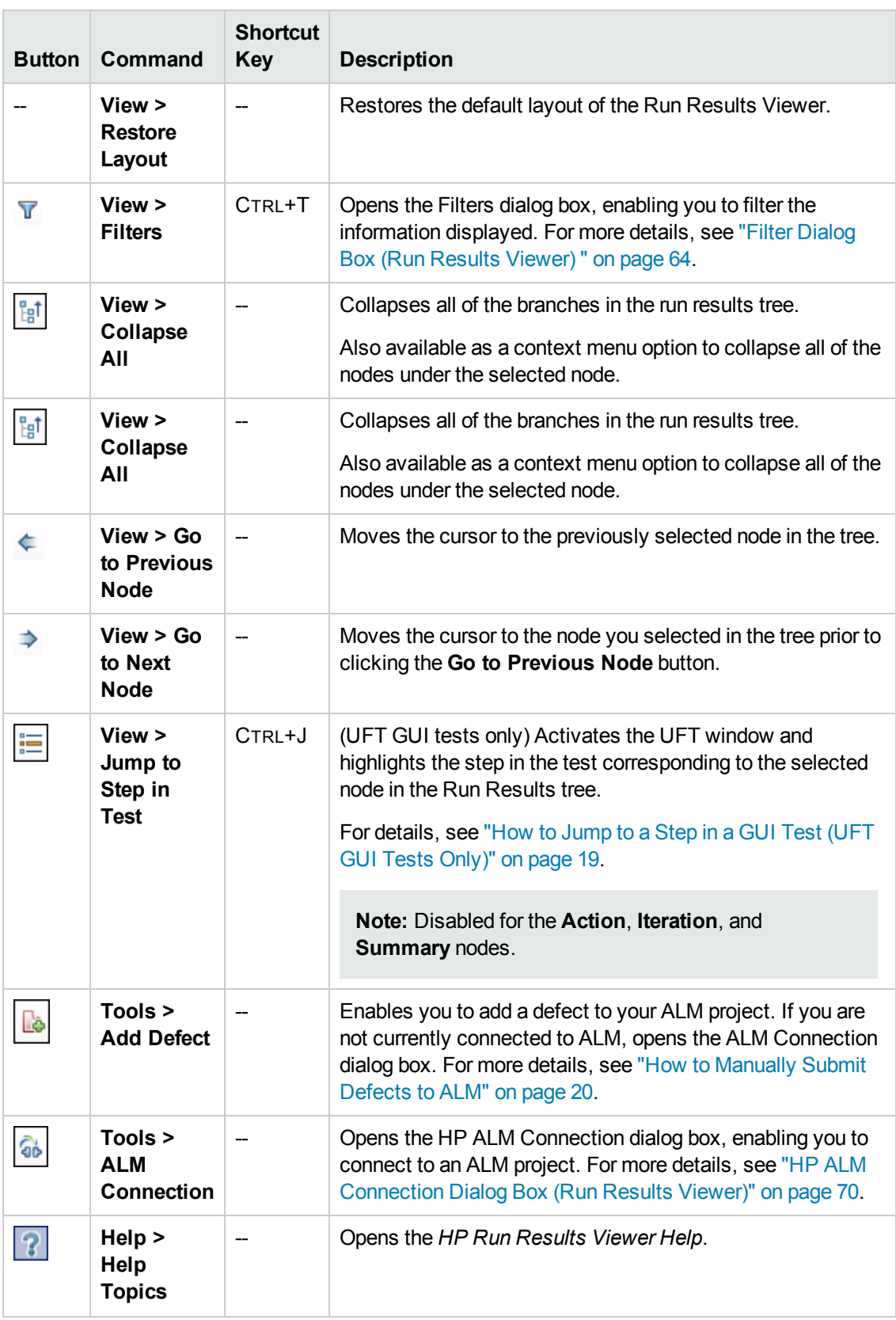

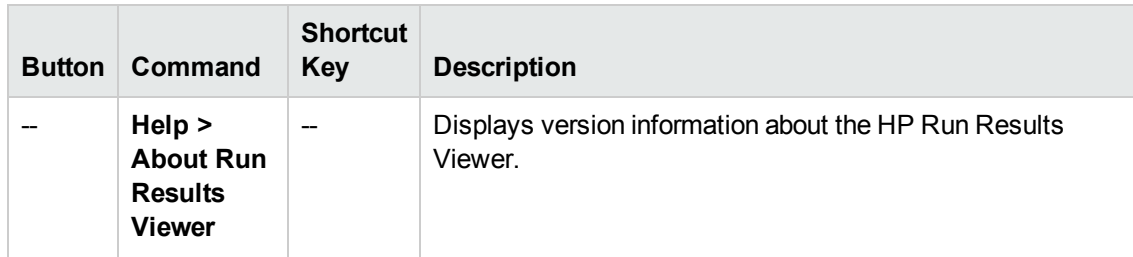

### <span id="page-32-0"></span>**Run Results Viewer Panes**

This section includes:

- "Run [Results](#page-32-1) Tree Pane and Search Box" below
- "Result Details Pane (Run [Results](#page-38-0) Viewer)" on page 39
- ["Captured](#page-42-0) Data Pane (Run Results Viewer)" on page 43
- "Test Flow Pane (Run Results Viewer) (UFT [API/Service](#page-48-0) Test Tests Only)" on page 49
- "Data Pane (Run [Results](#page-50-0) Viewer)" on page 51
- "Log [Tracking](#page-52-0) Pane (Run Results Viewer) (UFT GUI Tests Only)" on page 53
- "Screen [Recorder](#page-54-0) Pane (Run Results Viewer) (UFT GUI Testing Only)" on page 55
- <span id="page-32-1"></span>• ["System](#page-57-0) Monitor Pane (Run Results Viewer) (UFT GUI Testing Only)" on page 58

### *Run Results Tree Pane and Search Box*

This pane displays the **run results tree**—a hierarchical or graphical representation of the run session results. The **Search** box is located above the tree.

The following example shows the run results tree for a GUI test. Similar results would be displayed for a GUI component. For UFT API or Service Test tests, the tree shows each of the individual test steps and checkpoints.

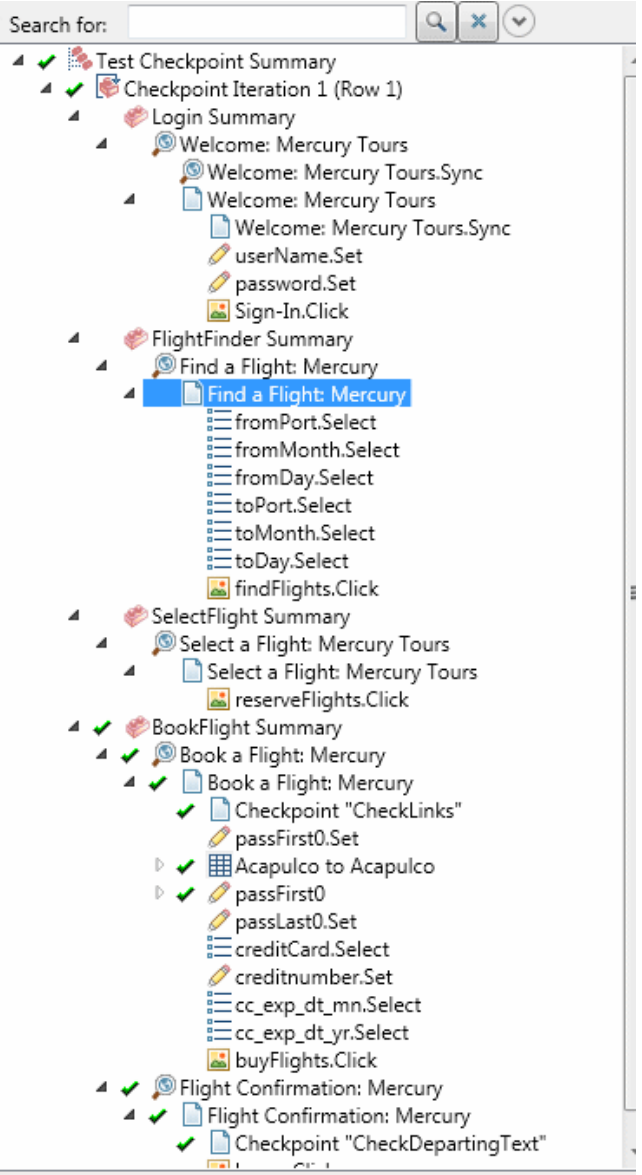

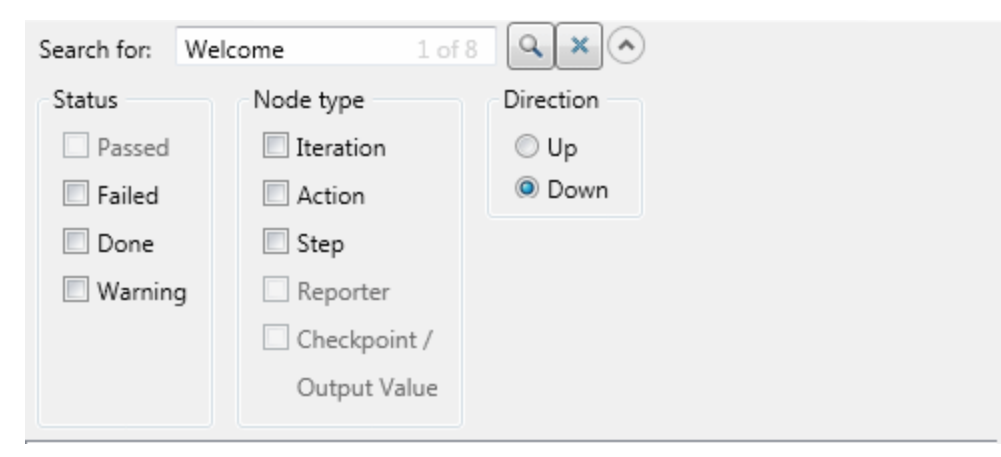

In the following example, eight instances of the searched for text, Welcome, were found.

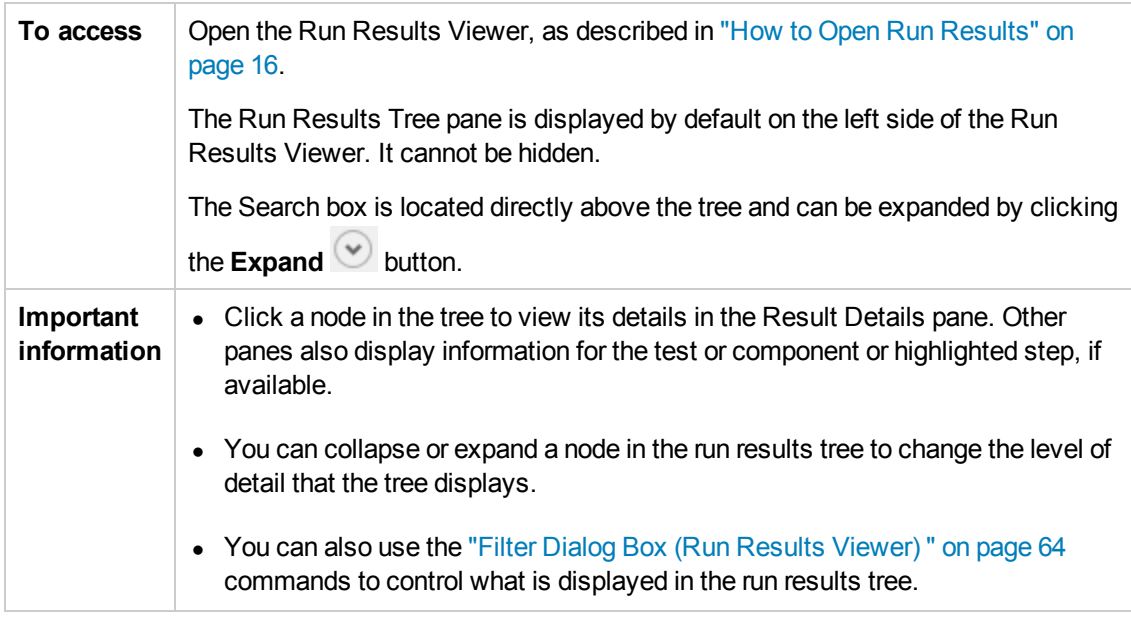

#### **Run Results Tree**

Some of the Run Results Tree icons are described below:

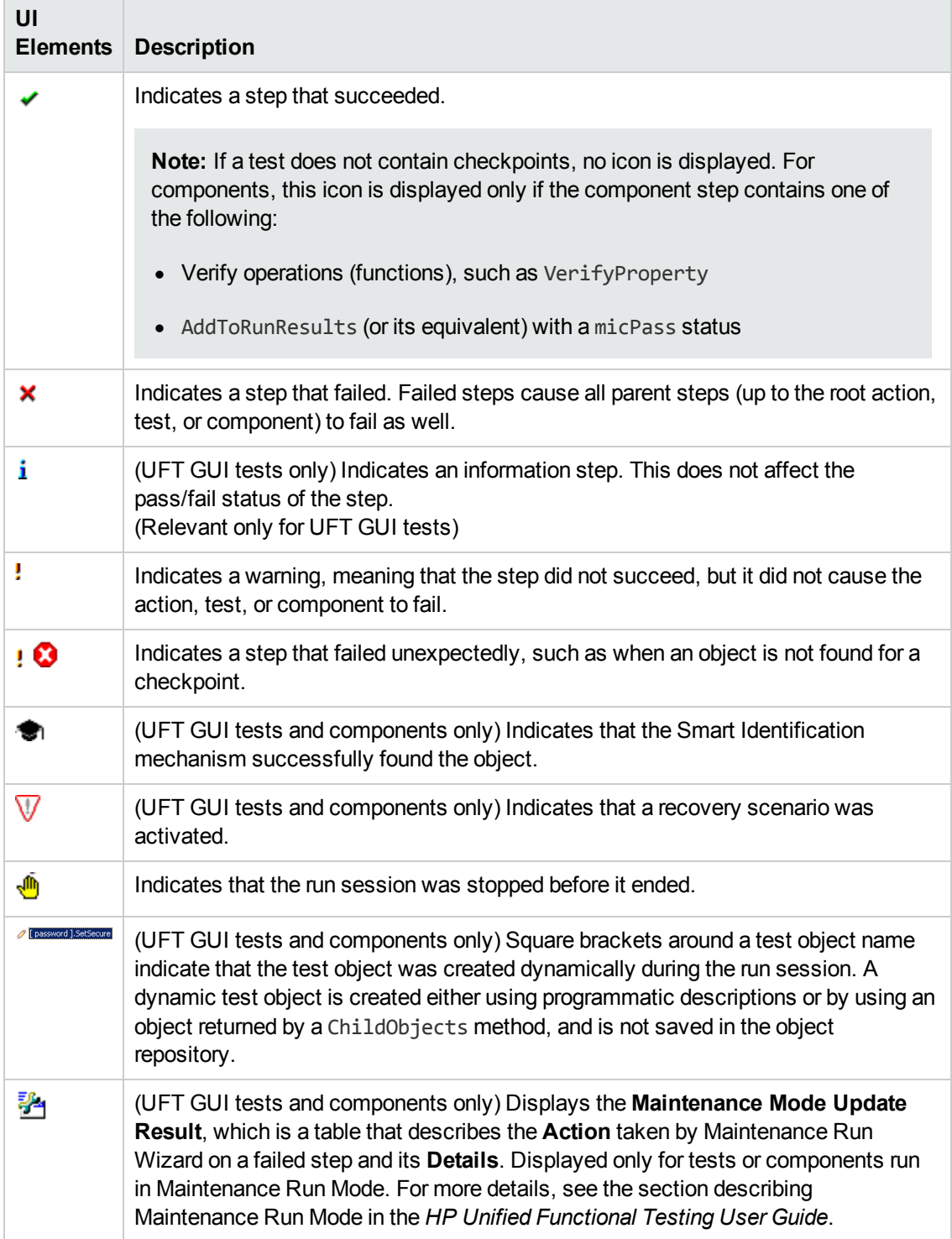
### <span id="page-36-0"></span>**Search Box**

The Search box user interface elements are described below:

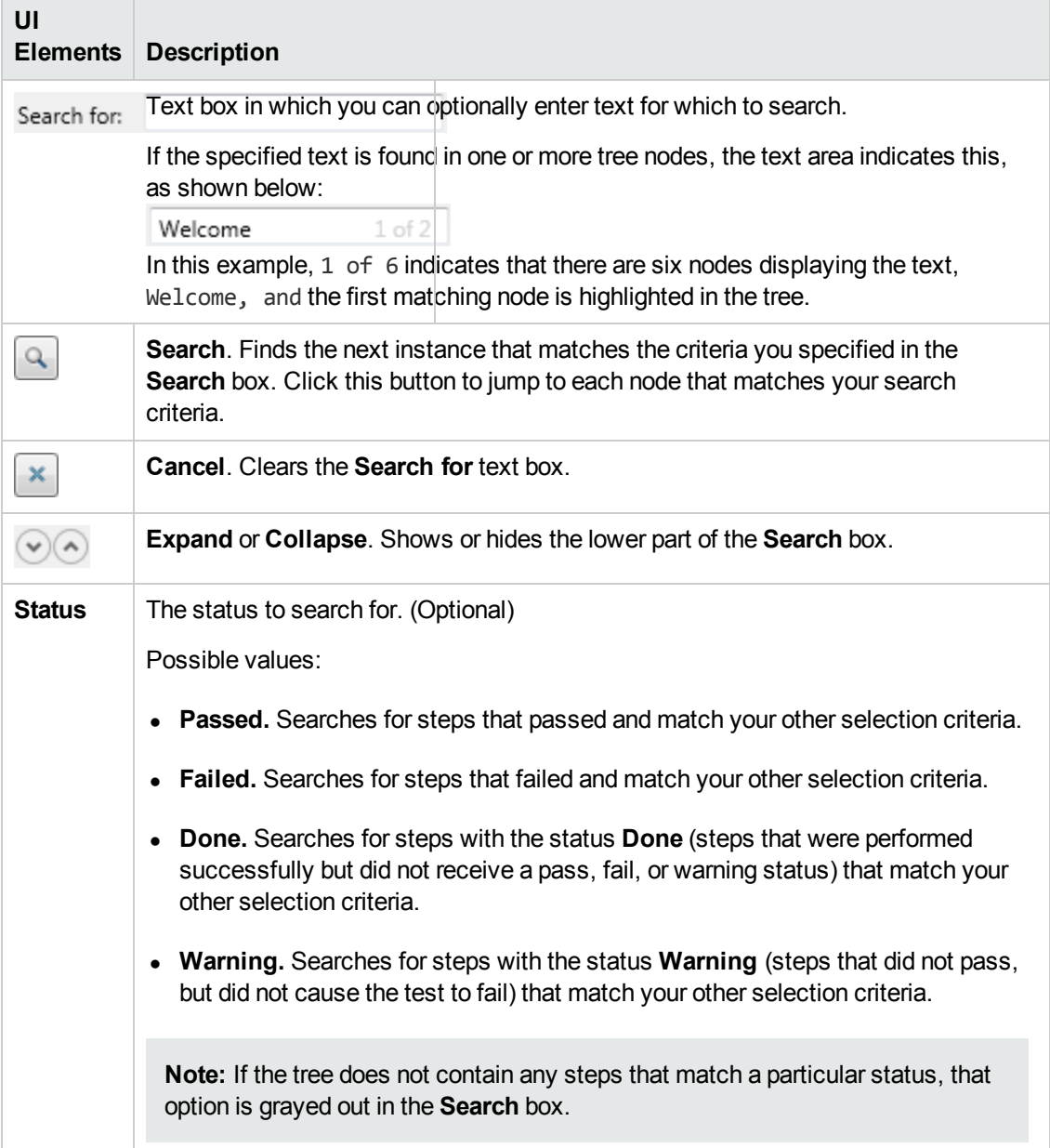

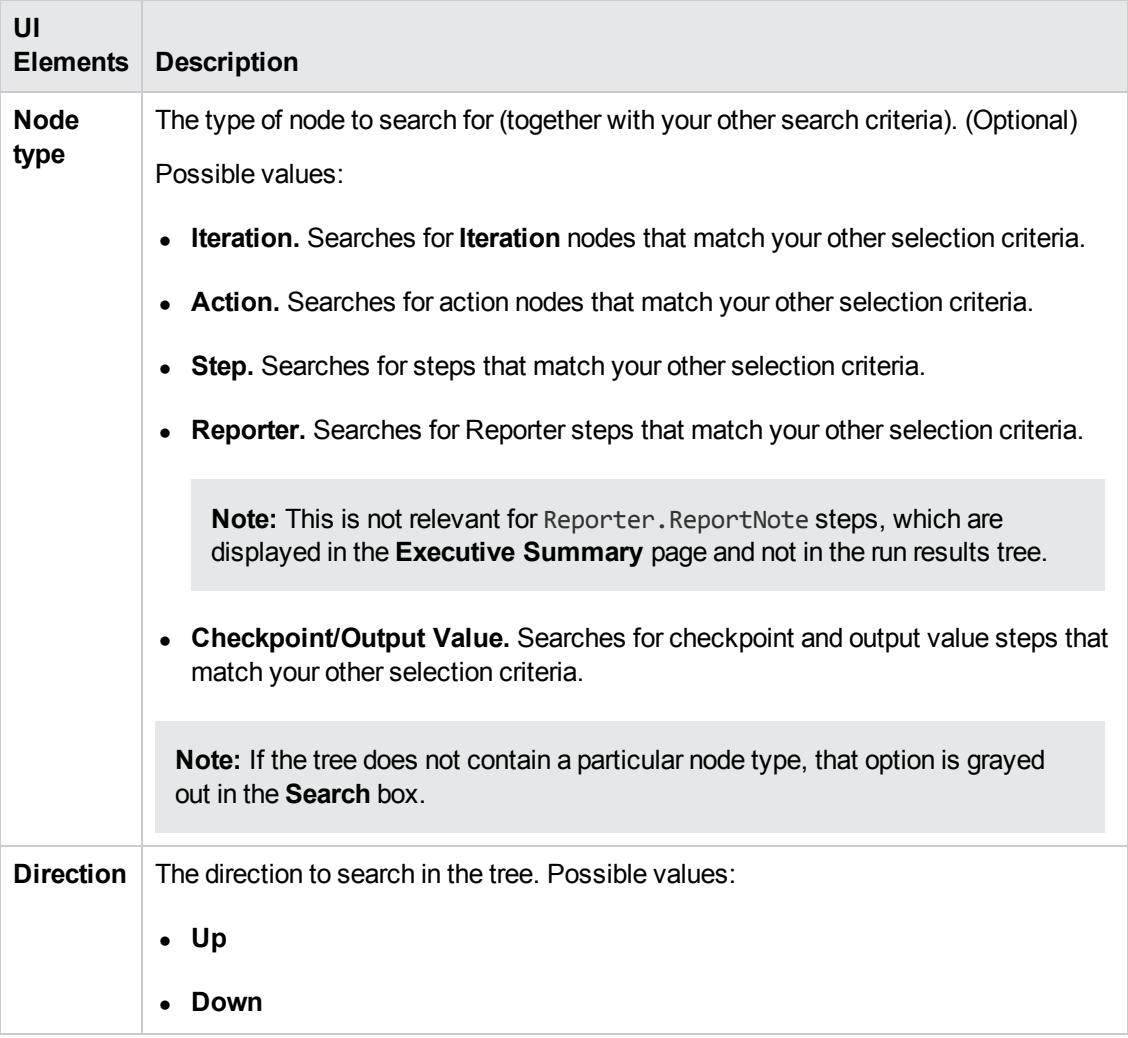

### <span id="page-38-0"></span>*Result Details Pane (Run Results Viewer)*

This pane displays the details for an individual iteration, action, or step that is currently selected in the run results tree.

The Executive Summary is displayed when the topmost node in the run results tree is selected.

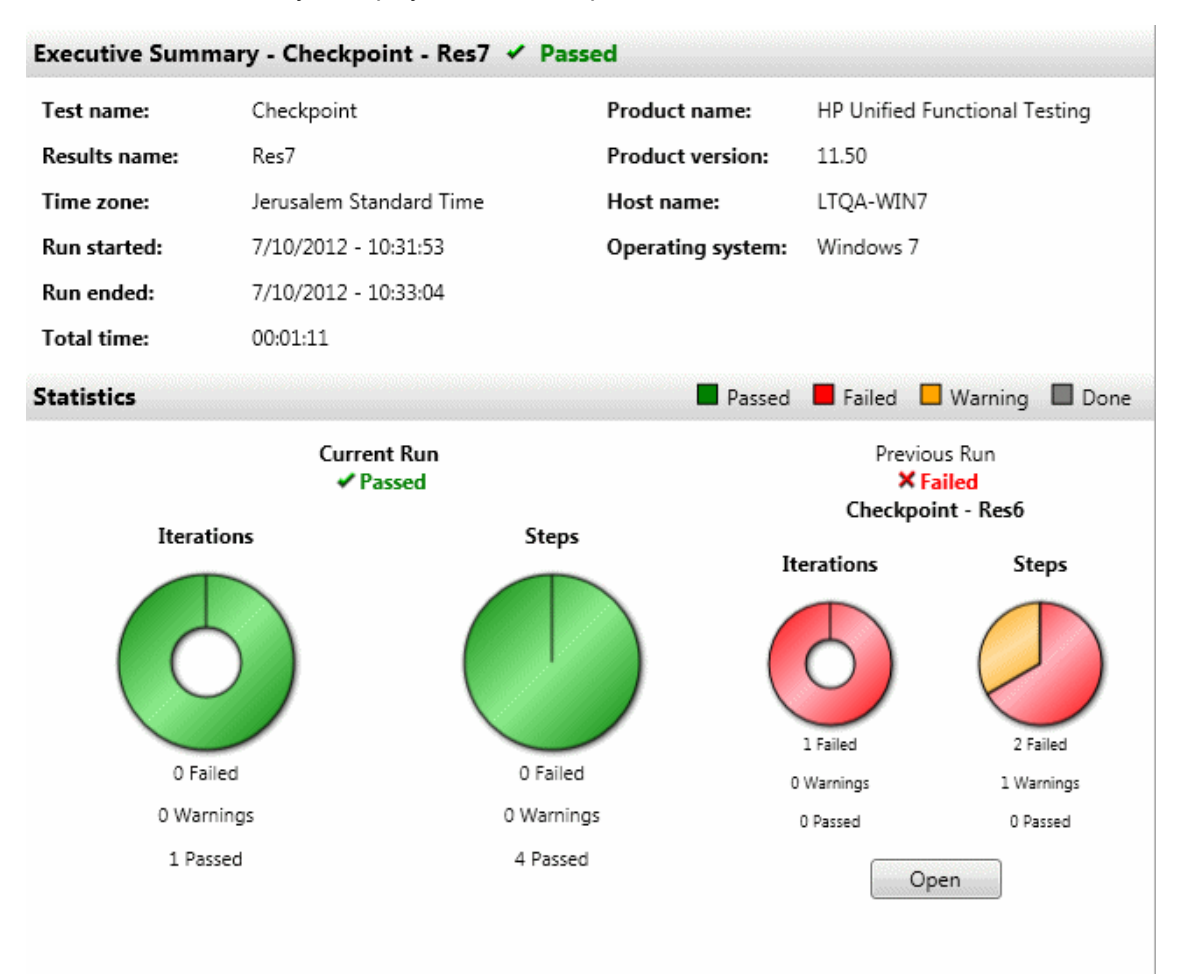

Result details are displayed when any node (other than the topmost node) is selected in the run results tree.

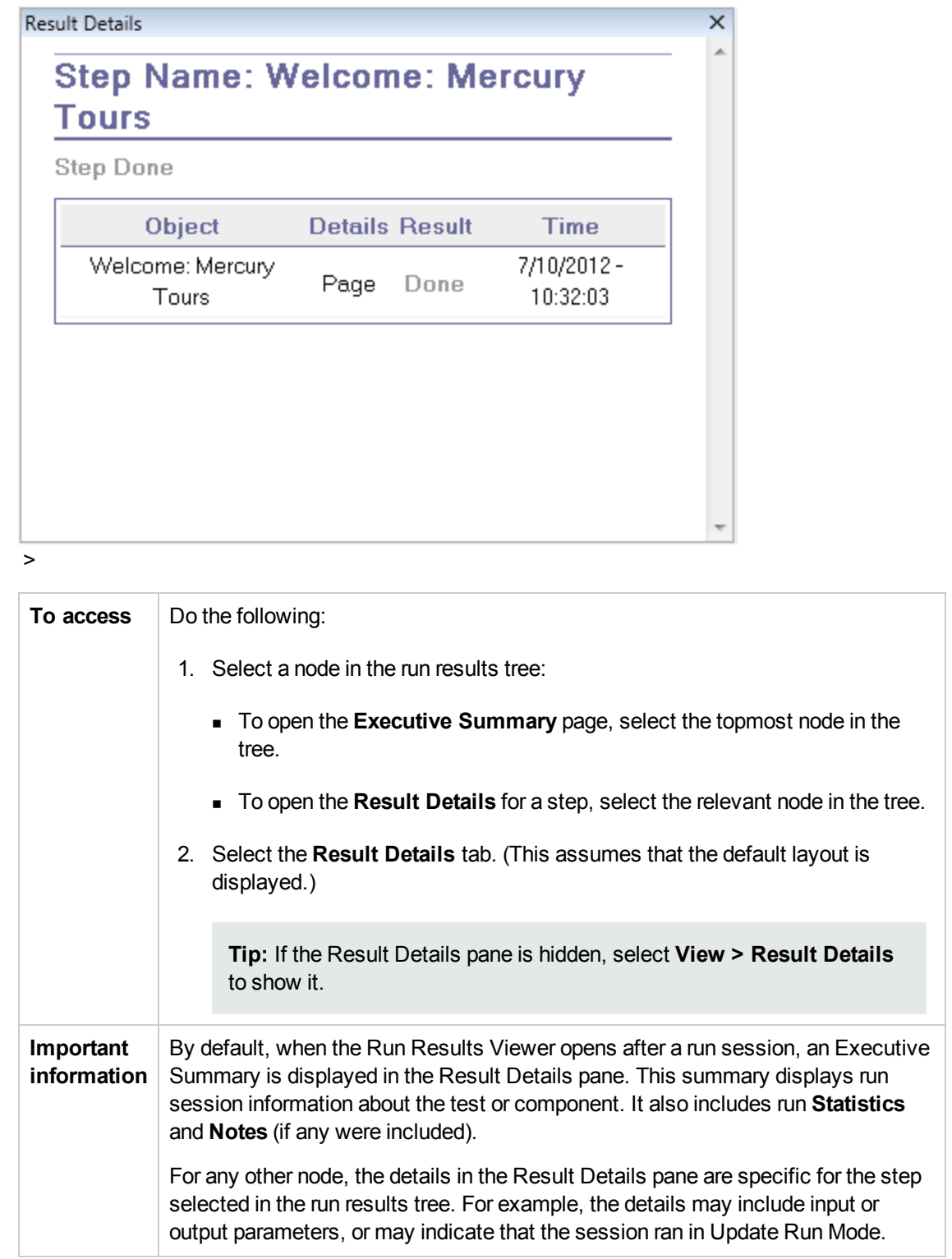

User interface elements are described below (unlabeled elements are shown in angle brackets):

### **Executive Summary Page**

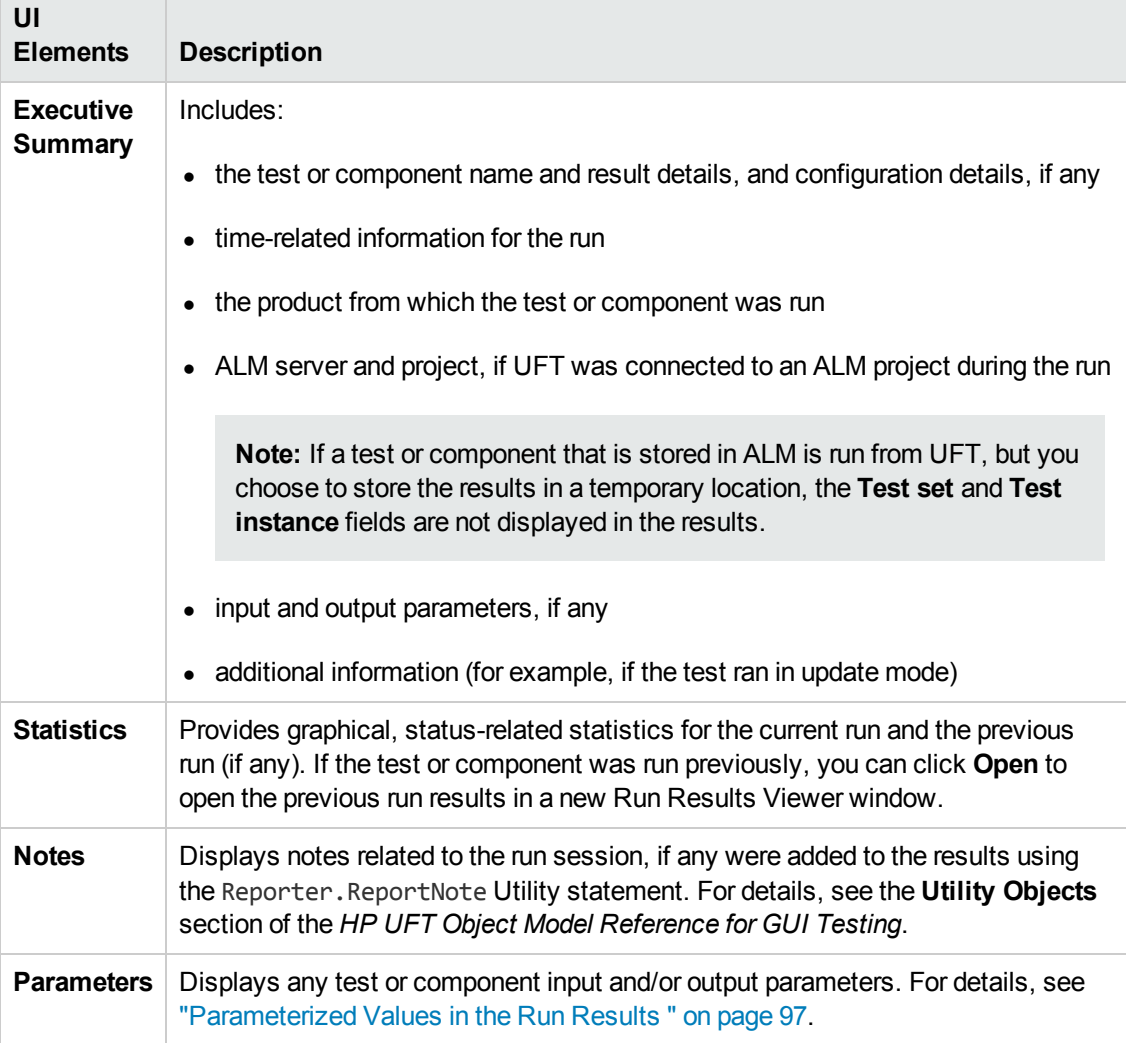

### **Result Details for Step**

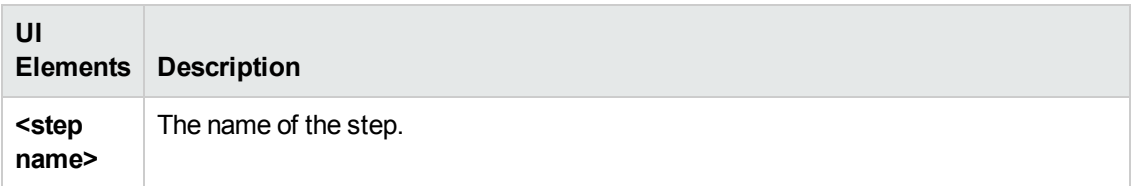

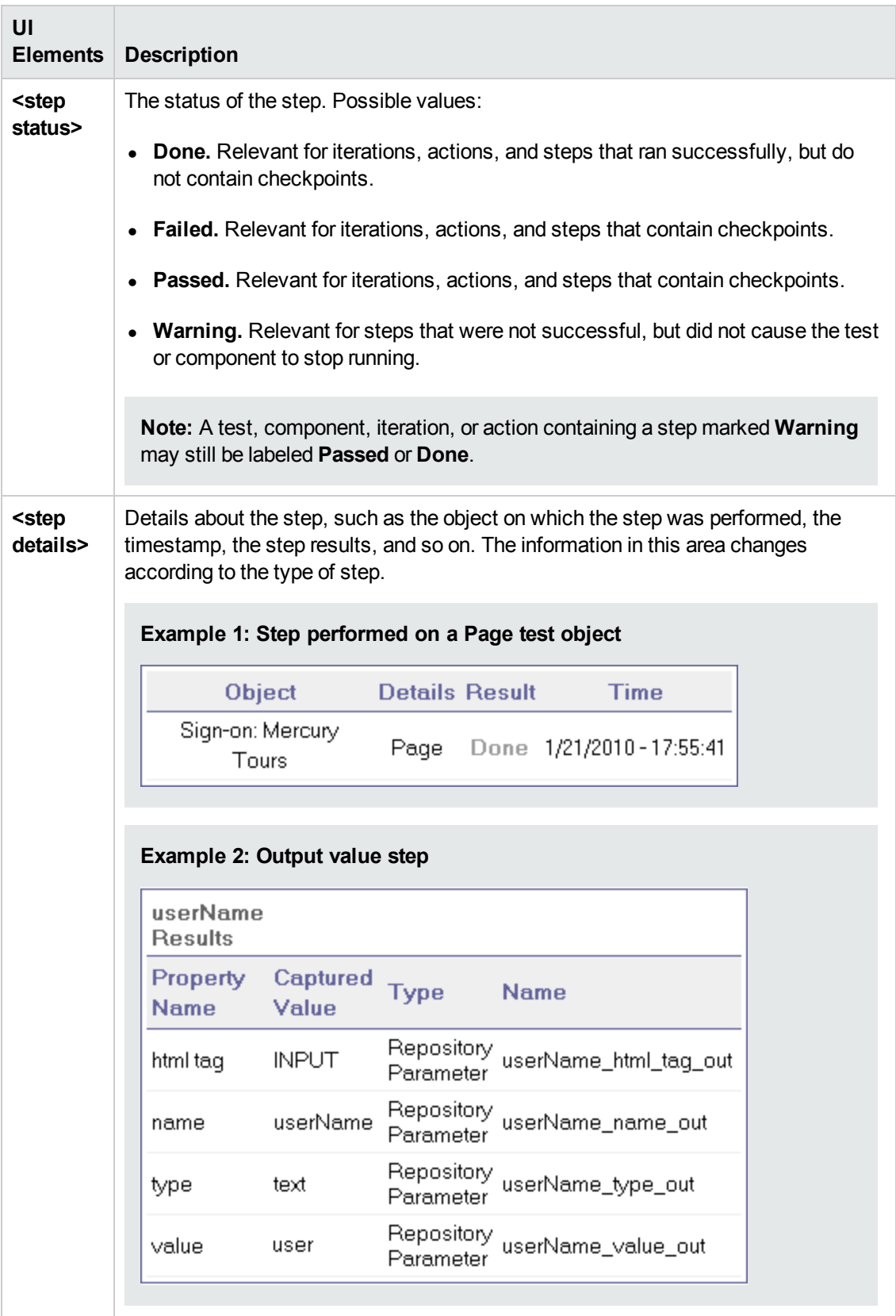

## *Captured Data Pane (Run Results Viewer)*

This pane may display a still image of your application for the highlighted step, a bitmap checkpoint image, a file content checkpoint comparison, or other data, for example, if the step was performed for a Service Test or UFT API Test step.

The following image shows an example of the Captured Data pane with a still image of an application taken during a GUI testing run session.

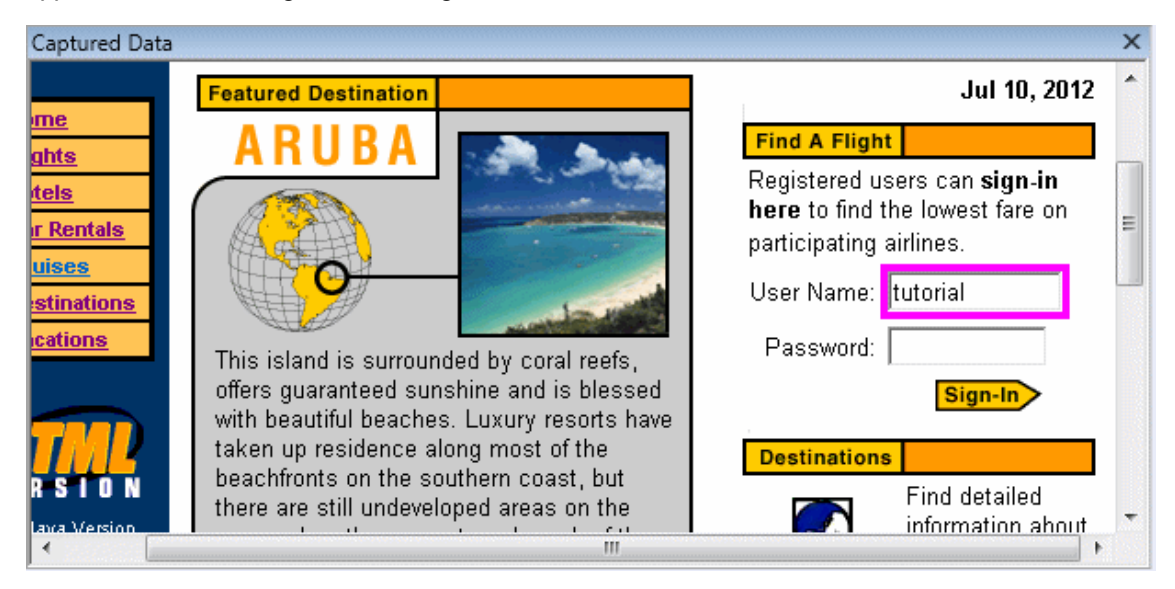

The following image shows the Captured Data pane with the Web Service Call properties for a test step.

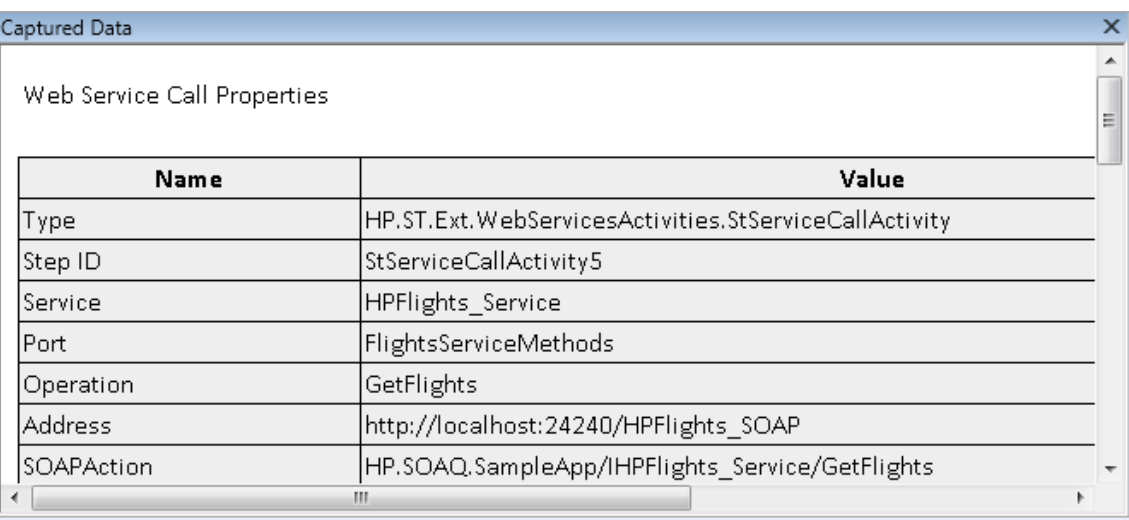

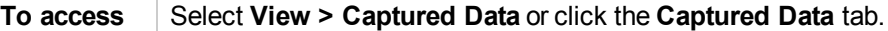

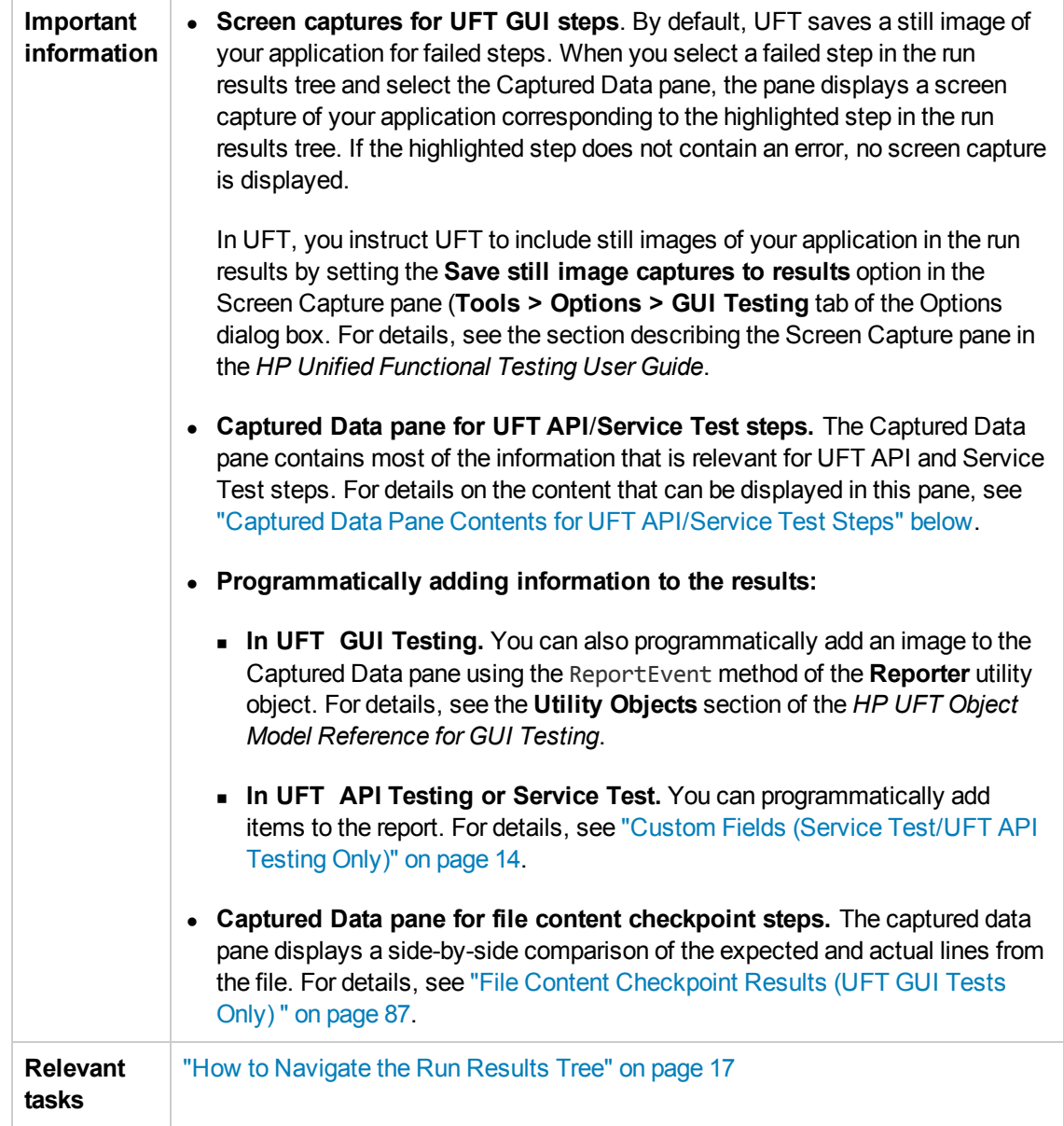

## <span id="page-43-0"></span>*Captured Data Pane Contents for UFT API/Service Test Steps*

The contents of the Captured Data pane differ depending on the level you select in the Run Results tree in the left pane.

- **Start, End.** General information about the Start and End activities.
- <sup>l</sup> **Test Flow/Loop.** Information about the loop to which the test steps belong, such as **Test Flow**.
- **.** <Step Name>. Captured data from the selected step.
	- <sup>n</sup> For service type activities, this level shows the Request and Response data for the operation or method.
	- For the Report Message activity, this level displays the custom message defined in the activity's properties.
- **Checkpoints.** Data about the checkpoints such as the Expected and Actual values, the method of evaluation (Equals, Does Not Equal, and so on) and status.

#### **Request and Response**

The <**Step Name>** level contains a table showing the request and response messages. The table shows both the HTTP header and message body. Clicking on the **Request** or **Response** link in the table header, opens the SOAP in a separate browser window.

The following example shows the Request and Response captured data for the GetFlights operation from the sample Web Service.

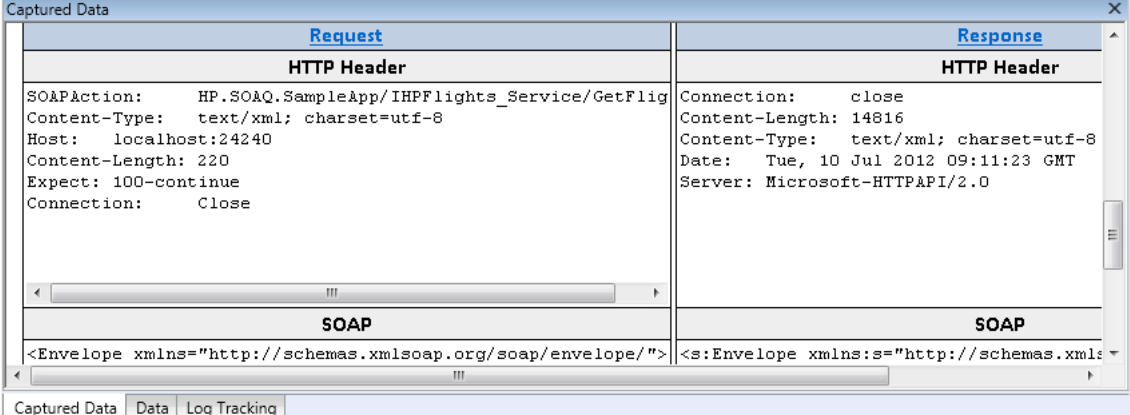

#### **Data Driven and Parameterized Properties**

If you parameterized or applied data driving to an activity's properties, the viewer lists the actual values used during the test run, per iteration.

For built-in activities, the **Step Properties** table shows the values used during the test run.

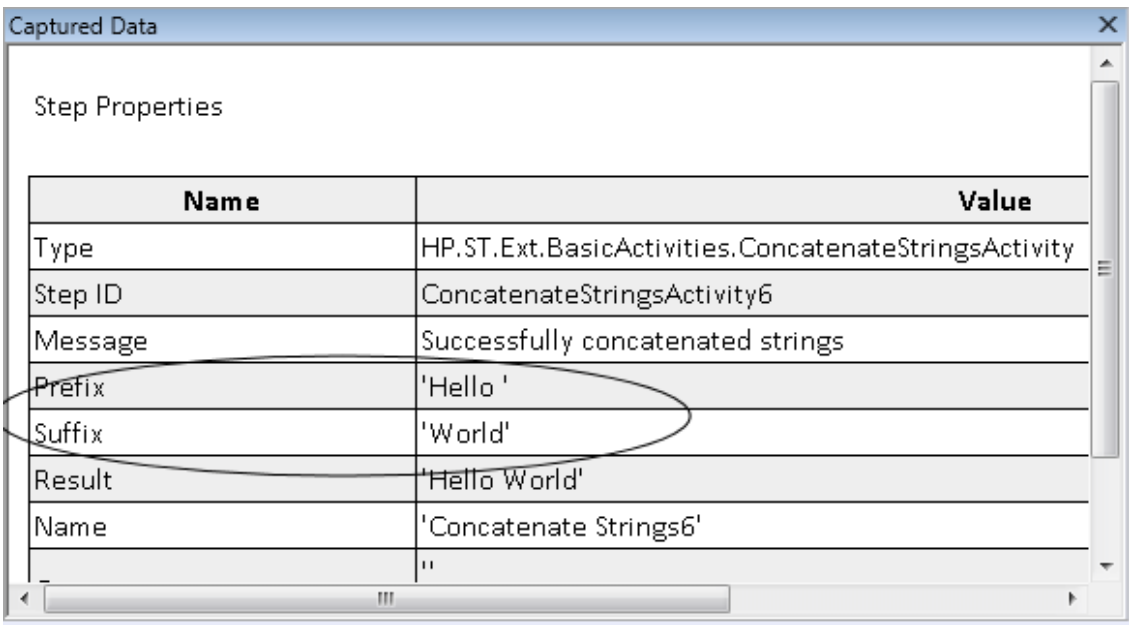

For service requests, you can observe the actual values in the **Request/Response** table.

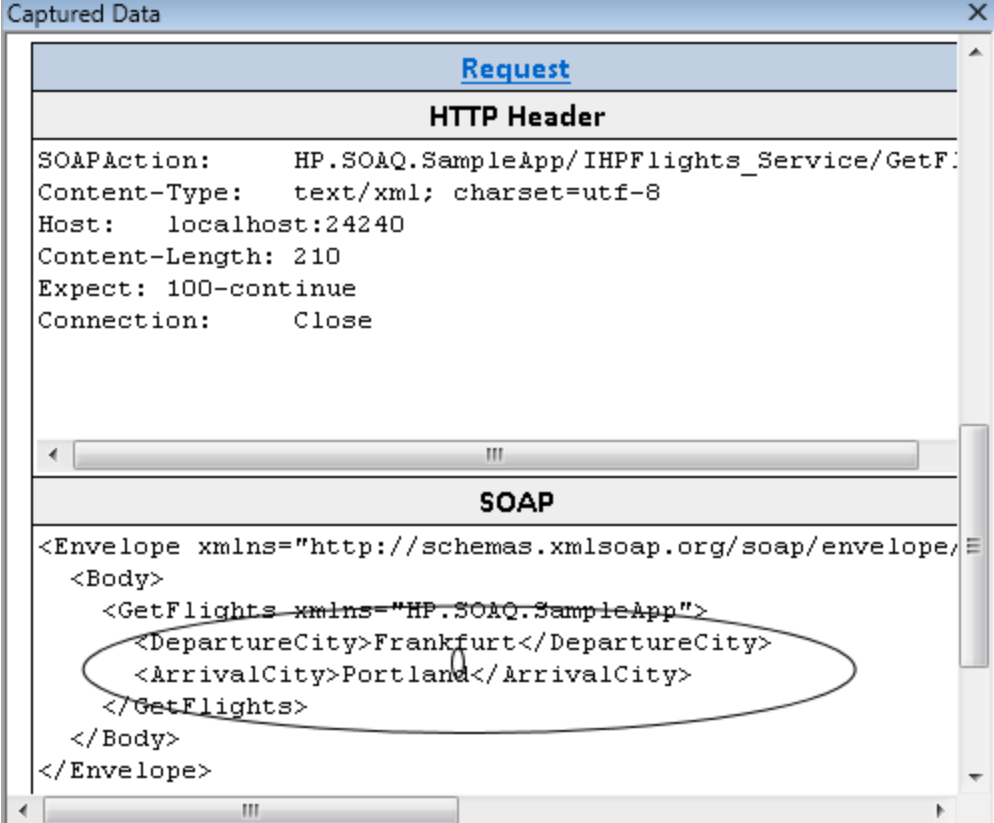

### **Array Checkpoints**

When you select the **Checkpoints** node in the left pane, the Captured Data pane provides a list of the checkpoints, their expected values, and actual results. In the case of a checkpoint in the form of an array, the Captured Data pane provides a link to a checkpoint report.

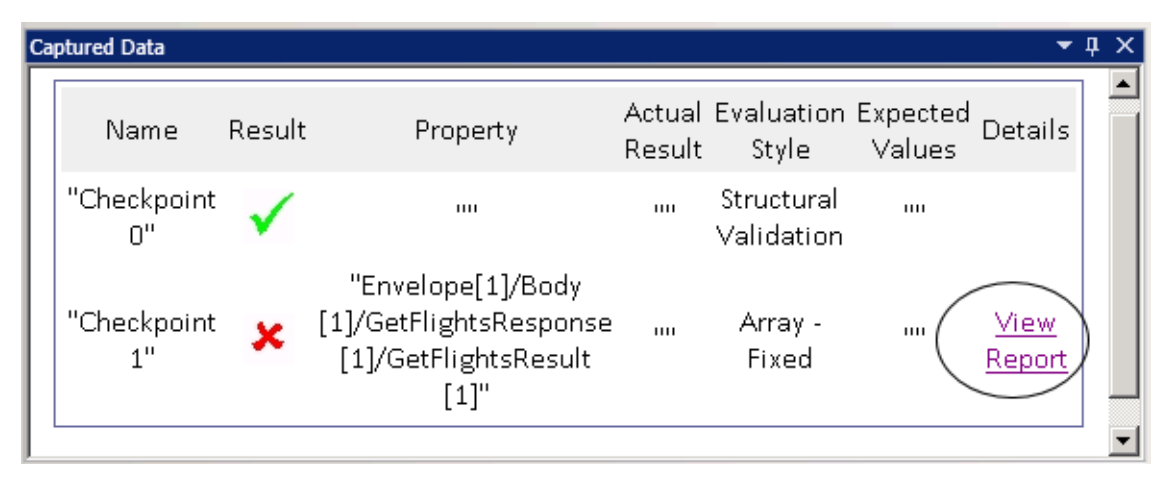

The checkpoint report opens in a separate browser window and provides details about the checkpoints in each of the array elements. You can expand each checkpoint to see what its expected and actual values were.

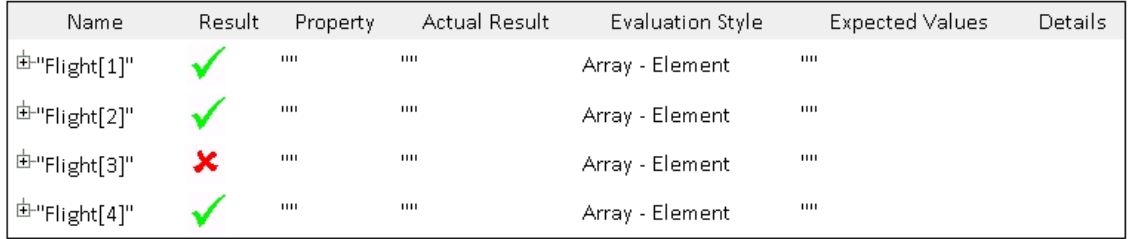

To view this table properly, you should enable active content in your browser in the following way:

- 1. In Internet Explorer, select **Tools > Options**.
- 2. Select the **Advanced** tab.
- 3. Enable the option **Allow active content to run in files on My Computer** in the **Security** section.
- 4. Click **OK** and close the browser.

### **XML Comparison Report**

The **Compare XML** activity provides its results in the Captured Data pane. It indicates the changes in the XML, such as data changed, which element names changed and so forth.

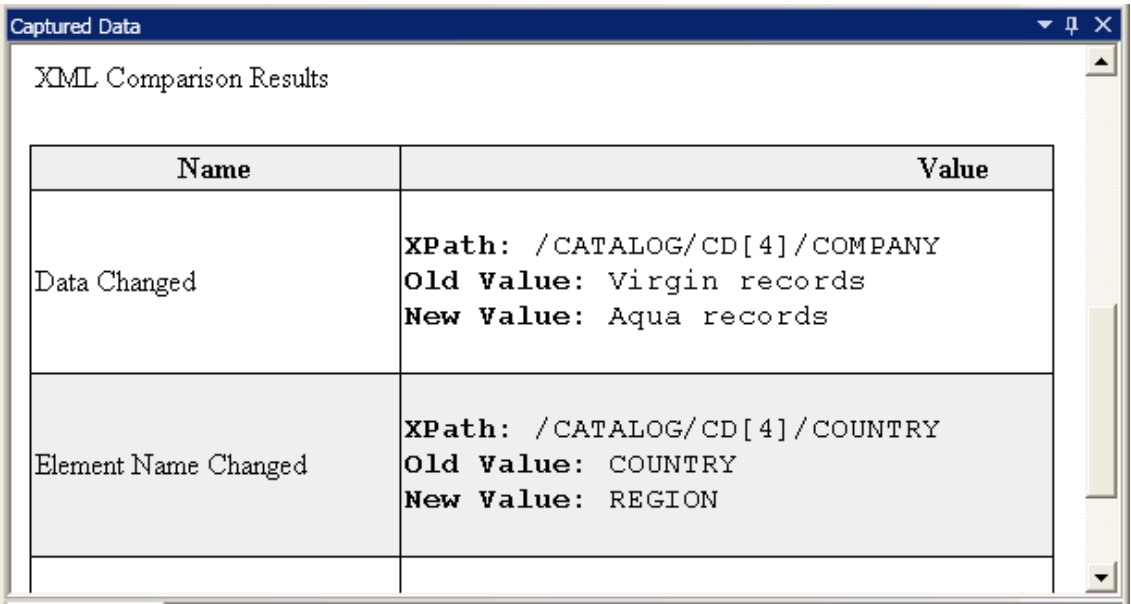

In the upper part of the Captured Data pane, click the link **Report File** link to open the complete comparison report in an external browser.

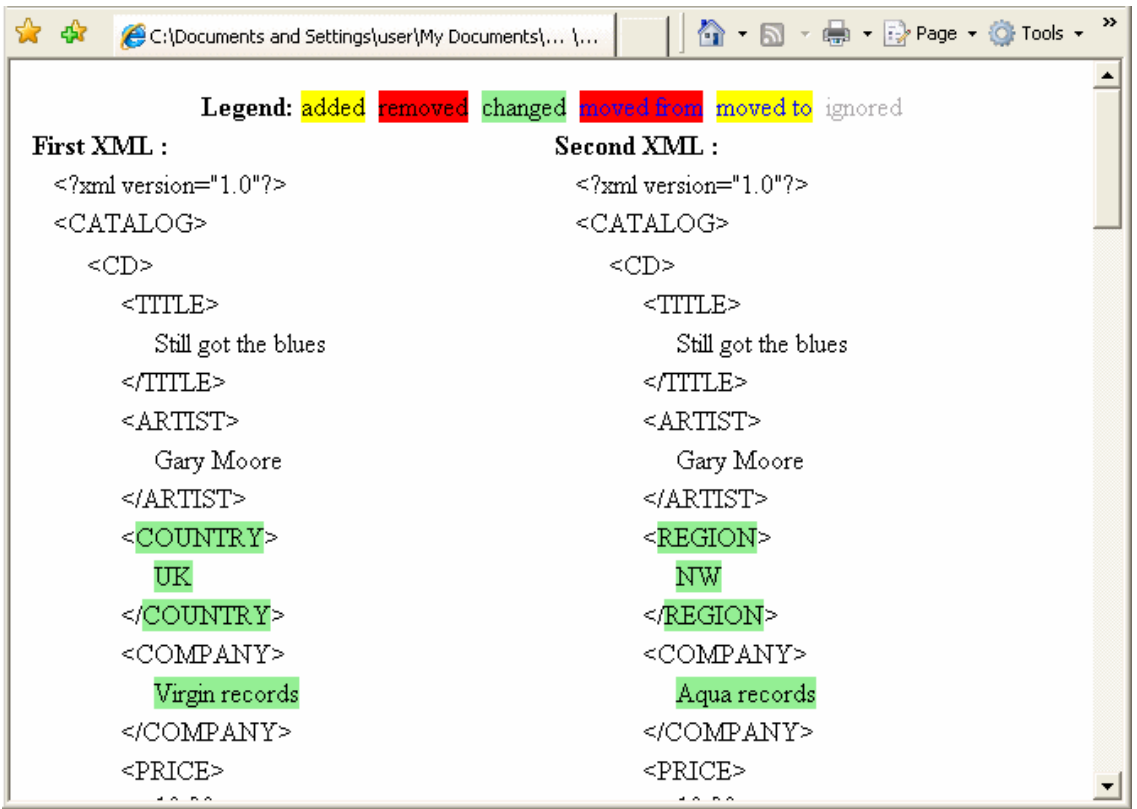

### **Converted Strings**

The **XML to String** and **JSON to String** steps provide their results in the **Captured Data** pane. The Step Properties table shows the resulting strings for the OutputString entry.

#### **Custom Messages**

The Captured Data pane also shows custom messages that you sent to the output using the Report function in an event handler.

For details, see the Coding Events section in the *HP Service Test User Guide* or the*HP Unified Functional Testing User Guide*.

The following example prints **CYCLE\_JULY\_2012\_B** as a value for **TestCycle**.

this.ConcatenateStringsActivity5.Report("Test Cycle","CYCLE\_JULY\_2012\_B");

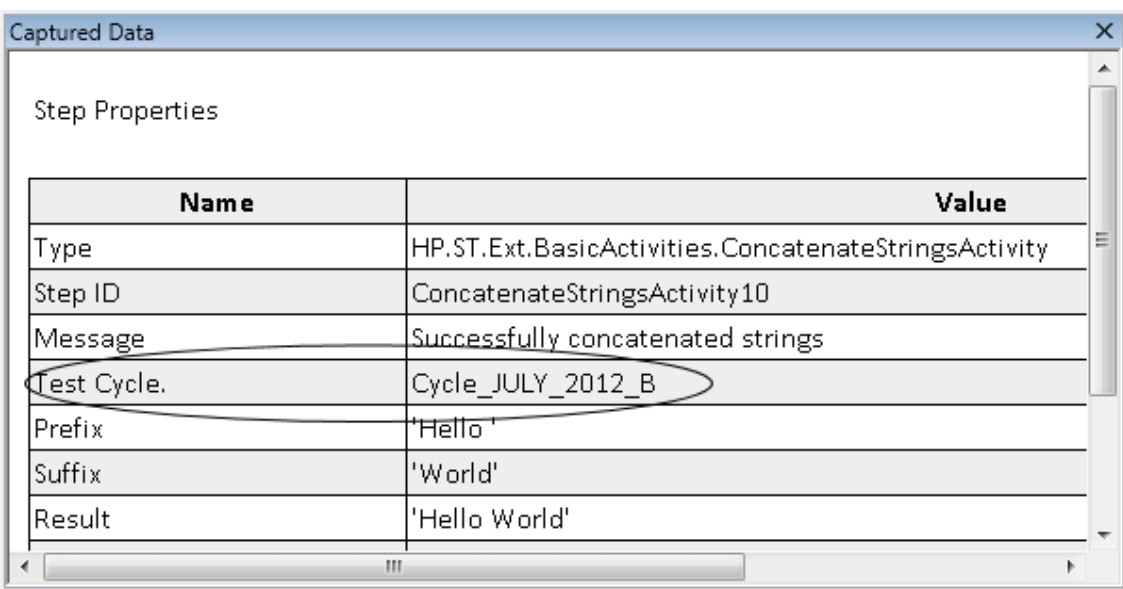

### *Test Flow Pane (Run Results Viewer) (UFT API/Service Test Tests Only)*

This pane contains a snapshot of the canvas containing the test's steps . The snapshot shows the order of the steps and the connections between them. You can scroll down, zoom in, and set the displayed details level, as you would in the test's canvas.

If you select a node in the Run Results tree that represents a step in the Test Flow, it is highlighted in this pane.

In the following example, the Test Flow pane contains shows how two steps are connected, and the test's internal loops.

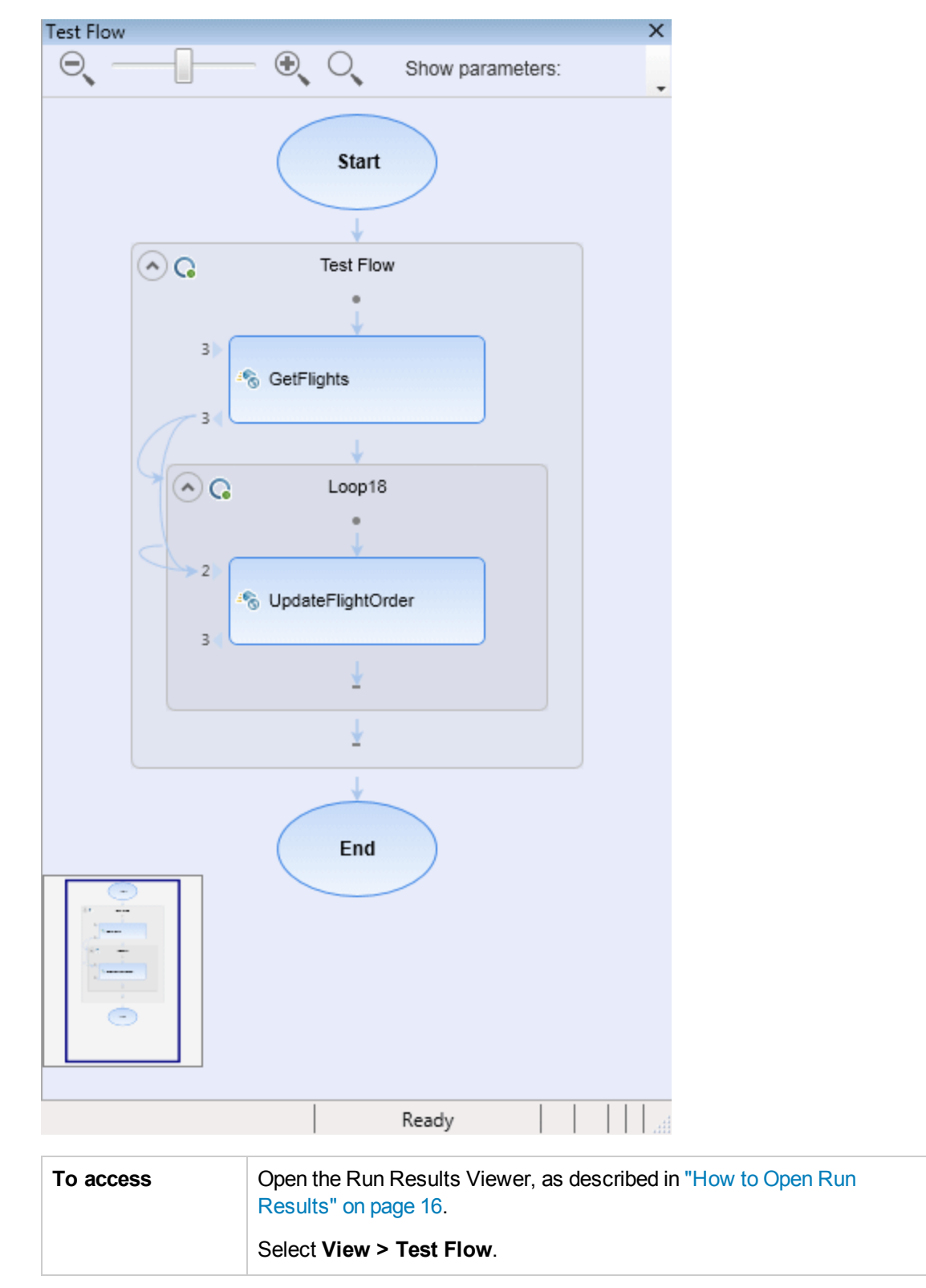

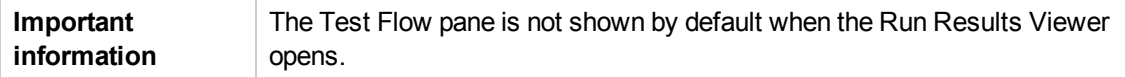

User interface elements are described below (unlabeled elements are shown in angle brackets):

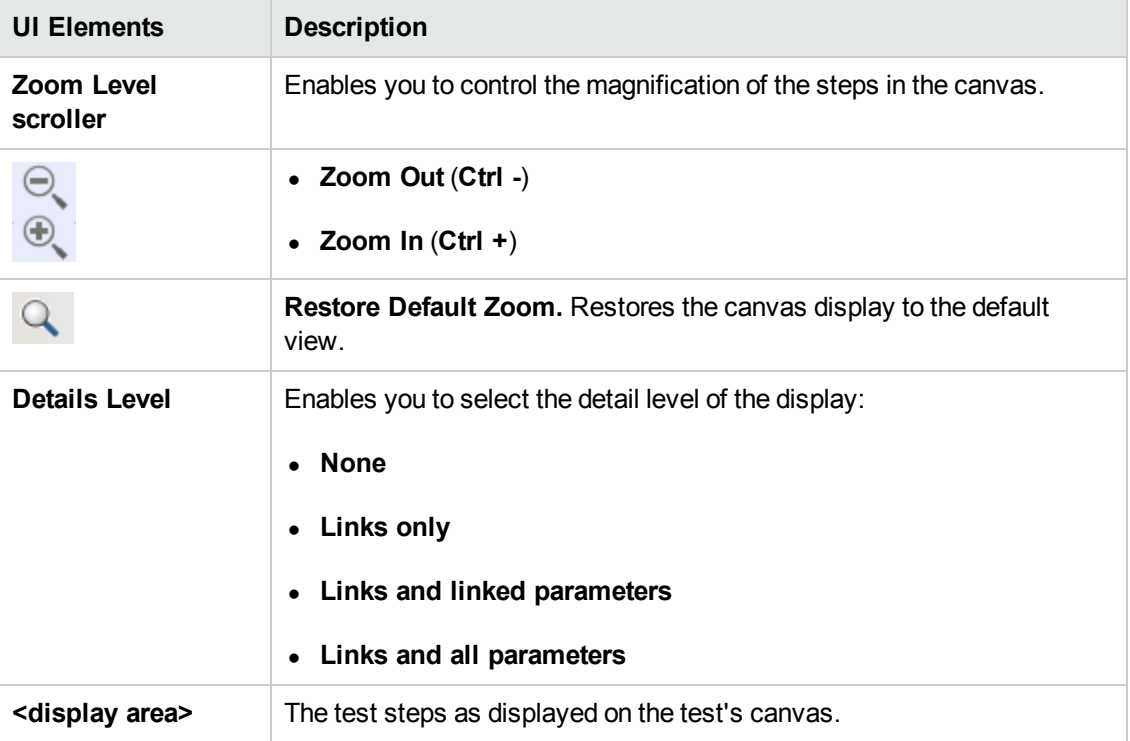

### *Data Pane (Run Results Viewer)*

This pane contains the runtime version of the data table associated with your test or with your ALM configuration (relevant only for business process tests). It displays the values used to run a test or configuration that contains Data Table parameters, as well as any output values retrieved from a test or an ALM configuration during a run session.

If you select a node in the run results tree that represents a step using data table values, the relevant row is highlighted in this pane.

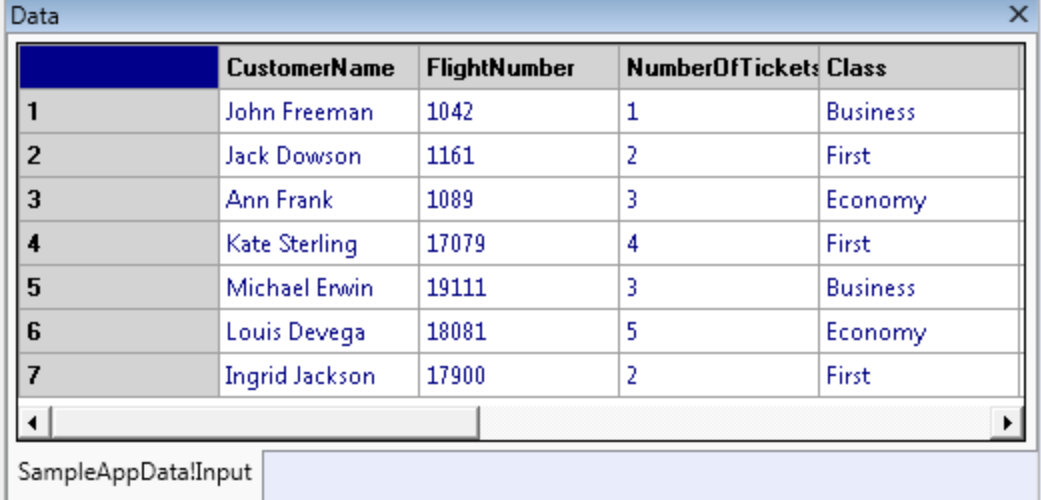

#### In the following example, the data table contains parameterized flight departure and arrival values.

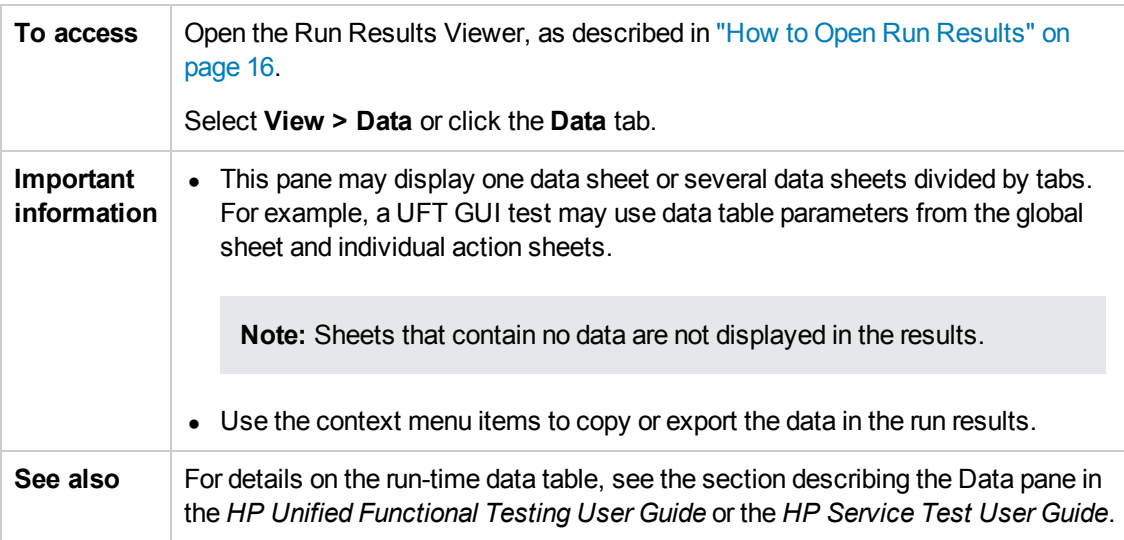

User interface elements are described below (unlabeled elements are shown in angle brackets):

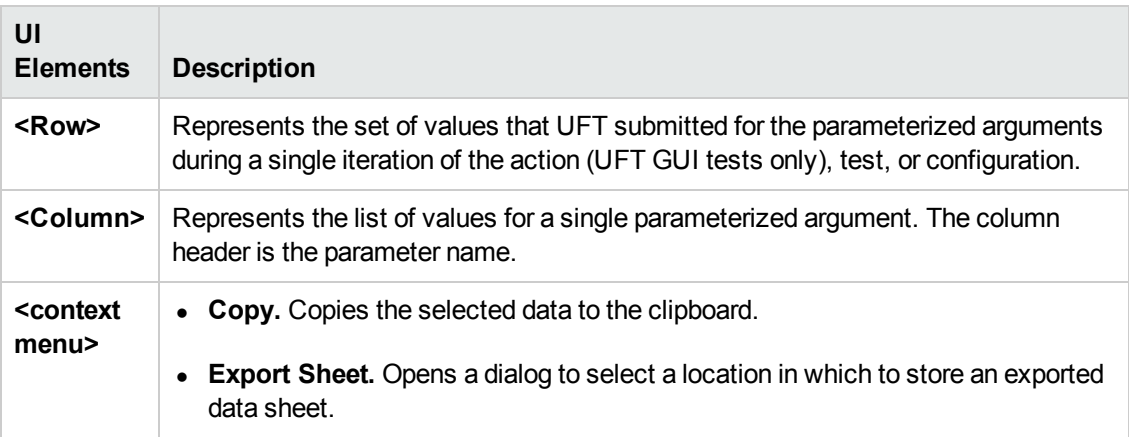

## <span id="page-52-0"></span>*Log Tracking Pane (Run Results Viewer) (UFT GUI Tests Only)*

This pane displays a complete list of log messages that UFT received from your application during the run session.

In addition to viewing the log messages, when you select a message, you can see its details in the "Result Details Pane (Run [Results](#page-38-0) Viewer) " on page 39 pane.

**Tip:** You can "Print Dialog Box (Run Results [Viewer\)"](#page-67-0) on page 68 or "Export Run Results Dialog Box (Run Results Viewer)" on page 61 the log tracking details to a file to show to a developer, or you can provide the developer with the standalone Run Results Viewer installation so that the developer can view and analyze the results directly on his or her own computer. For details, see "How to Install the Run Results Viewer as a Standalone [Application"](#page-15-1) on page 16.

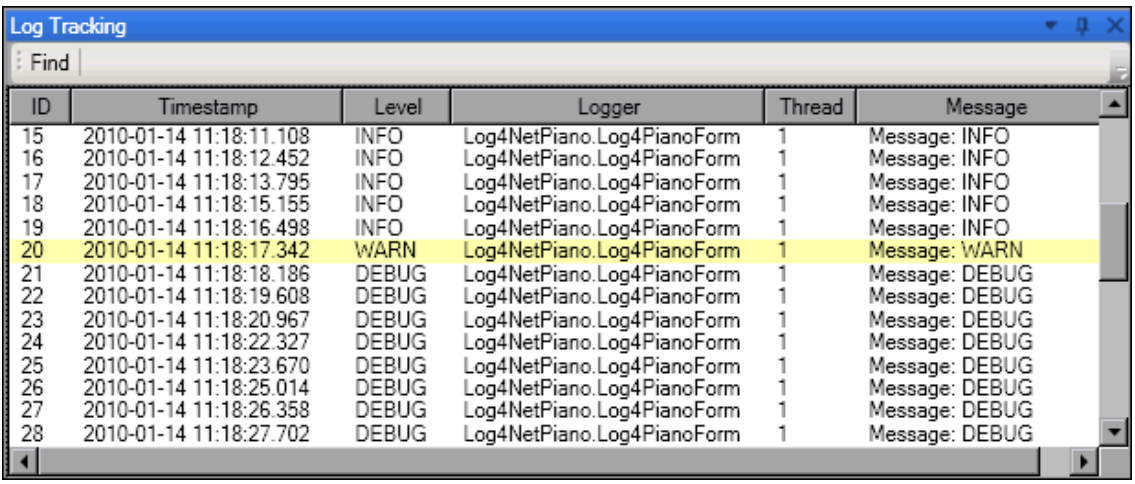

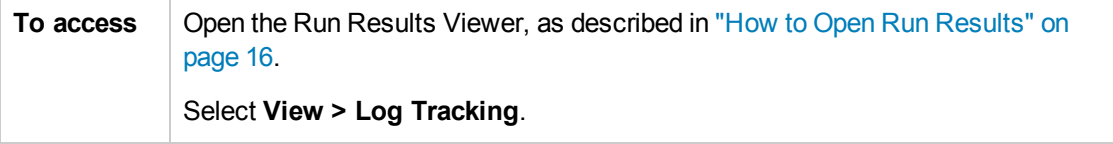

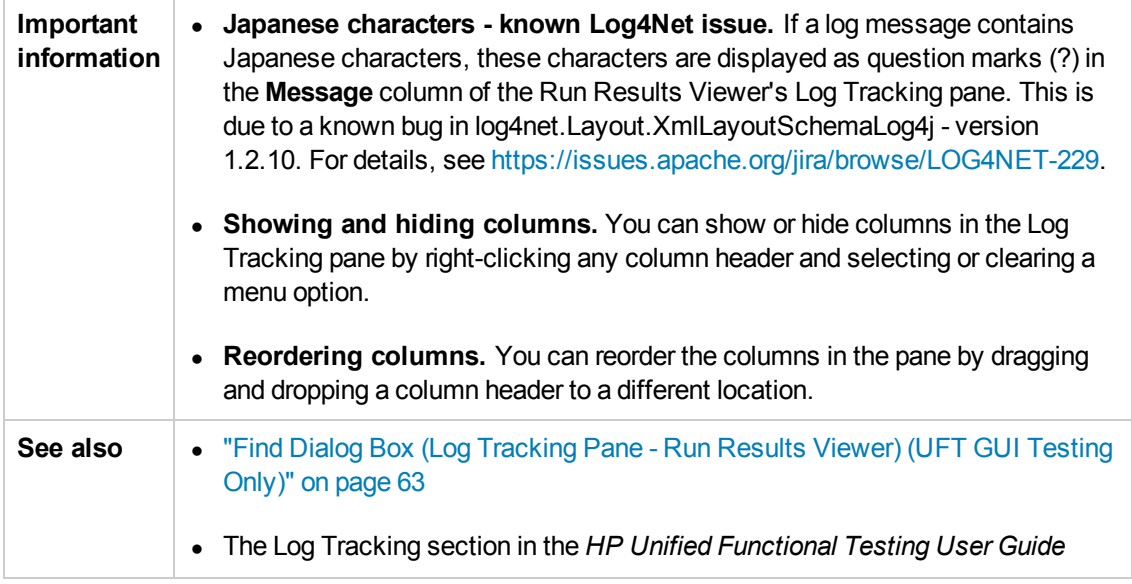

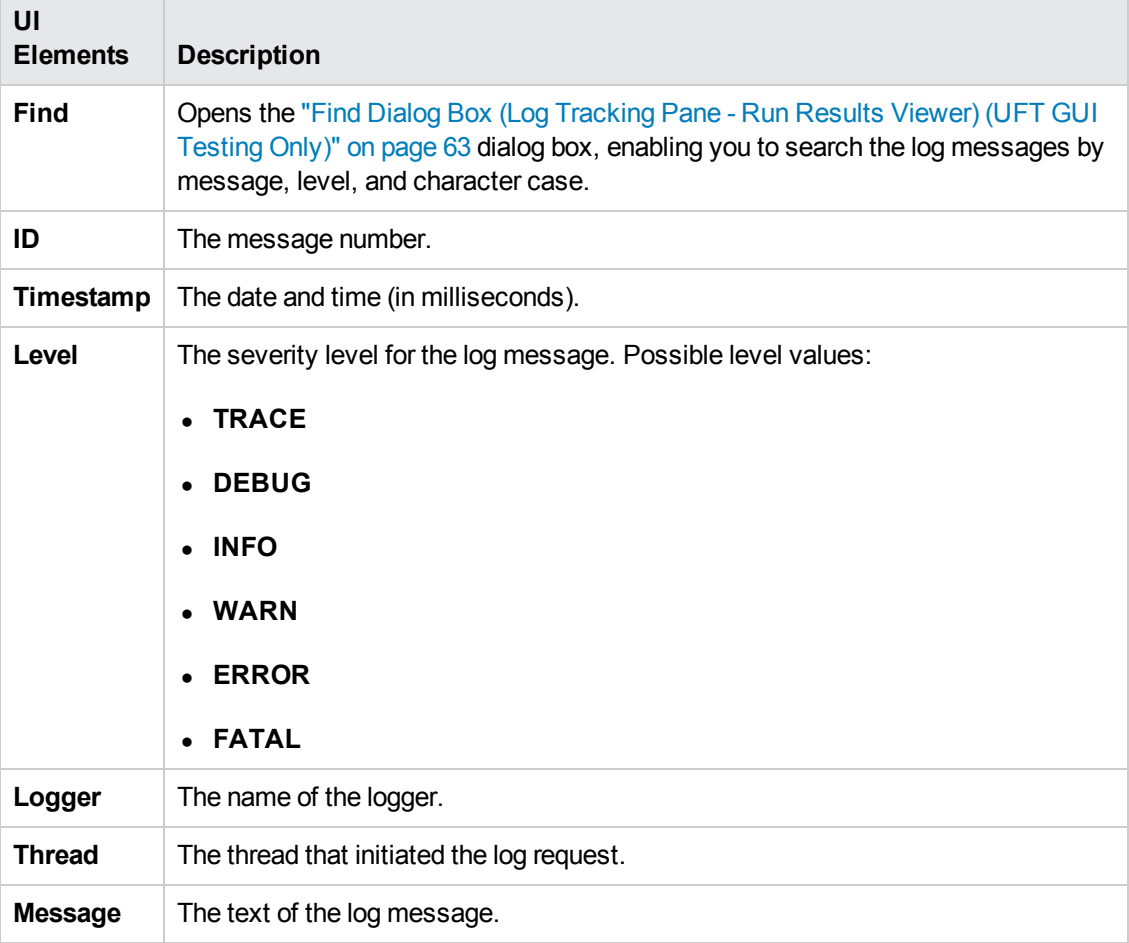

## *Screen Recorder Pane (Run Results Viewer) (UFT GUI Testing Only)*

This pane enables you to view a movie of a run session. You can view the entire movie, or you can view a frame for particular segment (by selecting a node in the run results tree or by clicking on a specific point in the slider).

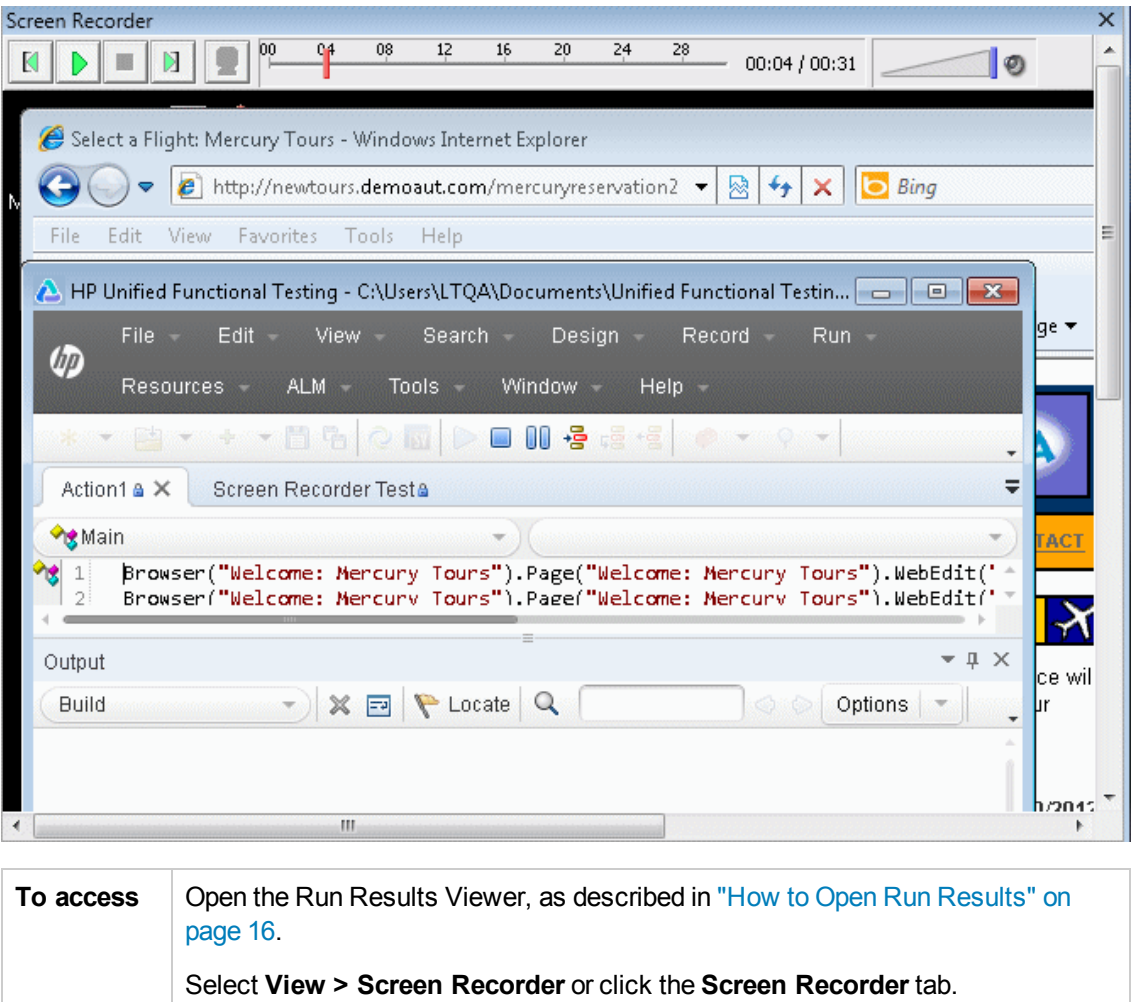

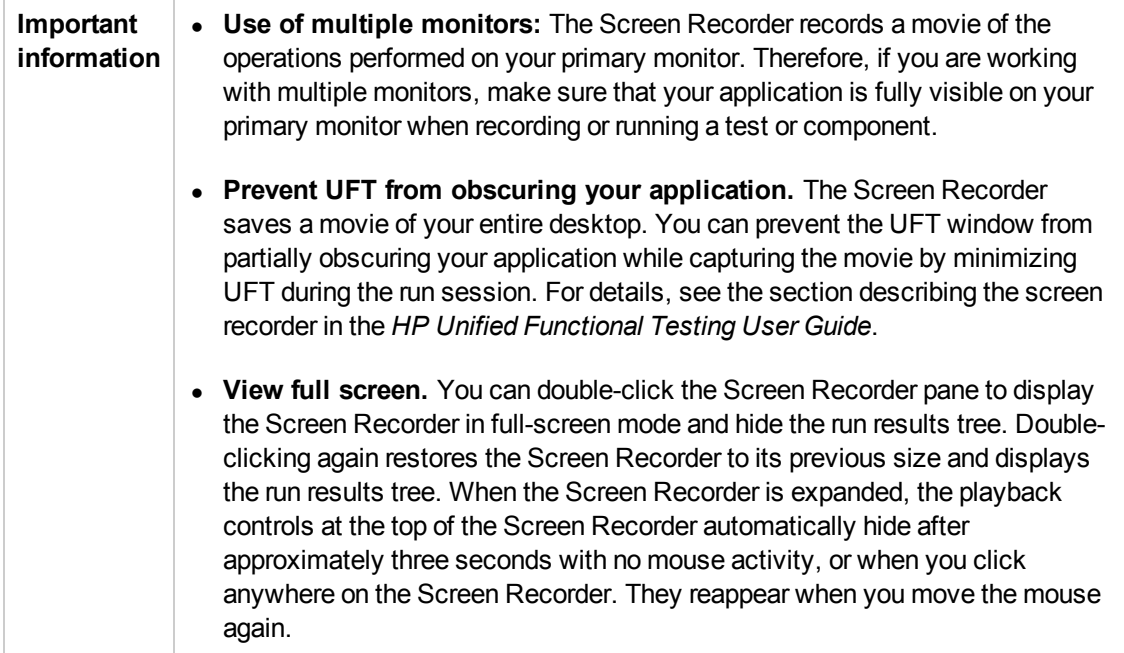

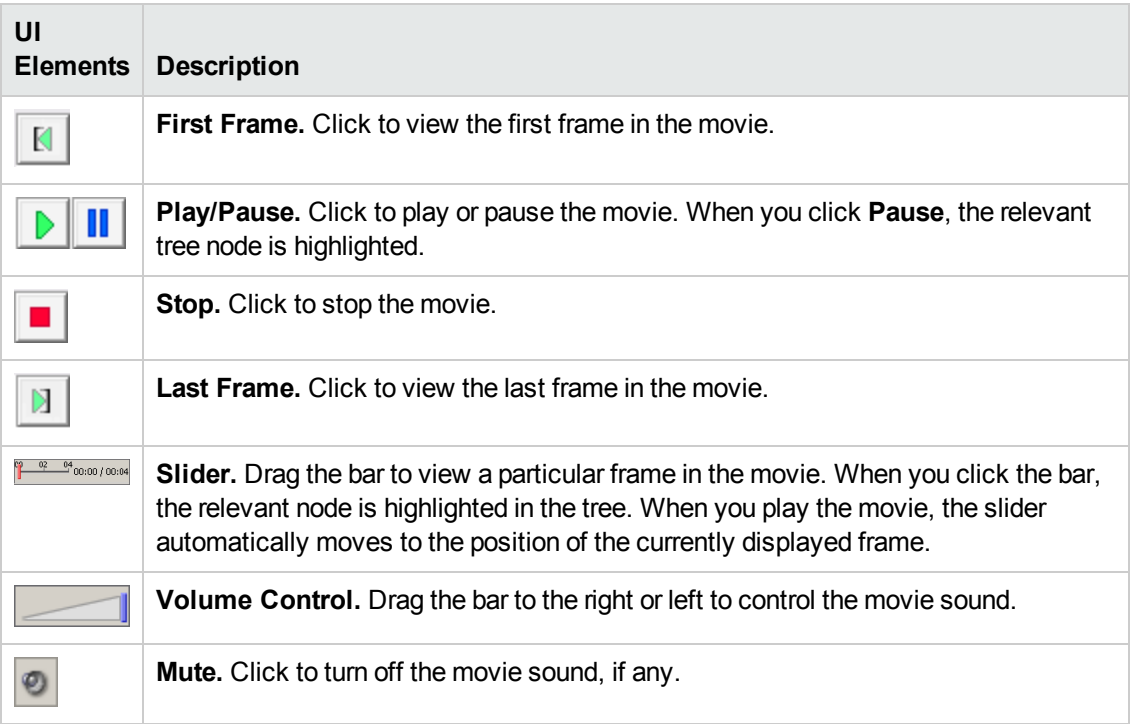

#### **Setting Movie Recording Options**

You can customize whether UFT captures movies and the criteria used to save them, using the **Save movies to results** option in the **Screen Capture** pane (**Tools > Options > GUI Testing** tab > **Screen Capture** node) of the Options dialog box. For details, see the section describing the Screen Capture pane in the *HP Unified Functional Testing User Guide*.

### **Exporting Movies of Your Run Session**

You can export a captured Screen Recorder movie as an .fbr file. You can view .fbr files in the HP Micro Recorder (as [described](#page-56-0) in "Viewing Screen Recorder Movie Files in the HP Micro Player" below).

You can also attach **.fbr** files to defects in ALM. If you have the Unified Functional Testing Add-in for ALM installed, you can view the movies from ALM.

#### <span id="page-56-0"></span>**Viewing Screen Recorder Movie Files in the HP Micro Player**

When you capture a movie of your run session using the Screen Recorder, the movie is saved as an .fbr file in your run results folder. You can also view these .fbr files without opening the Run Results Viewer, using the HP Micro Player. For details, see "How to Play a Screen [Recorder](#page-23-0) Movie in the HP Micro Player (UFT GUI Testing Only) " on page 24.

## *System Monitor Pane (Run Results Viewer) (UFT GUI Testing Only)*

This pane enables you to view the system counters that you monitored for a run session in a line graph.

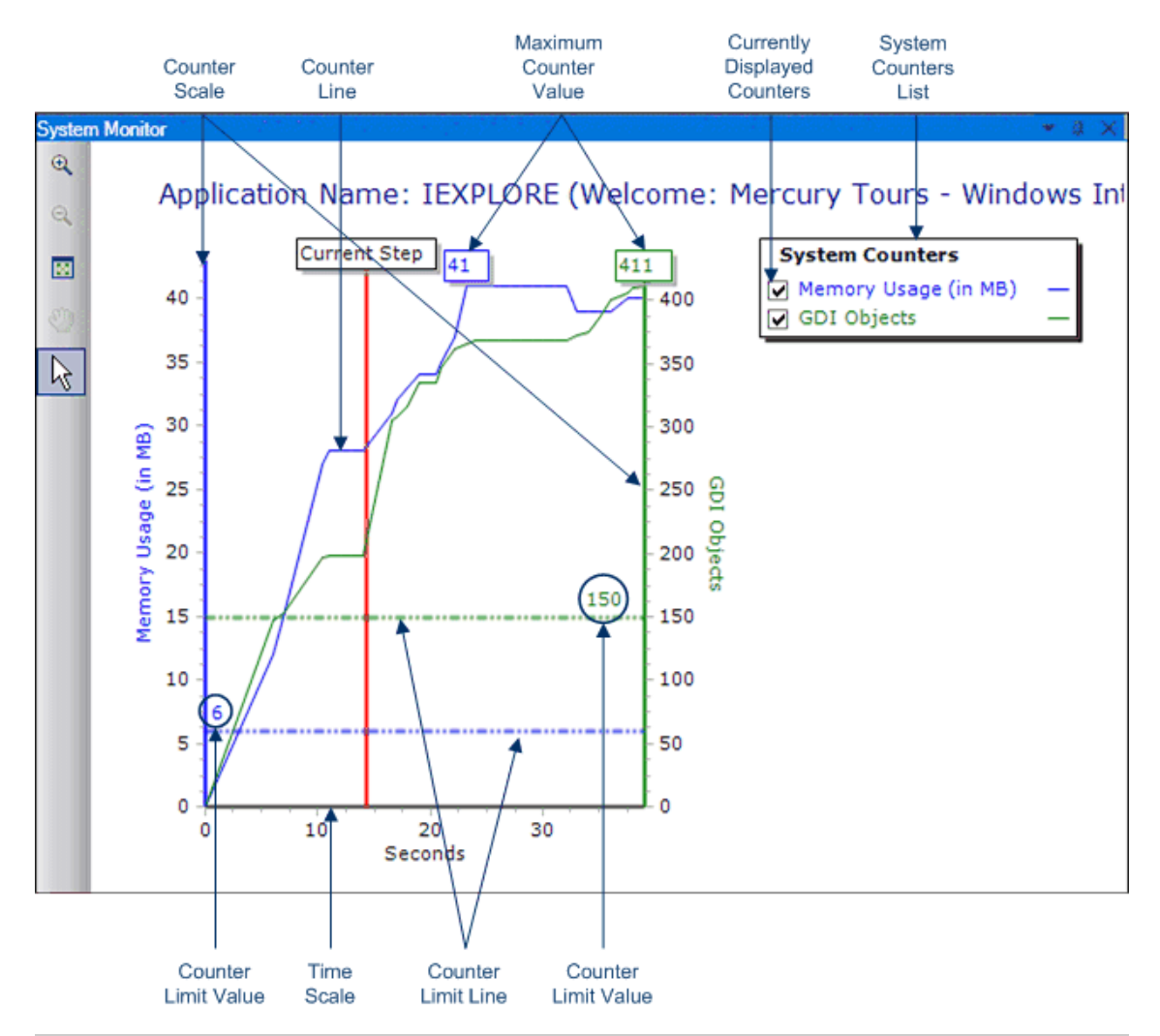

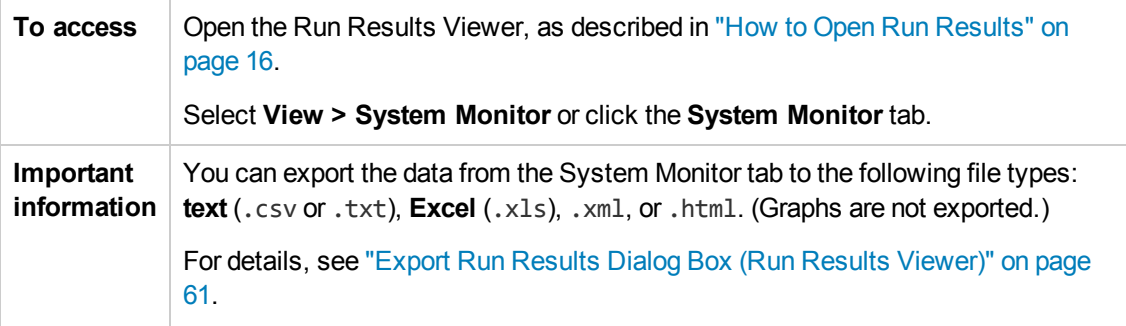

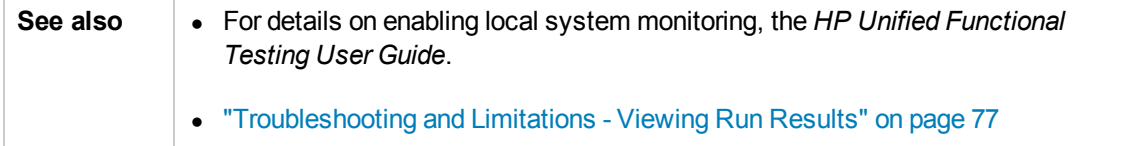

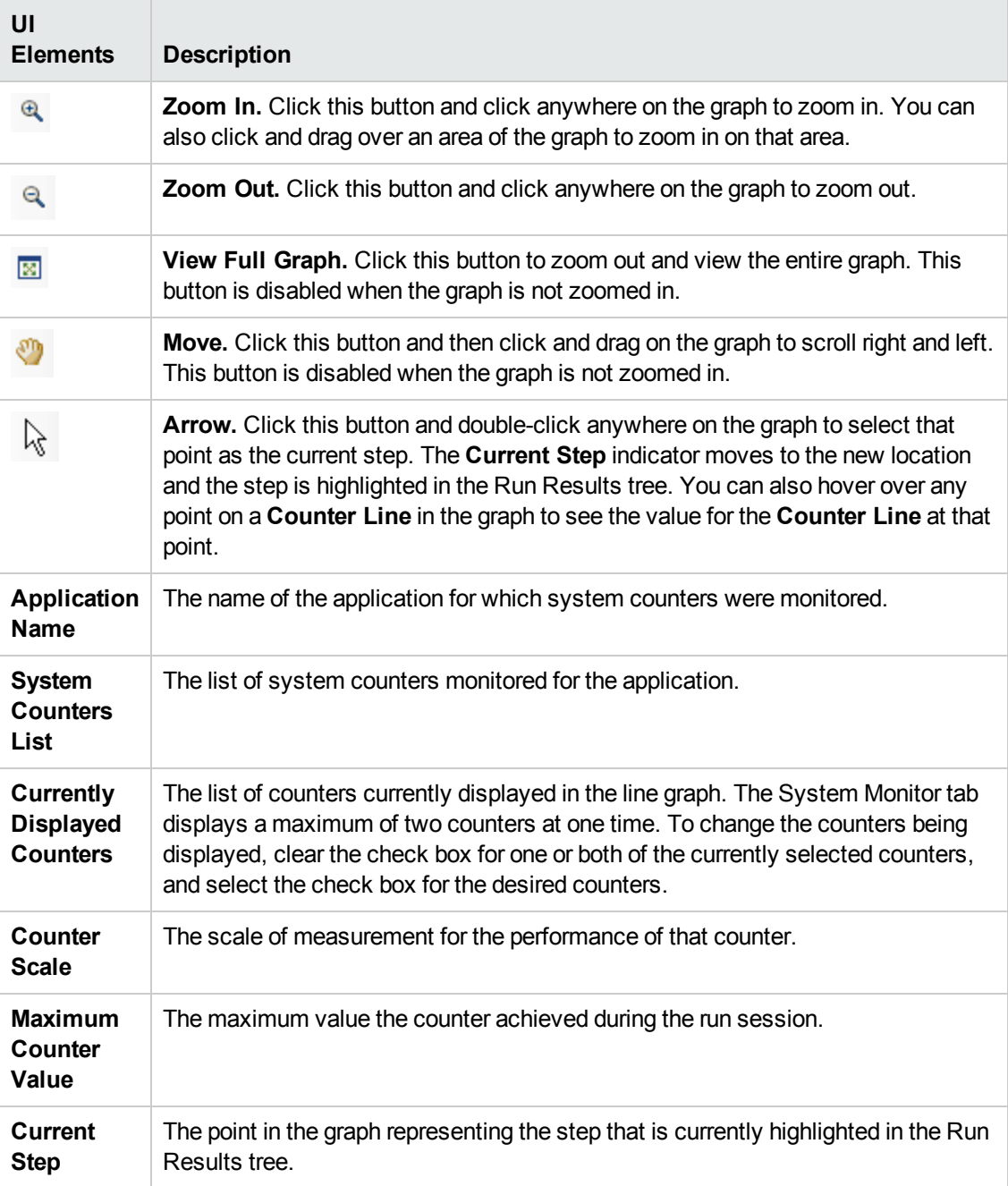

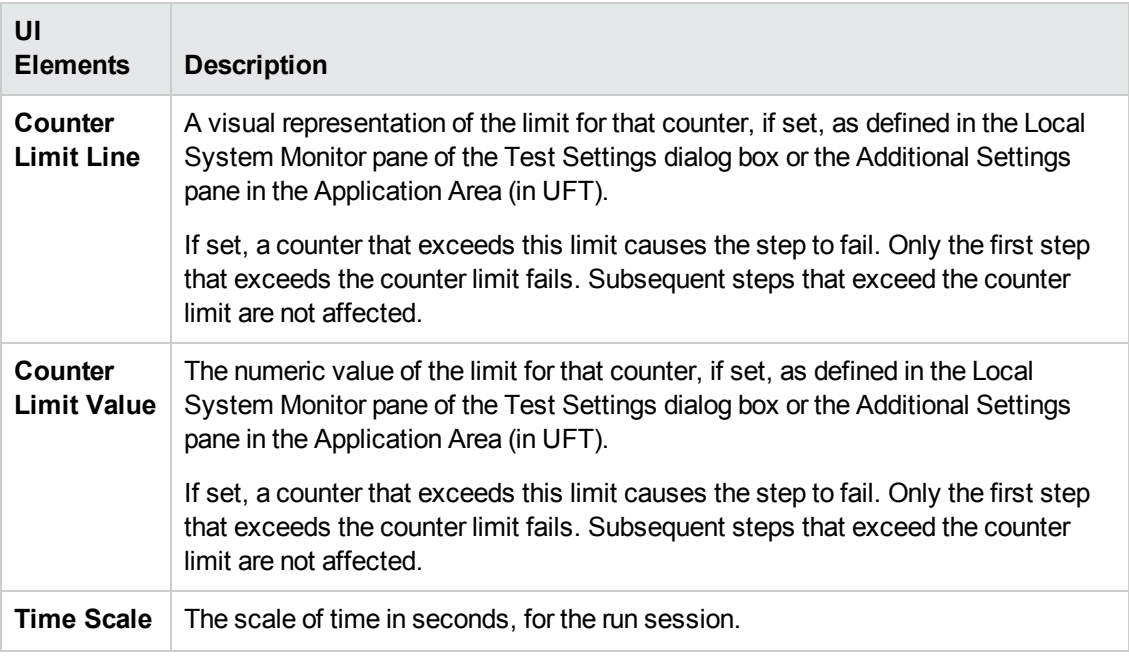

## **Run Results Viewer Dialog Boxes**

This section includes (in alphabetical order):

- "Export Run Results Dialog Box (Run Results [Viewer\)"](#page-60-0) on the next page
- "Find Dialog Box (Log [Tracking](#page-62-0) Pane Run Results Viewer) (UFT GUI Testing Only)" on page 63
- **.** "Filter Dialog Box (Run [Results](#page-63-0) Viewer)" on page 64
- "Open Run [Results](#page-66-0) Dialog Box" on page 67
- "Print Dialog Box (Run Results [Viewer\)"](#page-67-0) on page 68
- "Print Preview Dialog Box (Run Results [Viewer\)"](#page-68-0) on page 69
- "HP ALM [Connection](#page-69-0) Dialog Box (Run Results Viewer)" on page 70

## <span id="page-60-0"></span>*Export Run Results Dialog Box (Run Results Viewer)*

This dialog box enables you to export run results to a file so that you can view them even if the Run Results Viewer is unavailable. For example, you can send the file containing the run results in an email to a third-party who does not have the Run Results Viewer installed.

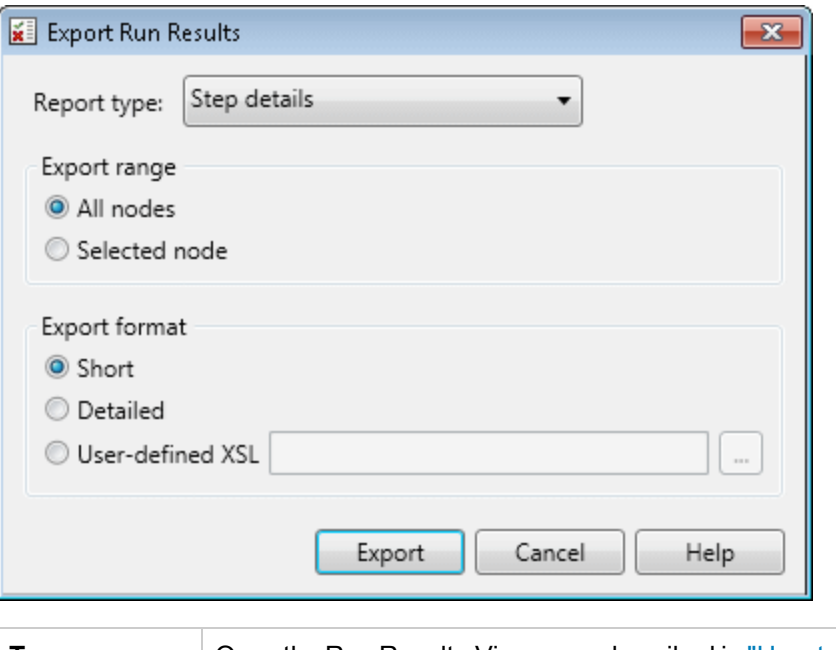

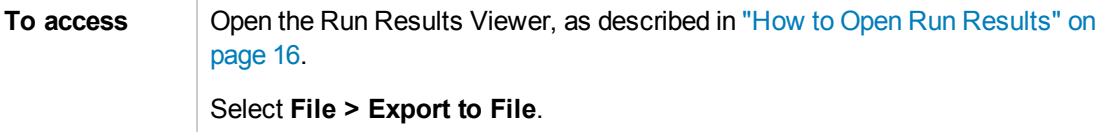

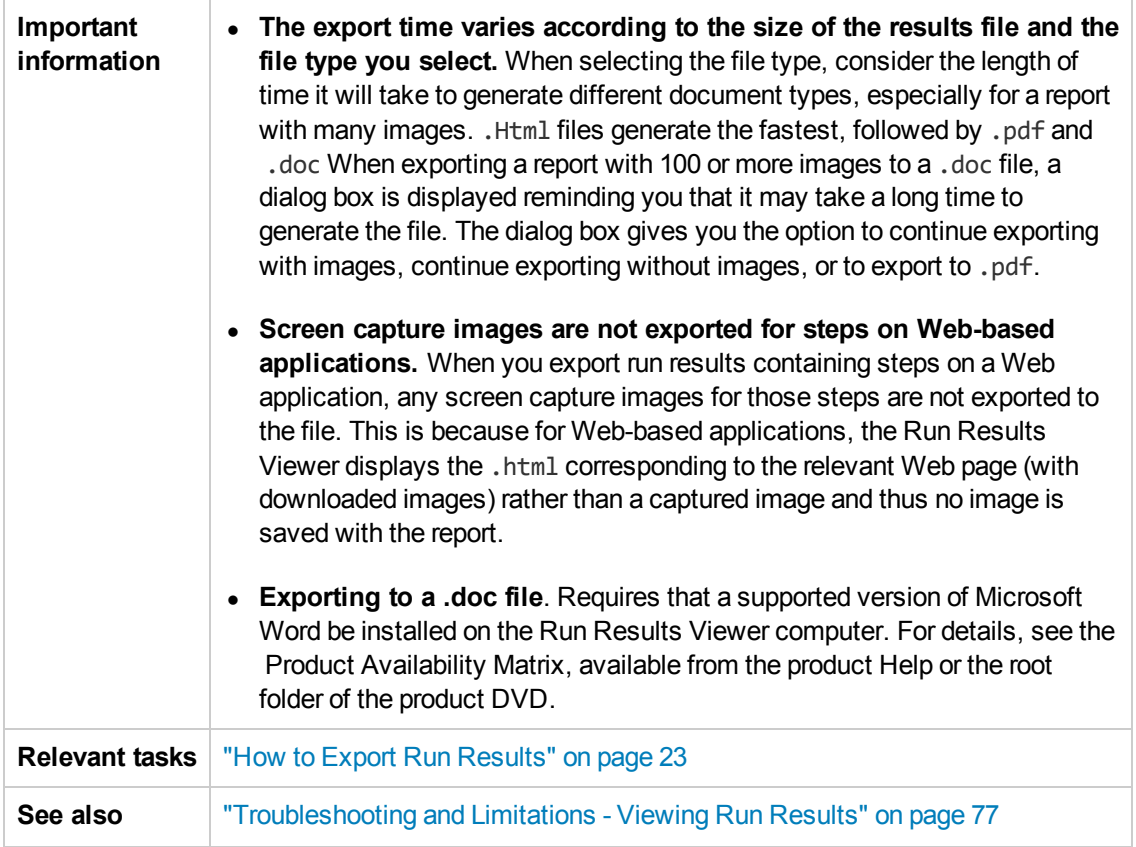

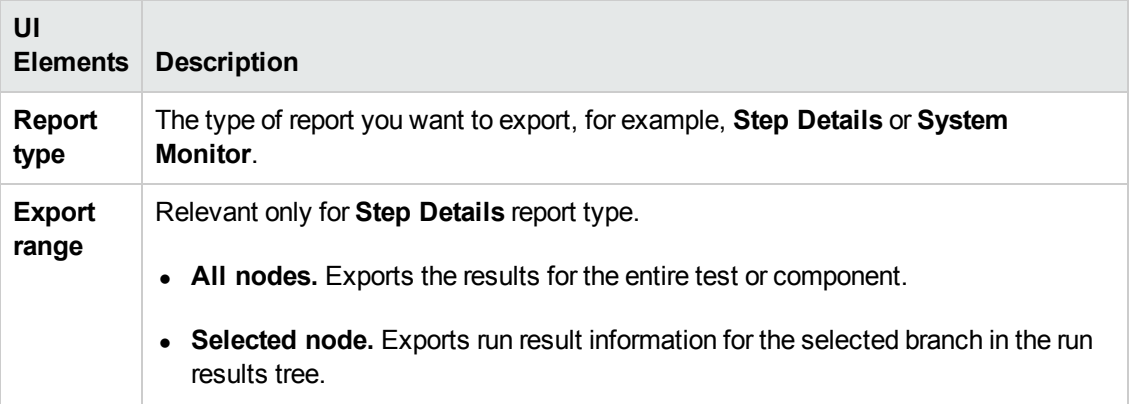

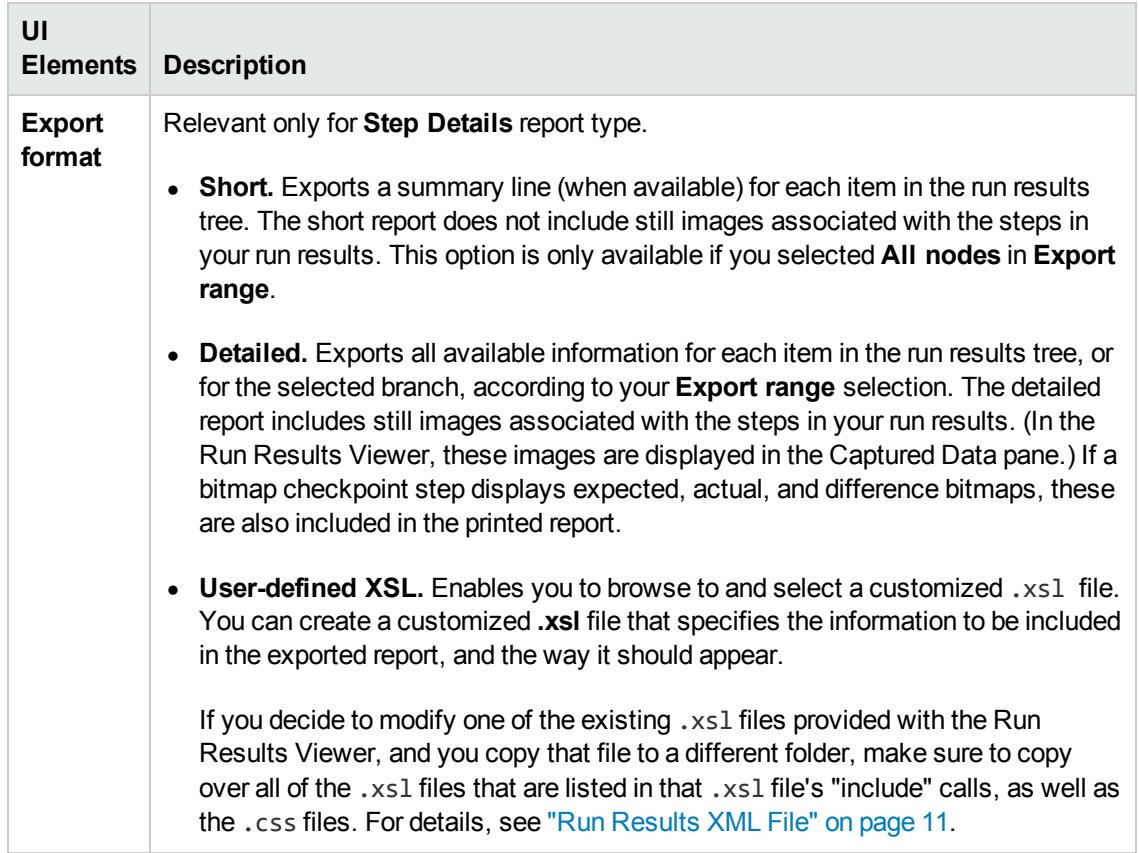

### <span id="page-62-0"></span>*Find Dialog Box (Log Tracking Pane - Run Results Viewer) (UFT GUI Testing Only)*

This dialog box enables you to search for a log message by message text, level, and case (uppercase/lower-case characters).

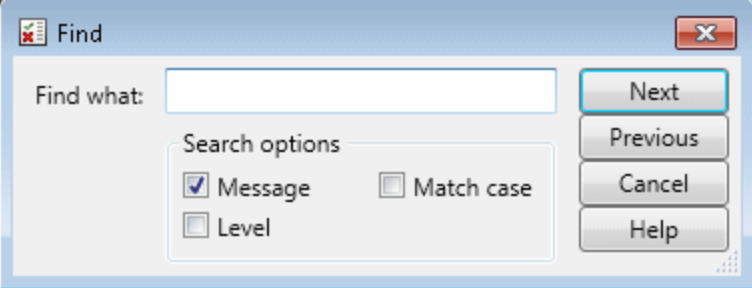

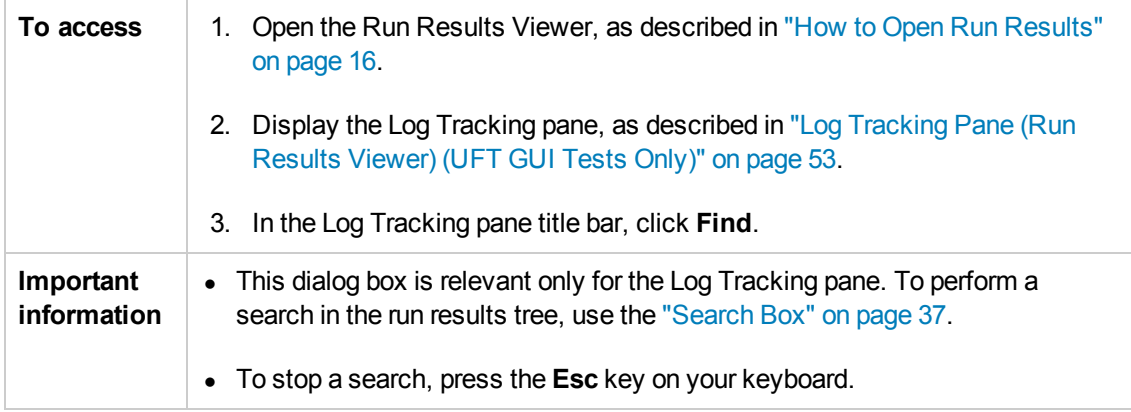

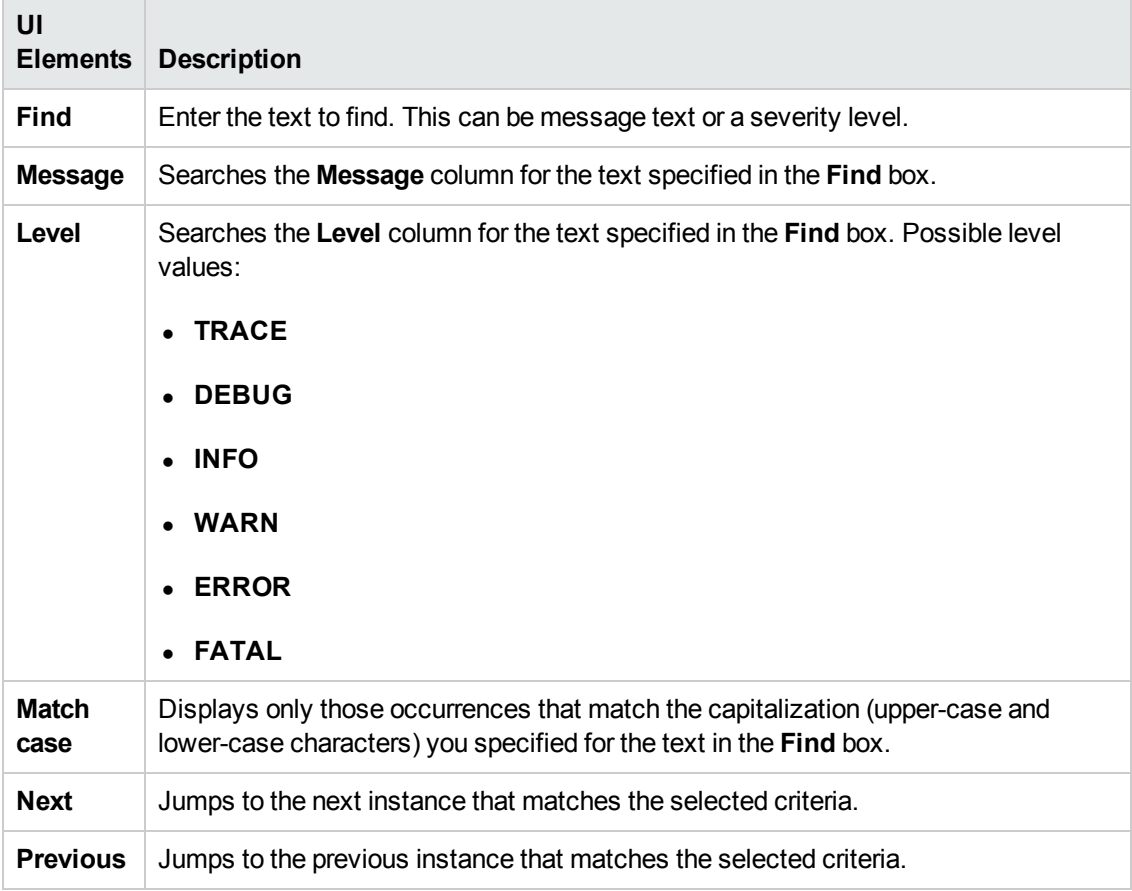

## <span id="page-63-0"></span>*Filter Dialog Box (Run Results Viewer)*

This dialog box enables you to filter the results tree to display only those nodes that match the conditions that you specify.

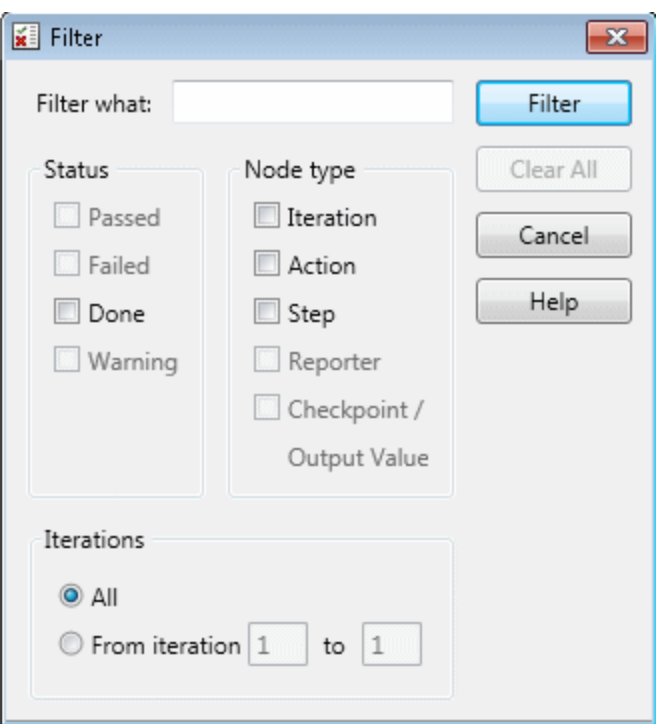

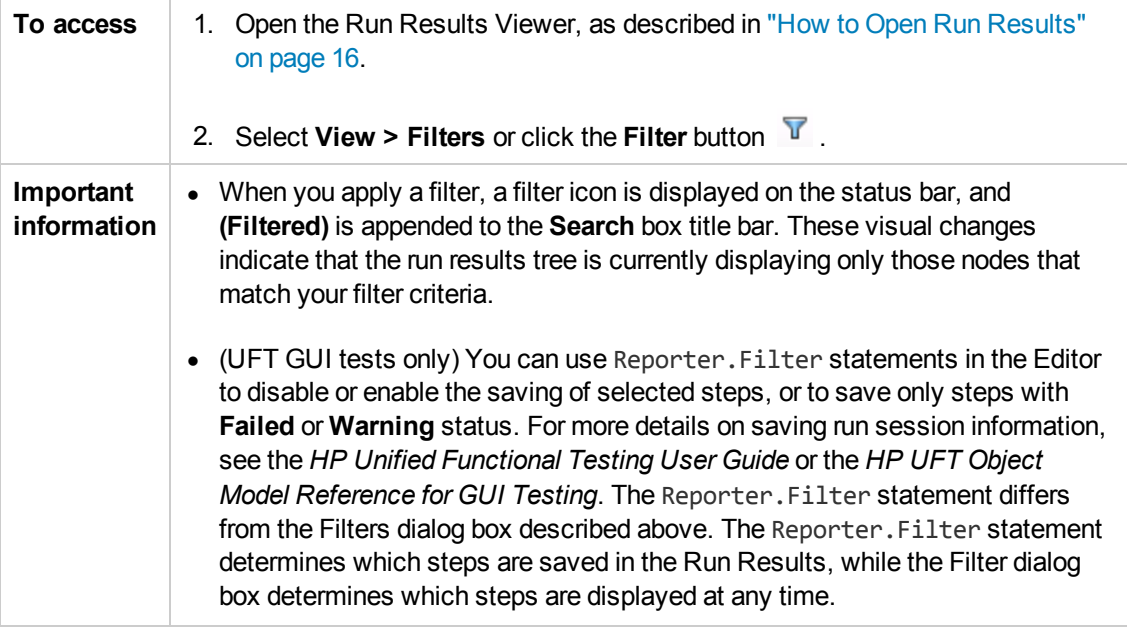

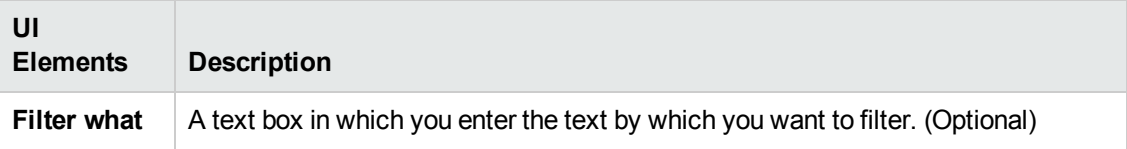

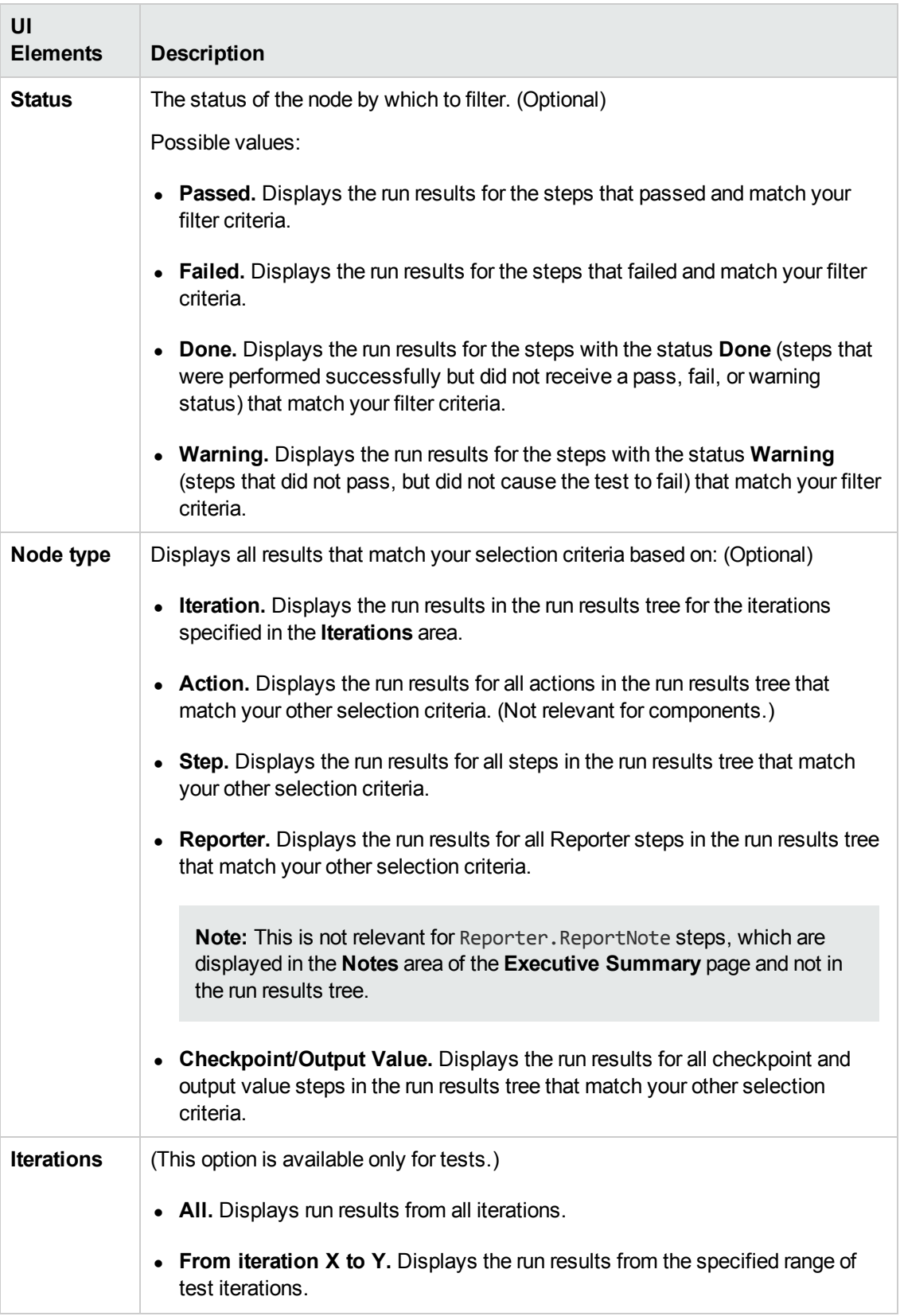

# <span id="page-66-0"></span>*Open Run Results Dialog Box*

This dialog box enables you to open run results in the Run Results Viewer.

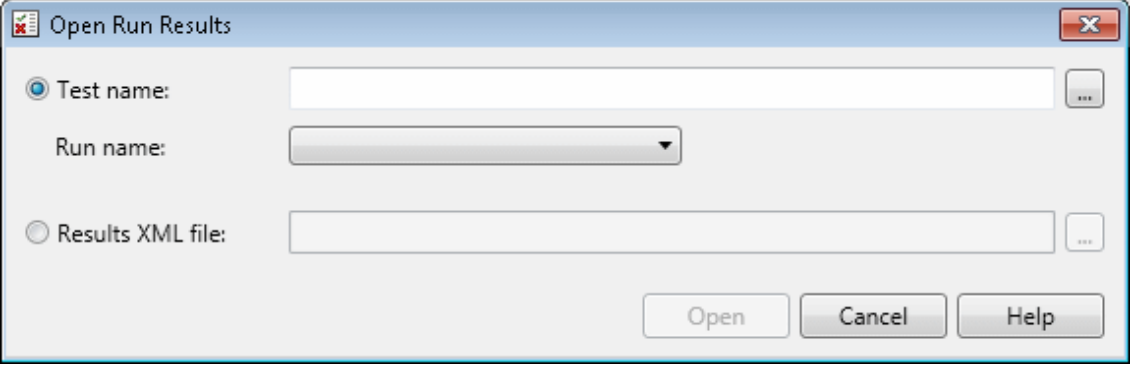

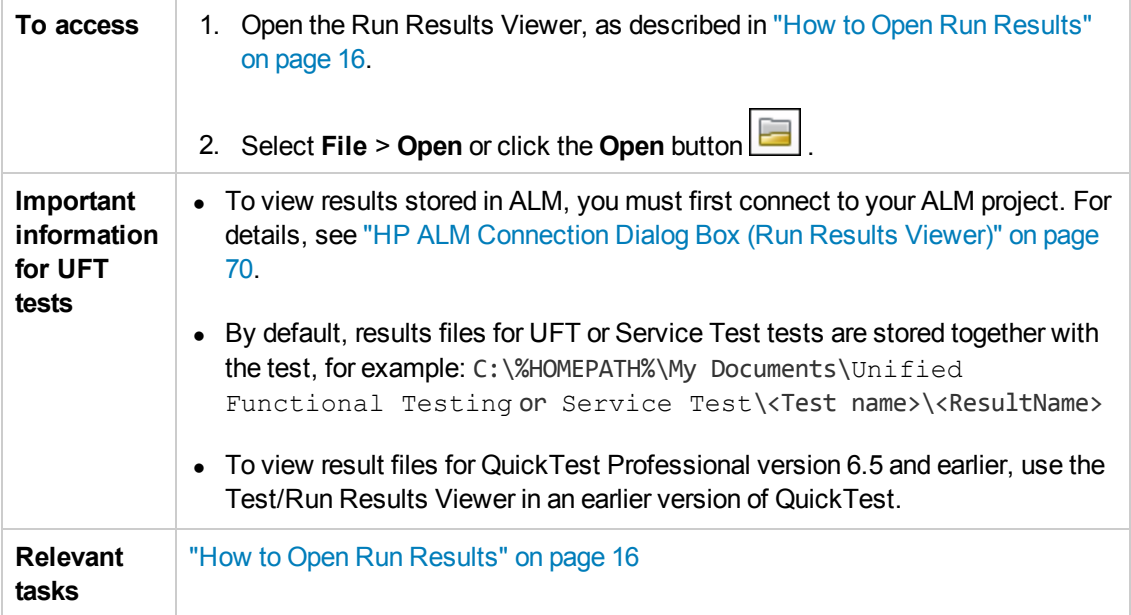

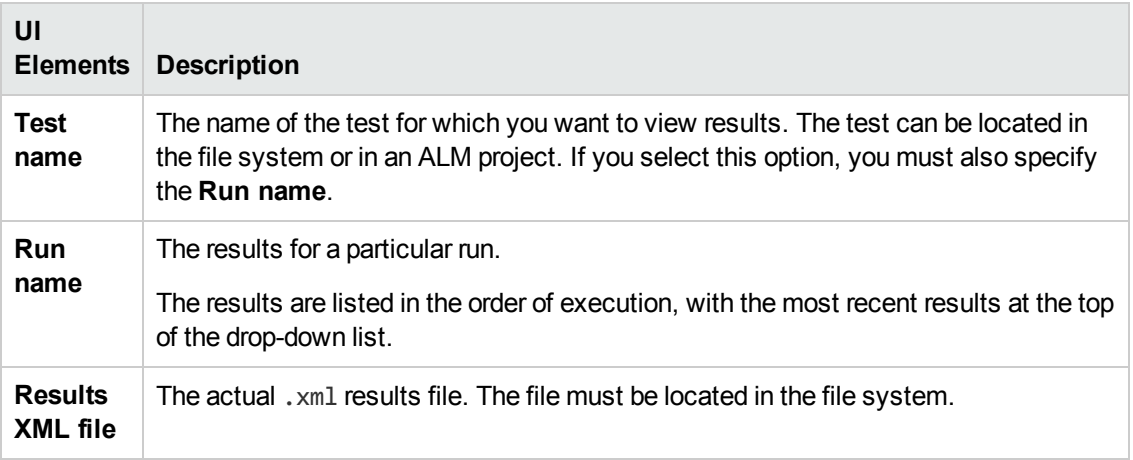

## <span id="page-67-0"></span>*Print Dialog Box (Run Results Viewer)*

This dialog box enables you to print run results from the Run Results Viewer. You can select the type of report you want to print, and you can also create and print a customized report.

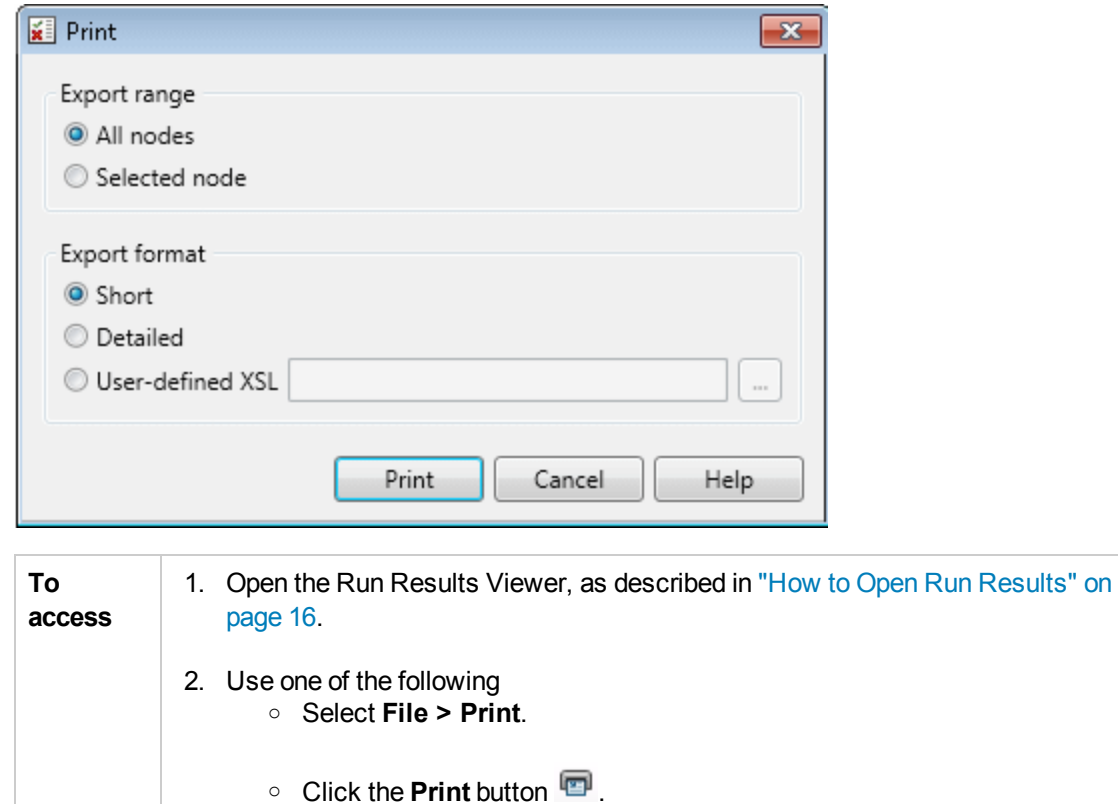

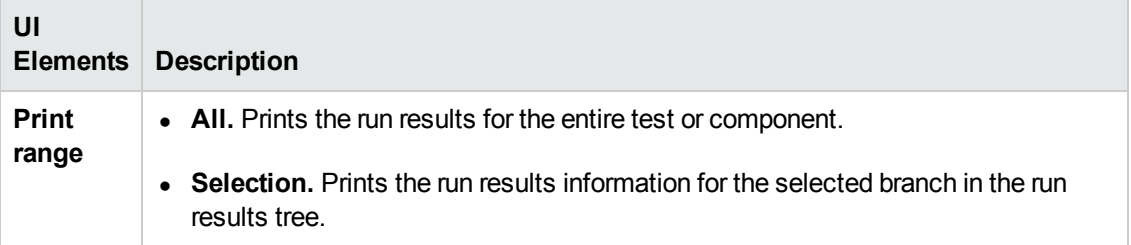

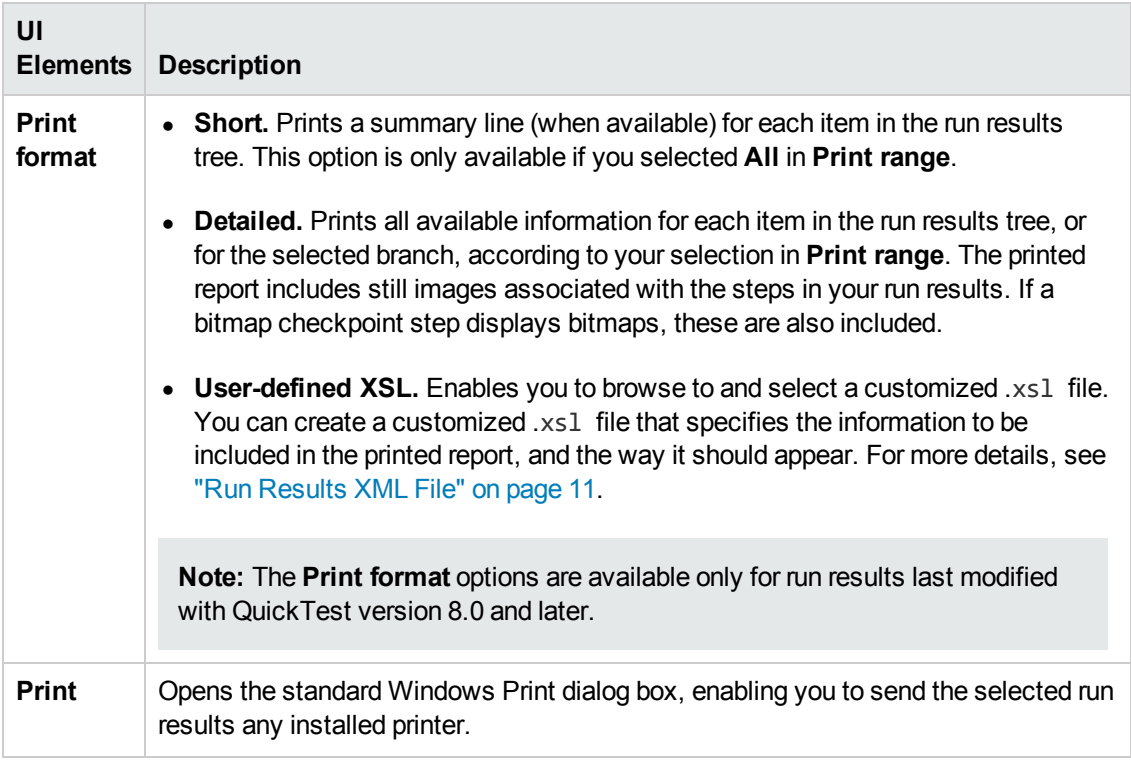

### <span id="page-68-0"></span>*Print Preview Dialog Box (Run Results Viewer)*

This dialog box enables you to preview run results on screen before you print them. You can select the type and quantity of information you want to view, and you can also display the information in a customized format.

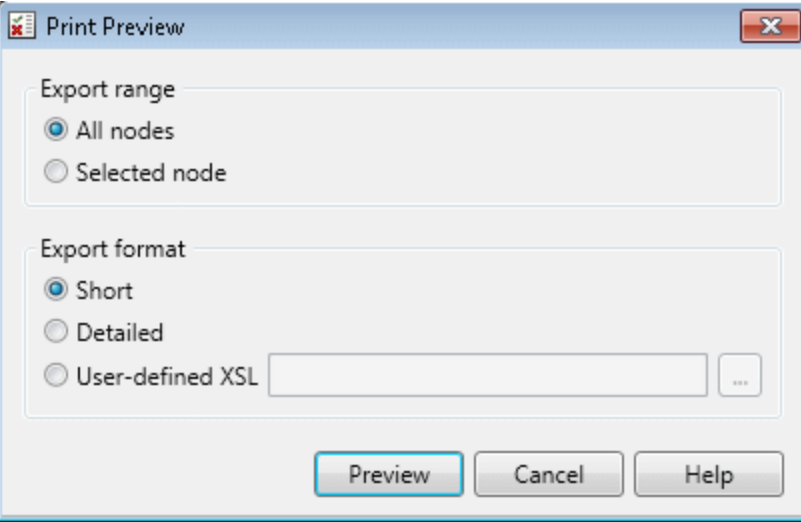

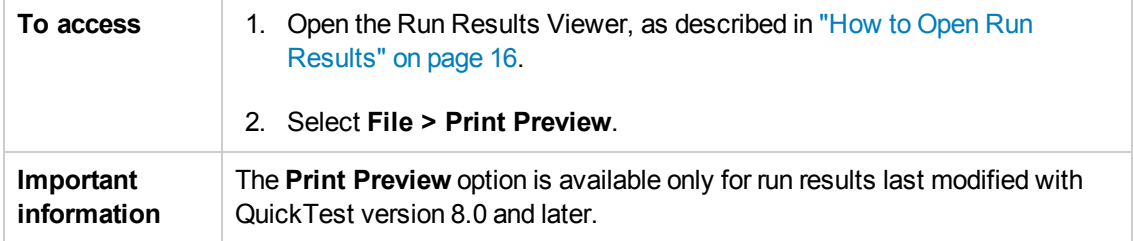

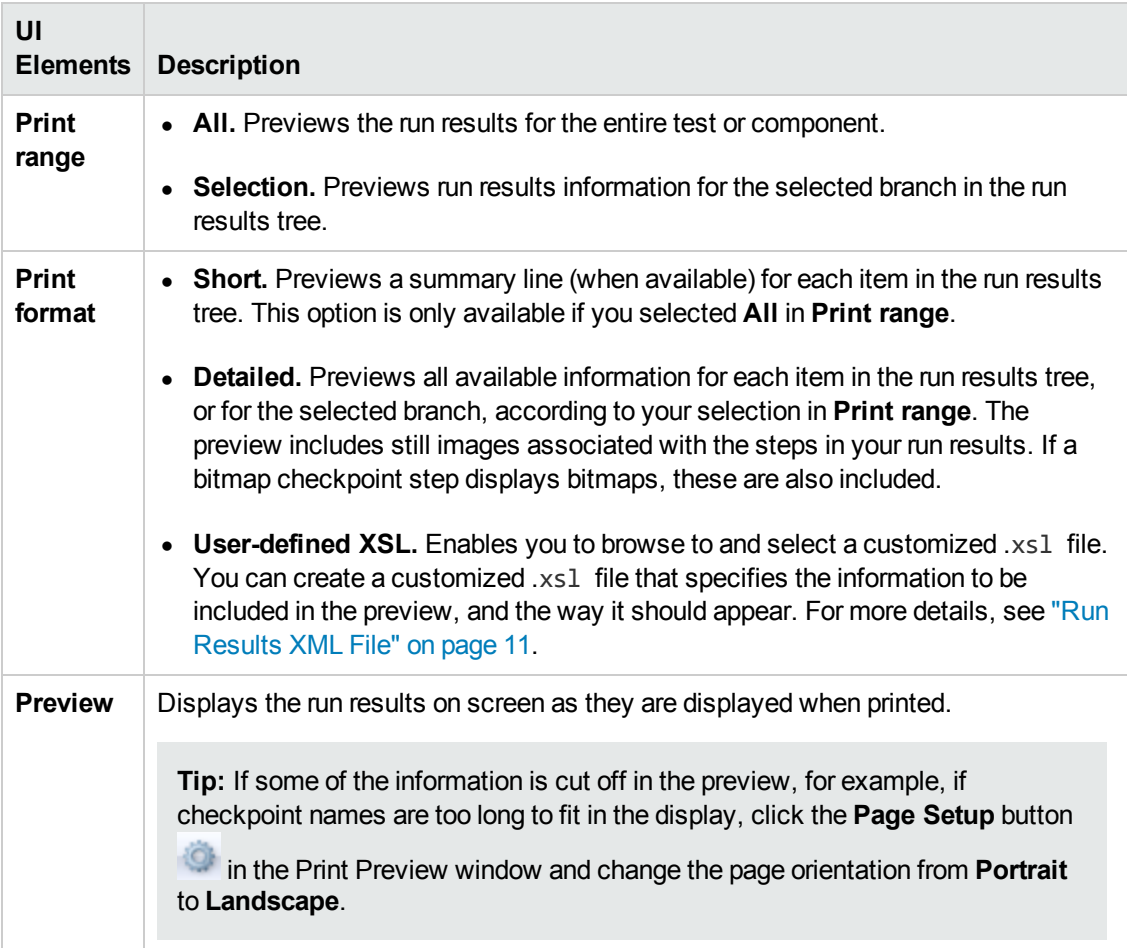

### <span id="page-69-0"></span>*HP ALM Connection Dialog Box (Run Results Viewer)*

This dialog box enables you to connect to or disconnect from a project in any supported version of ALM.

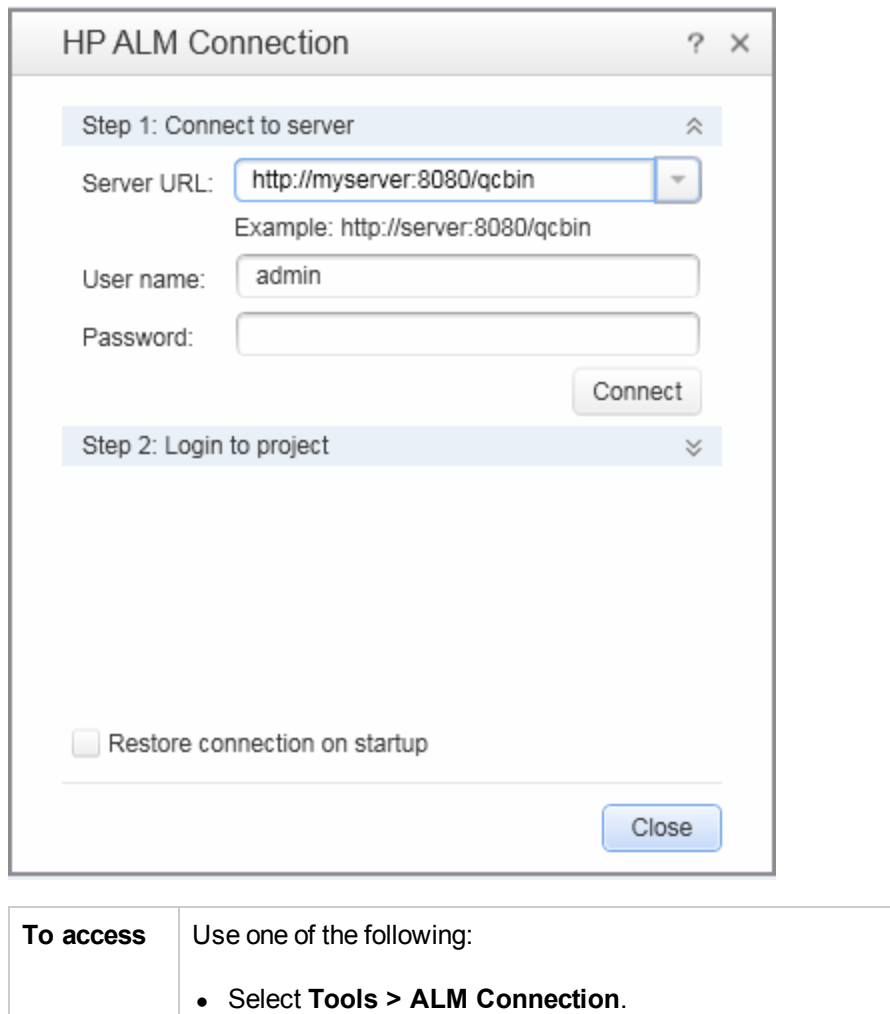

• Click the **ALM** toolbar button **a**.

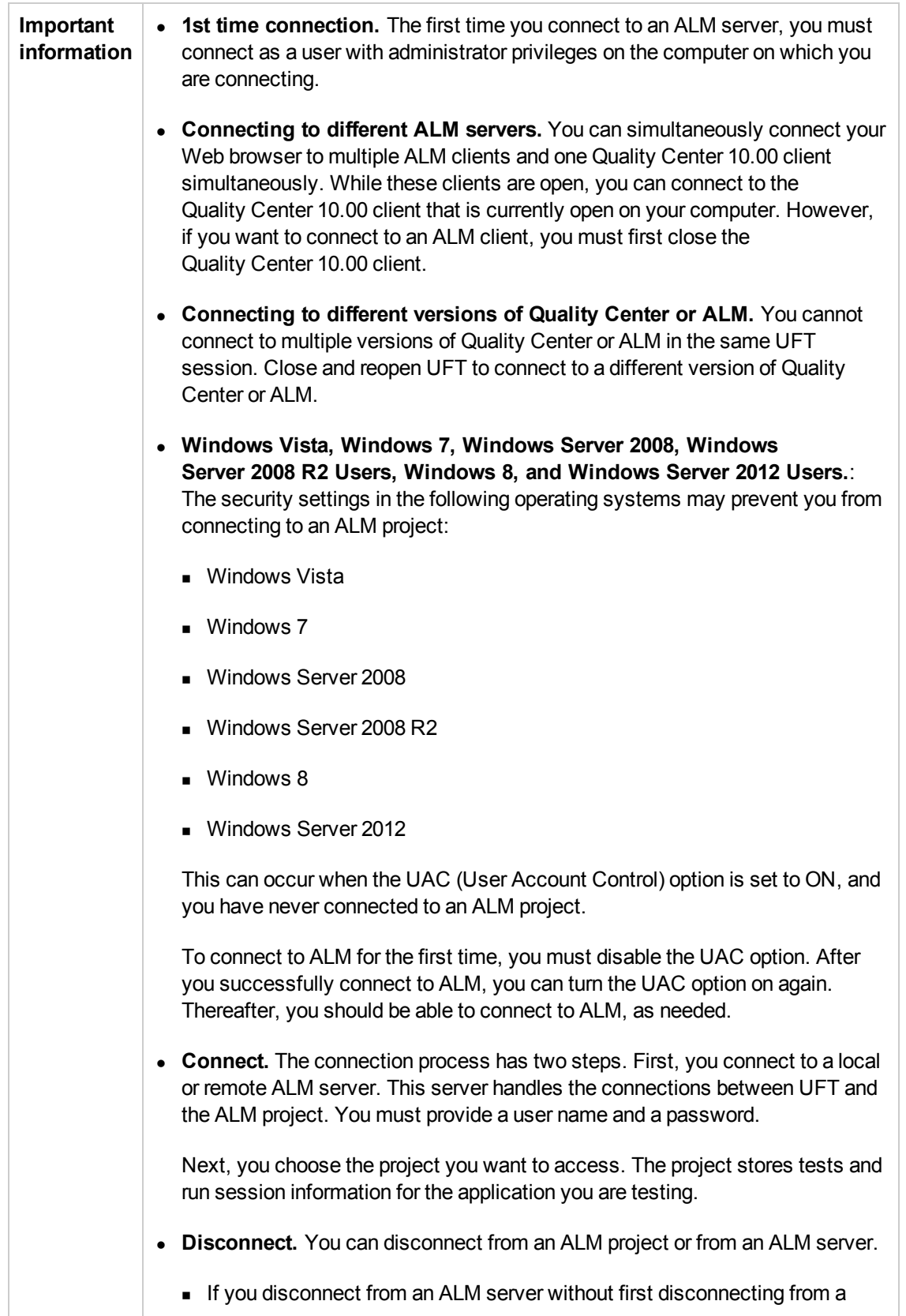
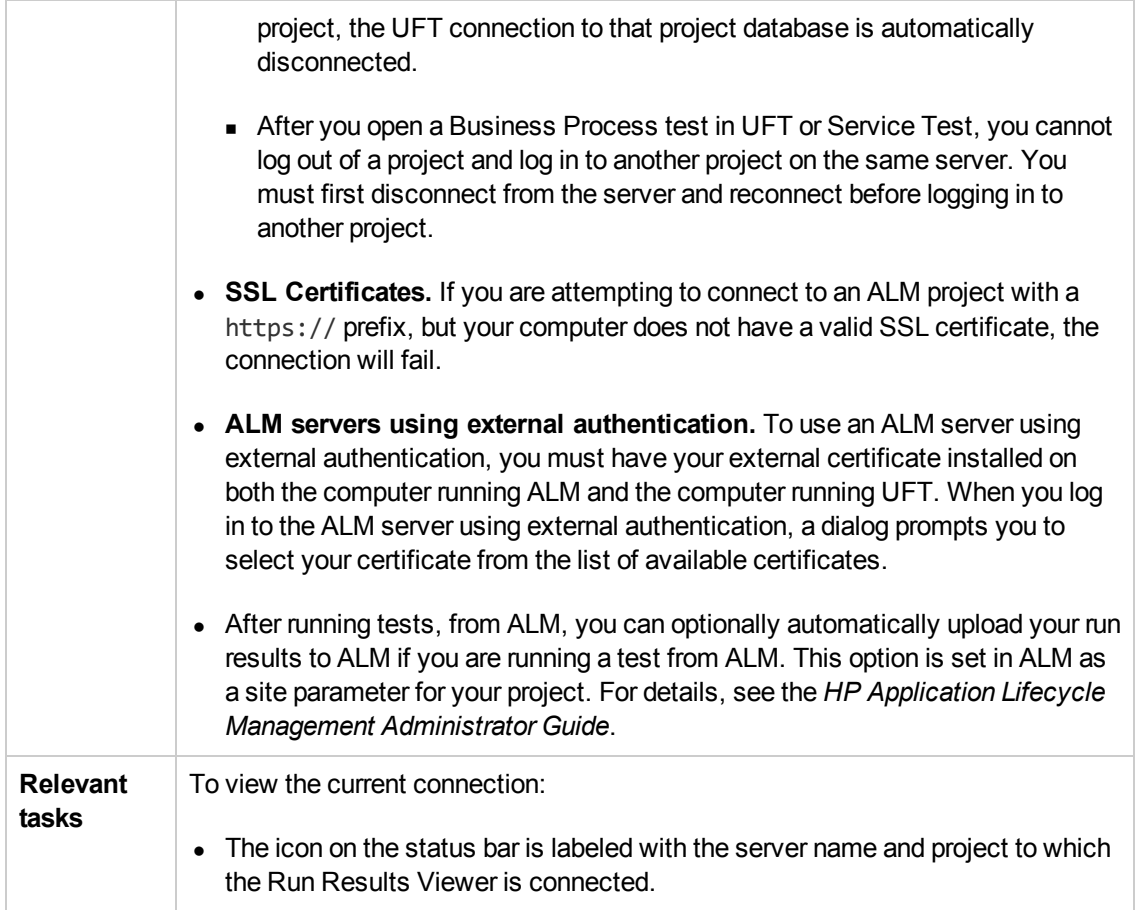

#### User interface elements are described below:

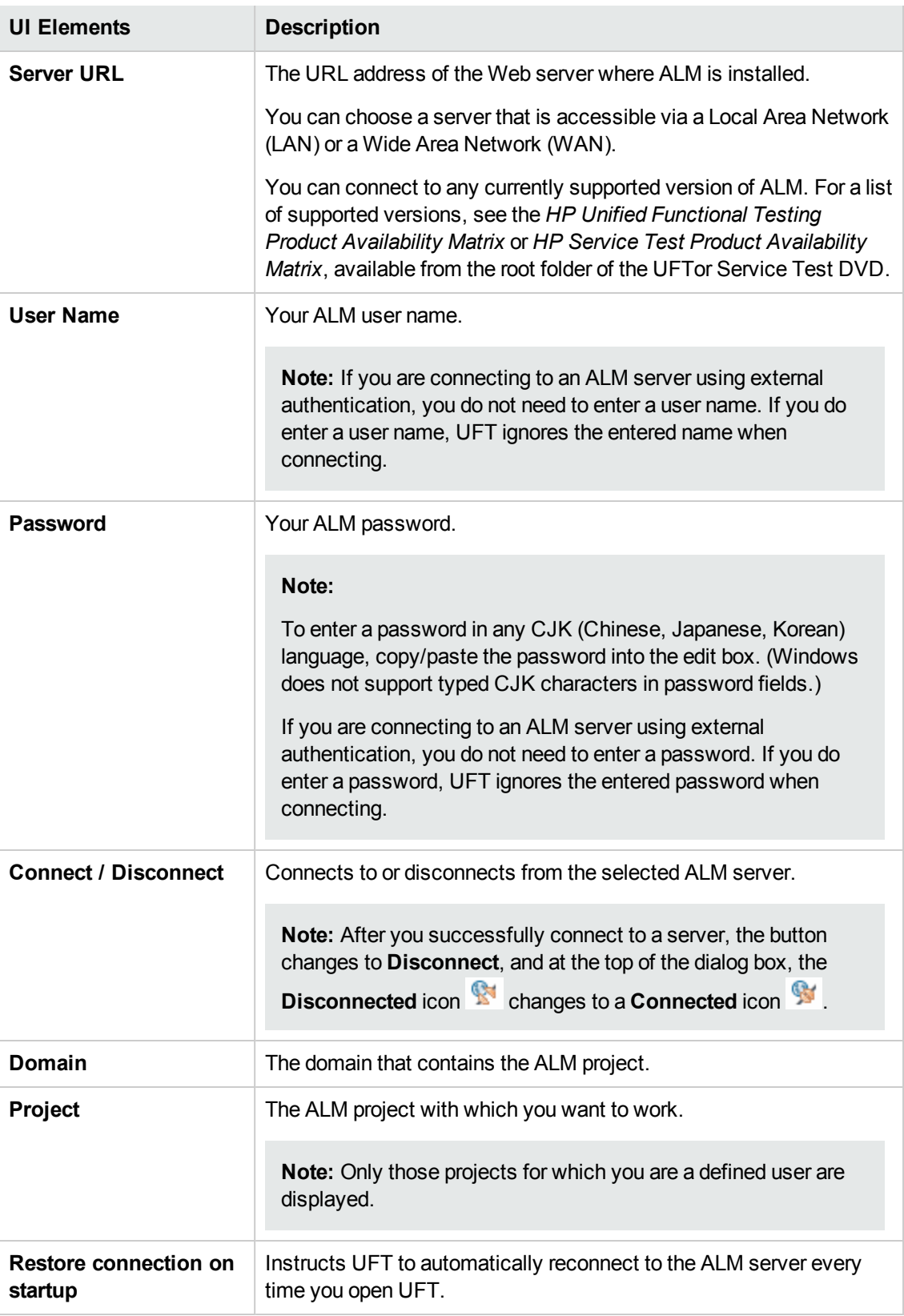

## **Run Results Deletion Tool (UFT Only)**

This window enables you to view a list of all the run results in a specific location in your file system or in an ALM project. You can then delete any run results that you no longer require.

You can sort the run results by name, date, size, and so on, so that you can more easily identify the results you want to delete.

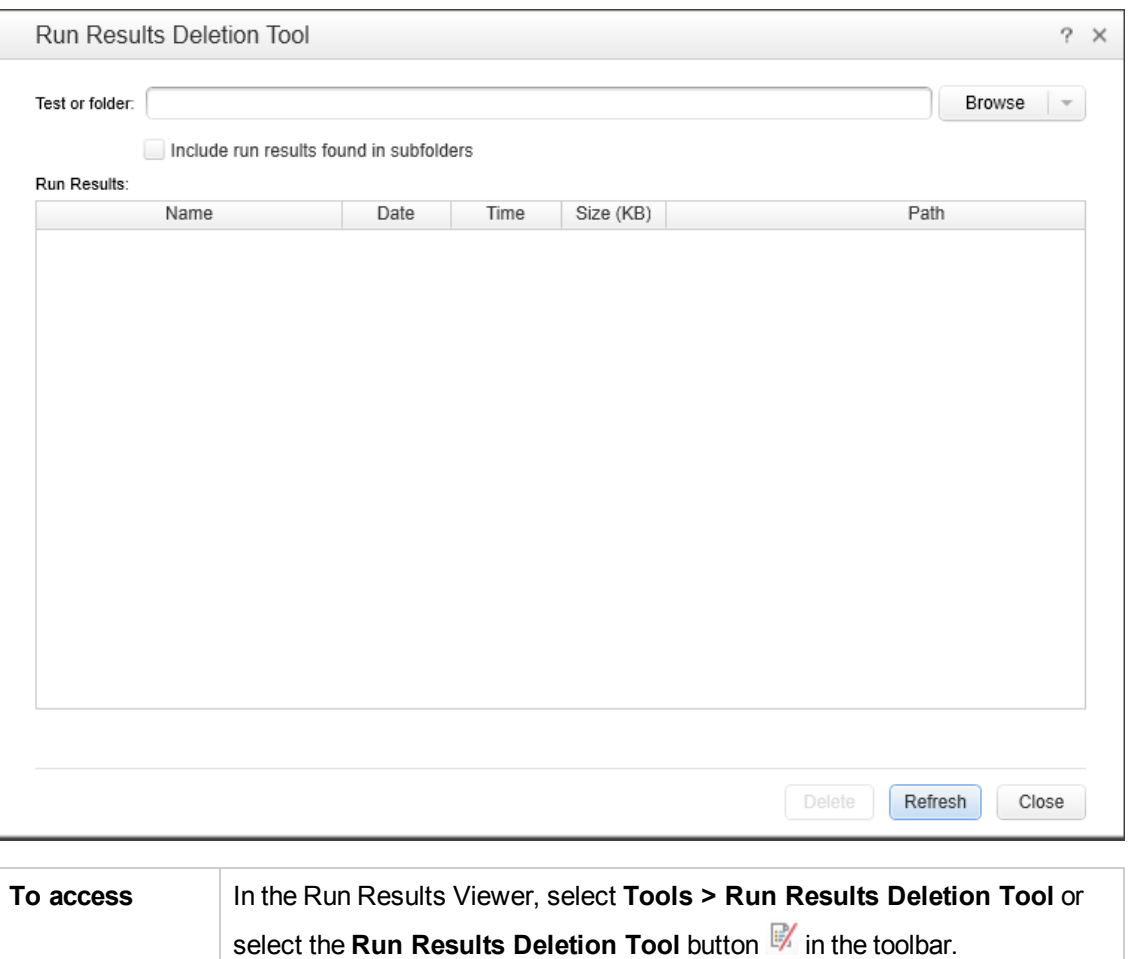

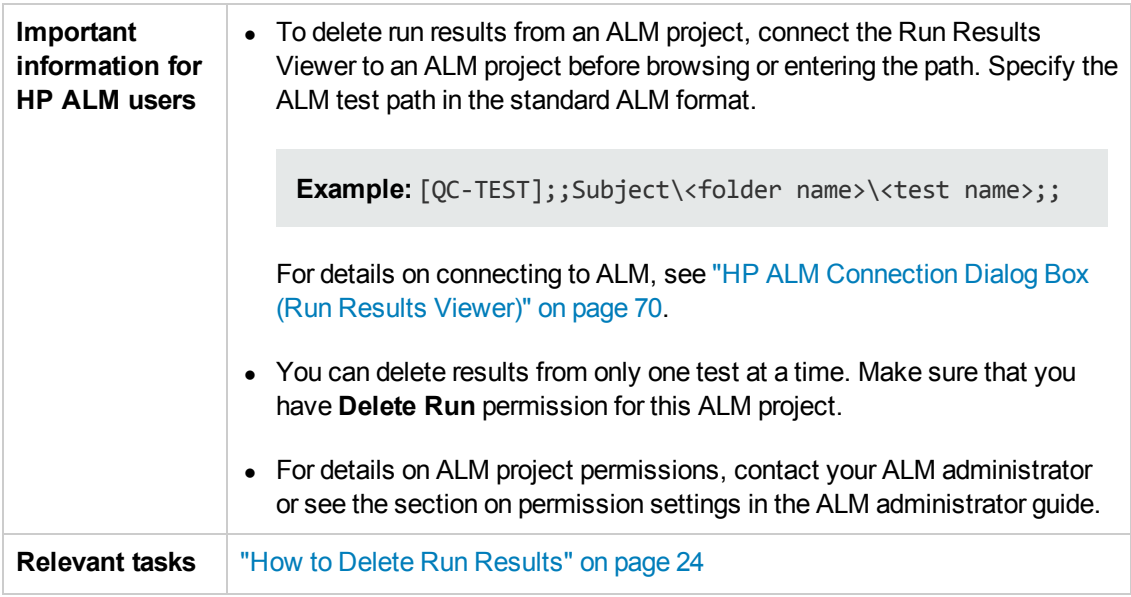

User interface elements are described below:

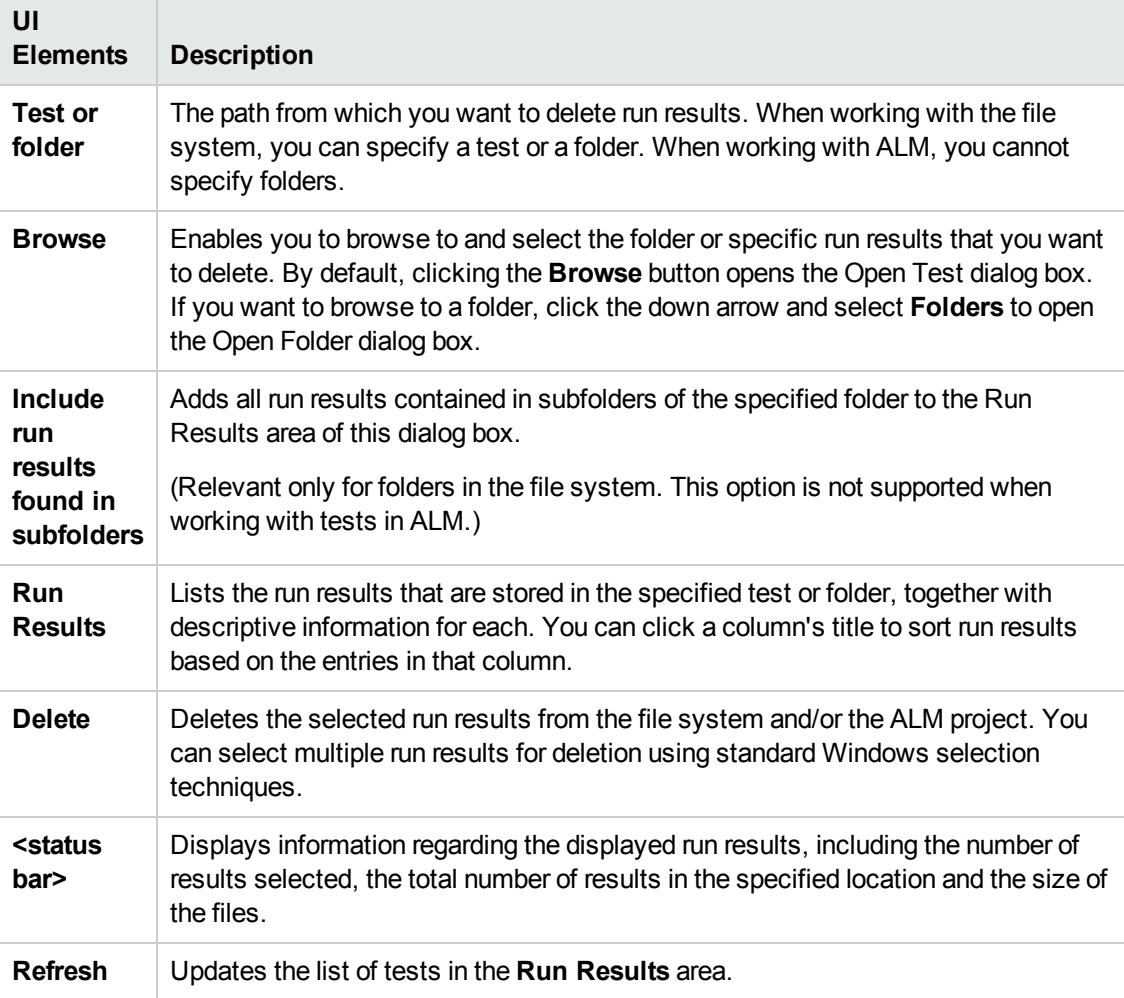

## **Troubleshooting and Limitations - Viewing Run Results**

This section describes troubleshooting and limitations for viewing run results.

• Local system monitor. After you run a test or component with the local system monitoring option activated when the test or component is either very short, or the number of seconds entered for the **Enable local system monitoring every: \_\_ seconds** option is high (a high percentage relative to the length of your entire test run), then when you select one of the last steps in the Run Results tree, the **Current Step** indicator in the System Monitor pane may jump to a position outside (to the right) of the graph.

**Workaround:** Add a **Wait** statement to the end of the test or reduce the number of seconds entered in the **Enable local system monitoring every: \_\_ seconds** option.

- **Run session errors.** Errors during the run session produce more than one error node in the run results.
- **Exporting run results.** When UAC is set to ON and you select to export the Run Results to a system folder, the exported file is stored under Virtual Storage rather than under the specified folder. (Relevant for Microsoft Windows Vista, Windows 7, Windows Server 2008, Windows Server 2008 R2, Windows 8, and Windows Server 2012)
- **Viewing run results from ALM.** If you installed the Run Results Viewer without installing UFT, then after you run a BPT test from ALM, pressing **Show Last Run Results** might fail to display the results in the Run Results Viewer if the Visual C++ 2005 redistributable is installed on your computer.

**Workaround:** Install the UFT Add-in for ALM from the ALM Add-ins page.

# **Chapter 2: Run Results - Understanding Step Results**

This chapter includes:

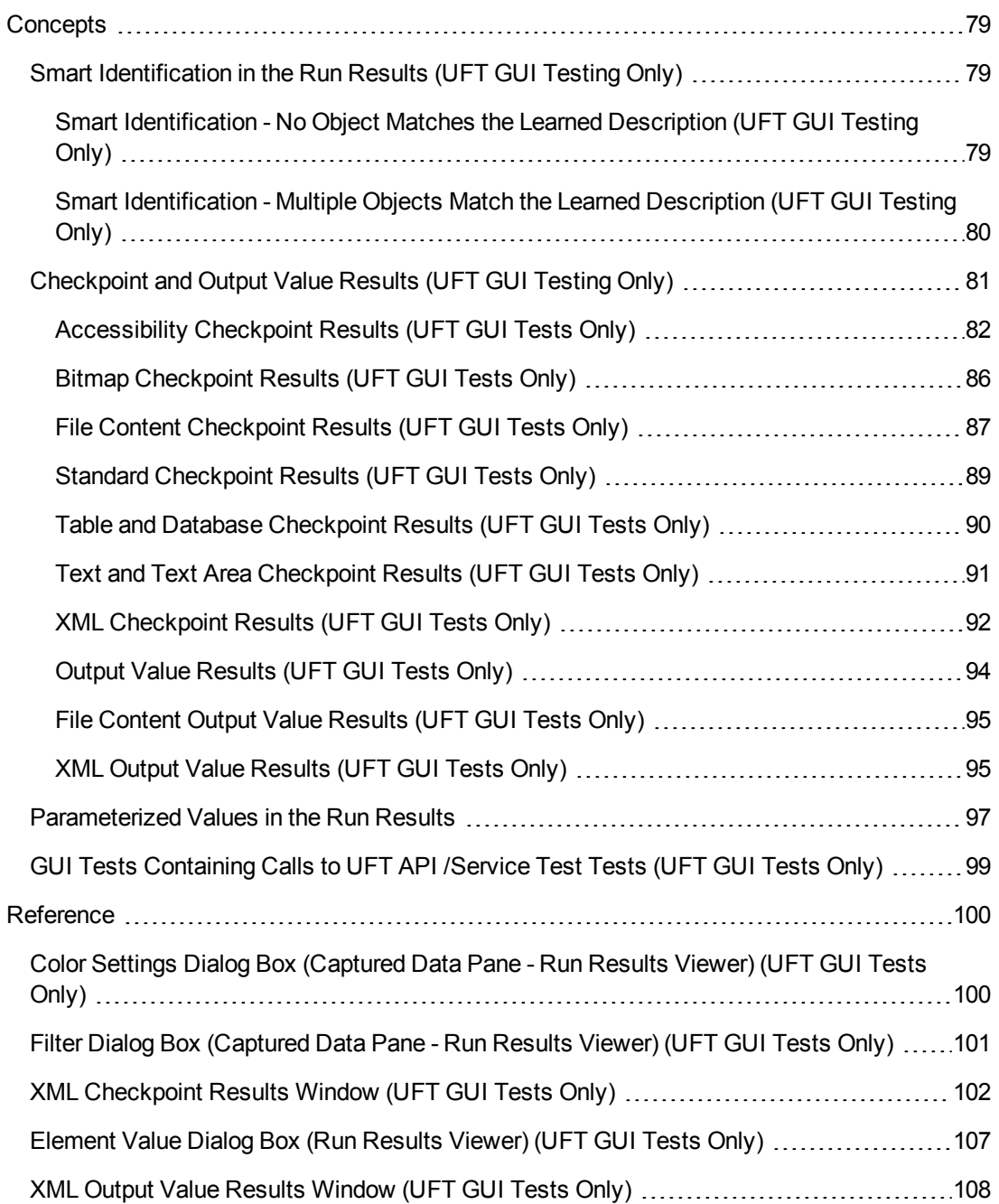

## <span id="page-78-1"></span><span id="page-78-0"></span>**Concepts**

## **Smart Identification in the Run Results (UFT GUI Testing Only)**

If the learned description does not enable UFT to identify the specified object in a step, and a Smart Identification definition is defined (and enabled) for the object, then UFT tries to identify the object using the Smart Identification mechanism. The following examples illustrate two possible scenarios.

- "Smart [Identification](#page-78-2) No Object Matches the Learned Description (UFT GUI Testing Only)" below
- "Smart [Identification](#page-79-0) Multiple Objects Match the Learned Description (UFT GUI Testing Only)" on the next page

### <span id="page-78-2"></span>*Smart Identification - No Object Matches the Learned Description (UFT GUI Testing Only)*

If UFT successfully uses Smart Identification to find an object after no object matches the learned description, the run results display a warning status and include the following information:

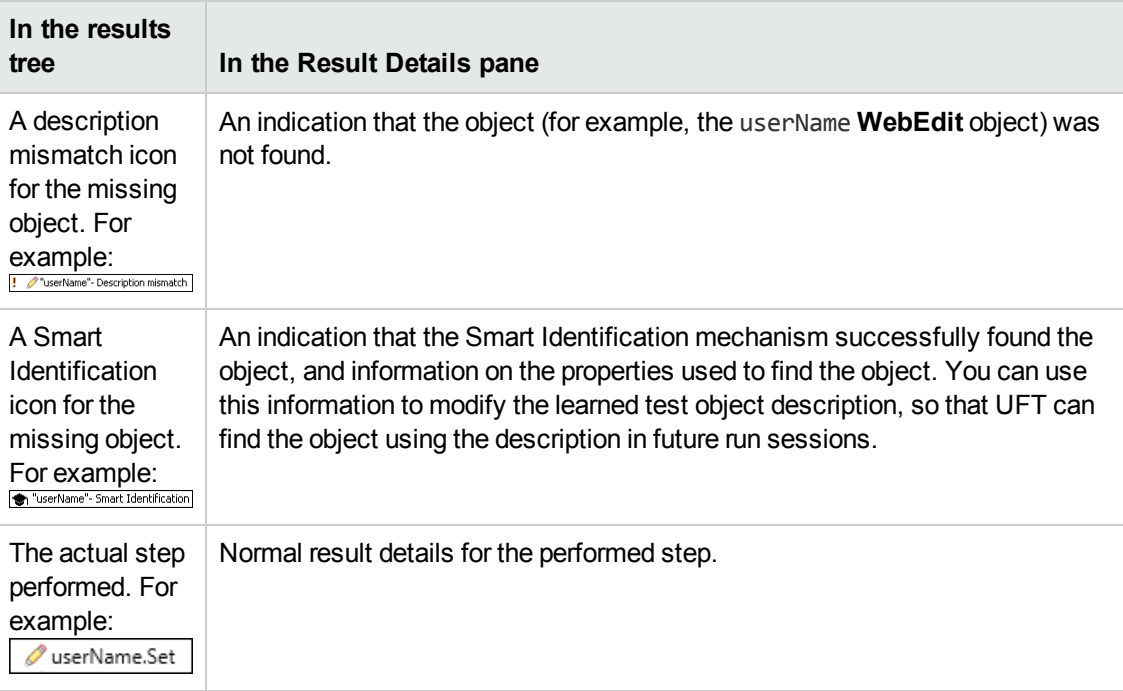

For details on the Smart Identification mechanism, see the section describing Smart Identification in the *HP Unified Functional Testing User Guide*.

The image below shows the results for a test or component in which Smart Identification was used to identify the userName **WebEdit** object after one of the learned description property values changed.

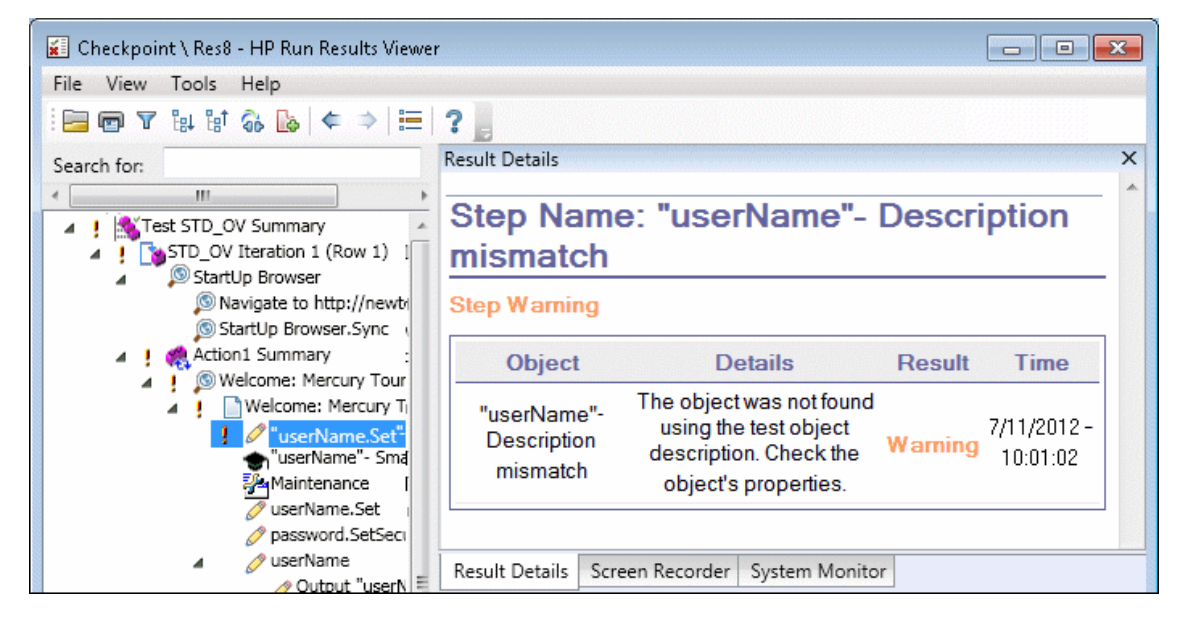

### <span id="page-79-0"></span>*Smart Identification - Multiple Objects Match the Learned Description (UFT GUI Testing Only)*

If UFT successfully uses Smart Identification to find an object after multiple objects are found that match the learned description, UFT shows the Smart Identification information in the Run Results Viewer. The step still receives a passed status, because in most cases, if Smart Identification was not used, the test object description plus the ordinal identifier could have potentially identified the object.

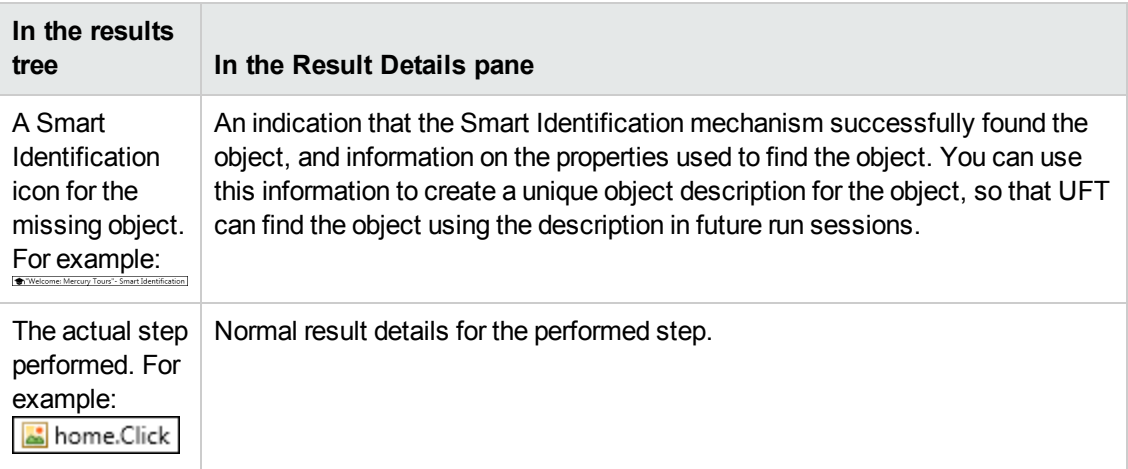

In such a situation, the run results show the following information:

The image below shows the results for a test or component in which Smart Identification was used to uniquely identify the Flight Confirmation: Mercury object after the learned description resulted in multiple matches.

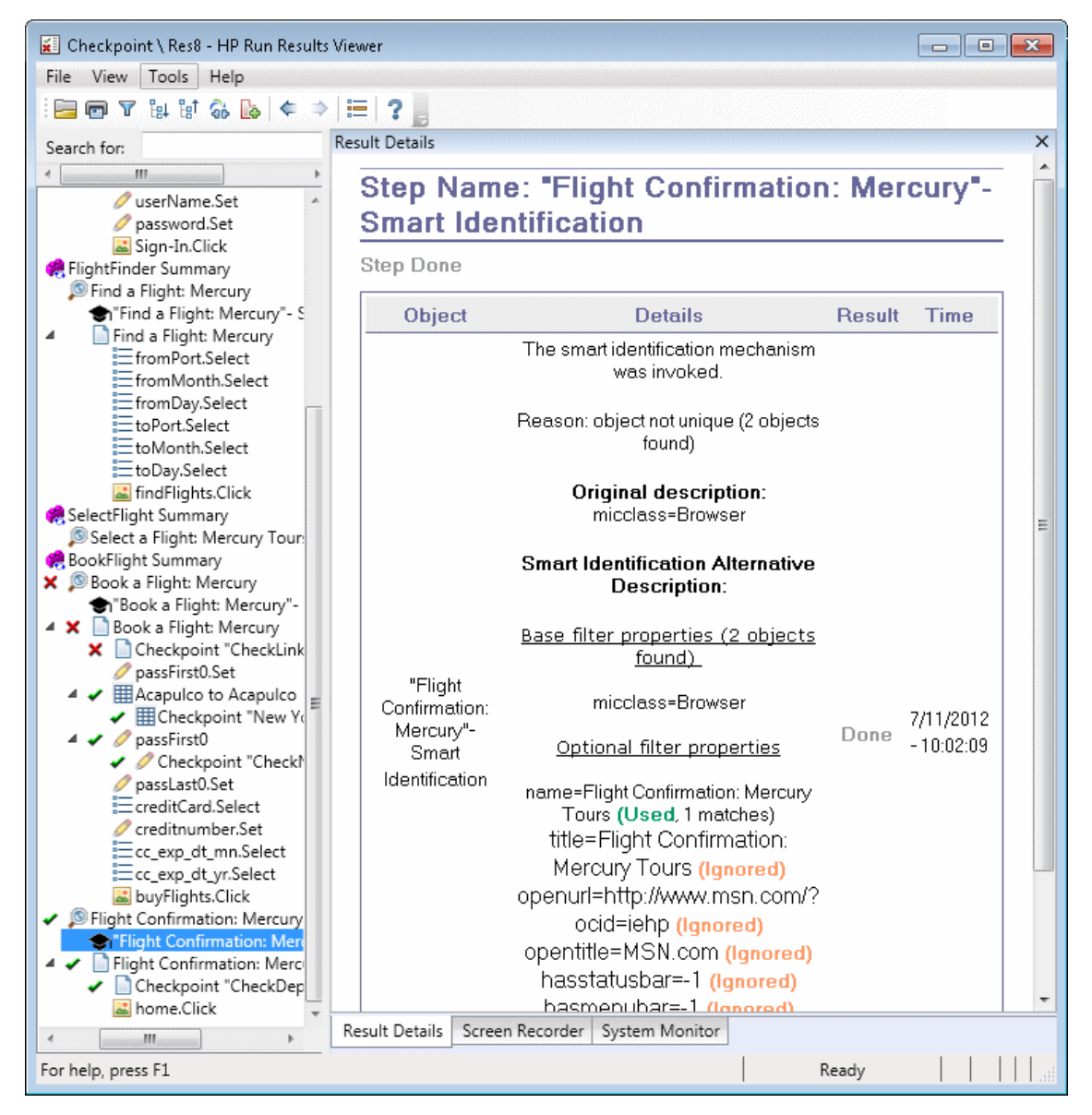

<span id="page-80-0"></span>If the Smart Identification mechanism cannot successfully identify the object, the test or component fails and a normal failed step is displayed in the run results.

## **Checkpoint and Output Value Results (UFT GUI Testing Only)**

The information displayed in the Run Results Viewer and the available options are determined by the type of checkpoint or output value step you select.

This section includes:

- ["Accessibility](#page-81-0) Checkpoint Results (UFT GUI Tests Only)" below
- **"Bitmap [Checkpoint](#page-85-0) Results (UFT GUI Tests Only)" on page 86**
- "File Content [Checkpoint](#page-86-0) Results (UFT GUI Tests Only)" on page 87
- "Standard [Checkpoint](#page-88-0) Results (UFT GUI Tests Only)" on page 89
- <sup>l</sup> "Table and Database [Checkpoint](#page-89-0) Results (UFT GUI Tests Only) " on page 90
- "Text and Text Area [Checkpoint](#page-90-0) Results (UFT GUI Tests Only)" on page 91
- . "XML [Checkpoint](#page-91-0) Results (UFT GUI Tests Only)" on page 92
- "Output Value [Results](#page-93-0) (UFT GUI Tests Only)" on page 94
- <span id="page-81-0"></span>• "XML Output Value [Results](#page-94-1) (UFT GUI Tests Only)" on page 95

### *Accessibility Checkpoint Results (UFT GUI Tests Only)*

When you include accessibility checkpoints in your test, the Run Results Viewer displays the results of each accessibility option that you checked.

The run results tree displays a separate step for each accessibility option that was checked in each checkpoint. For example, if you selected all accessibility options, the run results tree for an accessibility checkpoint may look something like this:

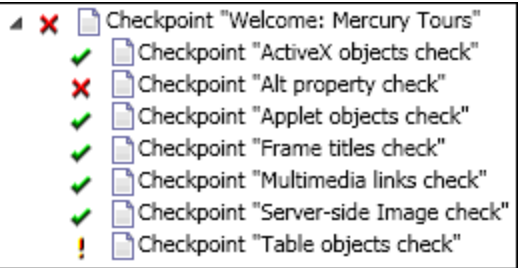

The run result details provide information that can help you pinpoint parts of your Web site that may not conform to the W3C Web Content Accessibility Guidelines. The information provided for each check is based on the W3C requirements.

**Note:** Some of the W3C Web Content Accessibility Guidelines that are relevant to accessibility checkpoints are cited or summarized in the following sections. This information is not comprehensive. When checking whether your Web site satisfies the W3C Web Content Accessibility Guidelines, you should see the complete document at: [http://www.w3.org/TR/WAI-WEBCONTENT/.](http://www.w3.org/TR/WAI-WEBCONTENT/)

For details on accessibility checkpoints, see the *HP Unified Functional Testing User Guide*.

#### **ActiveX Check**

Guideline 6 of the W3C Web Content Accessibility Guidelines requires you to ensure that pages are accessible even when newer technologies are not supported or are turned off. When you select the ActiveX check, UFT checks whether the selected page or frame contains any ActiveX objects. If it does not contain any ActiveX objects, the checkpoint passes. If the page or frame does contain ActiveX objects then the results display a warning and a list of the ActiveX objects so that you can check the accessibility of these pages on browsers without ActiveX support. For example:

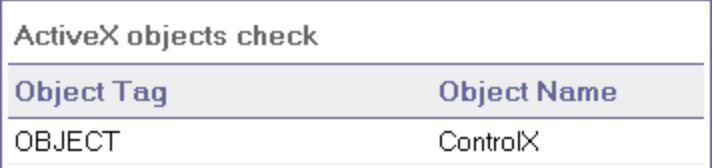

#### **Alt Property Check**

Guideline 1.1 of the W3C Web Content Accessibility Guidelines requires you to provide a text equivalent for every non-text element. The Alt property check checks whether objects that require the Alt property under this guideline, do in fact have this attribute. If the selected frame or page does not contain any such objects, or if all such objects have the required attribute, the checkpoint passes. If one or more objects that require the property do not have it, the test fails and the run result details display a list that shows which objects are lacking the attribute. For example:

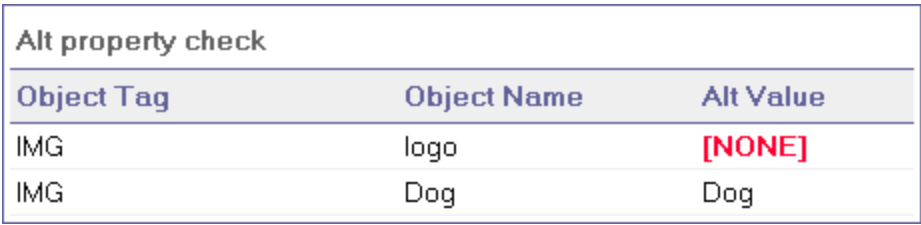

The Captured Data pane displays the captured page or frame, so that you can see the objects listed in the Alt property check list.

#### **Applet Check**

The Applet Check also helps you ensure that pages are accessible, even when newer technologies are not supported or are turned off (Guideline 6 of the W3C Web Content Accessibility Guidelines), by finding any Java applets or applications in the checked page or frame. The checkpoint passes if the page or frame does not contain any Java applets or applications. Otherwise, the results display a warning and a list of the Java applets and applications. For example:

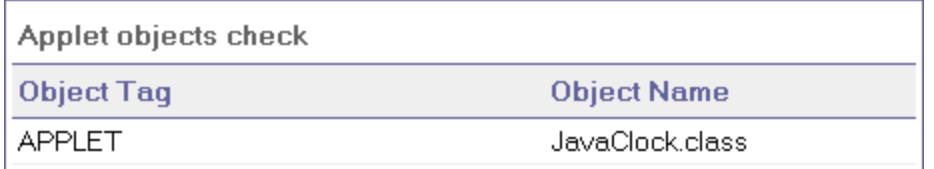

#### **Frame Titles Check**

Guideline 12.1 of the W3C Web Content Accessibility Guidelines requires you to title each frame to facilitate frame identification and navigation. When you select the Frame Titles check, UFT checks whether Frame and Page objects have the TITLE tag. If the selected page or frame and all frames within it have titles, the checkpoint passes. If the page, or one or more frames, do not have the tag, the test fails and the run result details display a list that shows which objects are lacking the tag. For example:

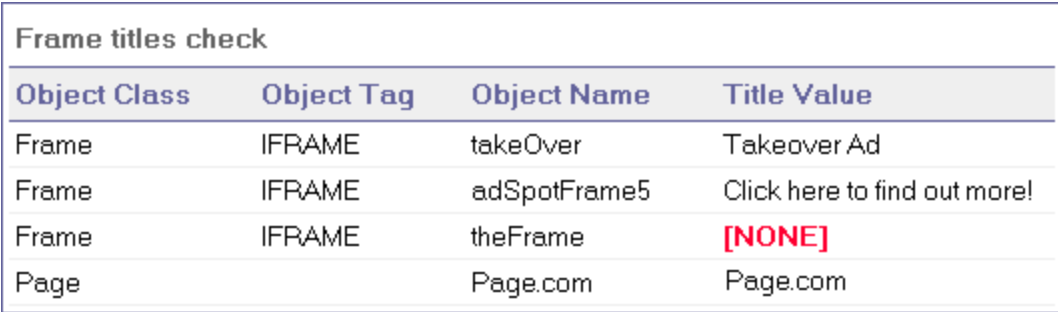

The Captured Data pane displays the captured page or frame, so that you can see the frames listed in the Frame Titles check list.

#### **Multimedia Links Check**

Guidelines 1.3 and 1.4 of the W3C Web Content Accessibility Guidelines require you to provide an auditory, synchronized description of the visual track of a multimedia presentation. Guideline 6 requires you to ensure that pages are accessible, even when newer technologies are not supported or are turned off. The Multimedia Links Check identifies links to multimedia objects so that you can confirm that alternate links are available where necessary. The checkpoint passes if the page or frame does not contain any multimedia links. Otherwise, the results display a warning and a list of the multimedia links.

#### **Server-Side Image Check**

Guideline 1.2 of the W3C Web Content Accessibility Guidelines requires you to provide redundant text links for each active region of a server-side image map. Guideline 9.1 recommends that you provide client-side image maps instead of server-side image maps except where the regions cannot be defined with an available geometric shape. When you select the Server-side Image check, UFT checks whether the selected page or frame contains any server-side images. If it does not, the checkpoint passes. If the page or frame does contain server-side images, then the results display a warning and a list of the server-side images so that you can confirm that each one answers the guideline requirements. For example:

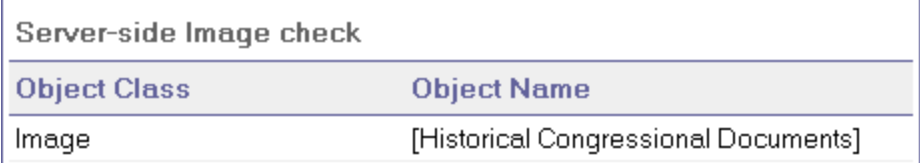

#### **Tables Check**

Guideline 5 of the W3C Web Content Accessibility Guidelines requires you to ensure that tables have the necessary markup to be transformed by accessible browsers and other user agents. It

emphasizes that you should use tables primarily to display truly tabular data and to avoid using tables for layout purposes unless the table still makes sense when linearized. The TH, TD, THEAD, TFOOT, TBODY, COL, and COLGROUP tags are recommended so that user agents can help users to navigate among table cells and access header and other table cell information through auditory means, speech output, or a Braille display.

The Tables Check checks whether the selected page or frame contains any tables. If it does not, the checkpoint passes. If the page or frame does contain tables, the results display a warning and a visual representation of the tag structure of the table. For example:

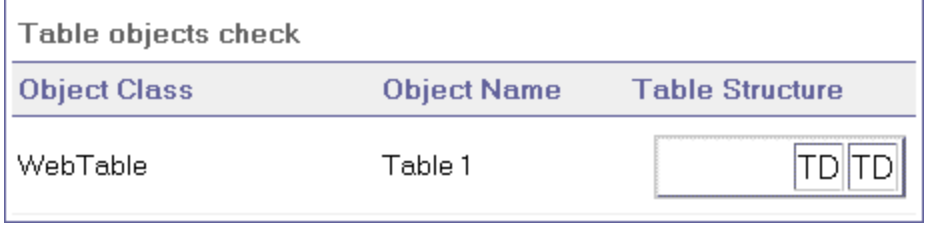

### <span id="page-85-0"></span>*Bitmap Checkpoint Results (UFT GUI Tests Only)*

The Result Details pane displays the checkpoint step results, including its status (**Passed** or **Failed**), the date and time the checkpoint was run and the portion of the checkpoint timeout interval that was used (if any).

#### **When Comparing Expected Bitmaps with Actual Bitmaps**

The Captured Data pane shows the expected and actual bitmaps that were compared during the run session, and a **View Difference** button. When you click the **View Difference** button, UFT opens the Bitmap Checkpoint Results window, displaying an image that represents the difference between the expected and actual bitmaps. This image is a black-and-white bitmap that contains a black pixel for every pixel that is different in the two images. Similar results would be displayed for a component.

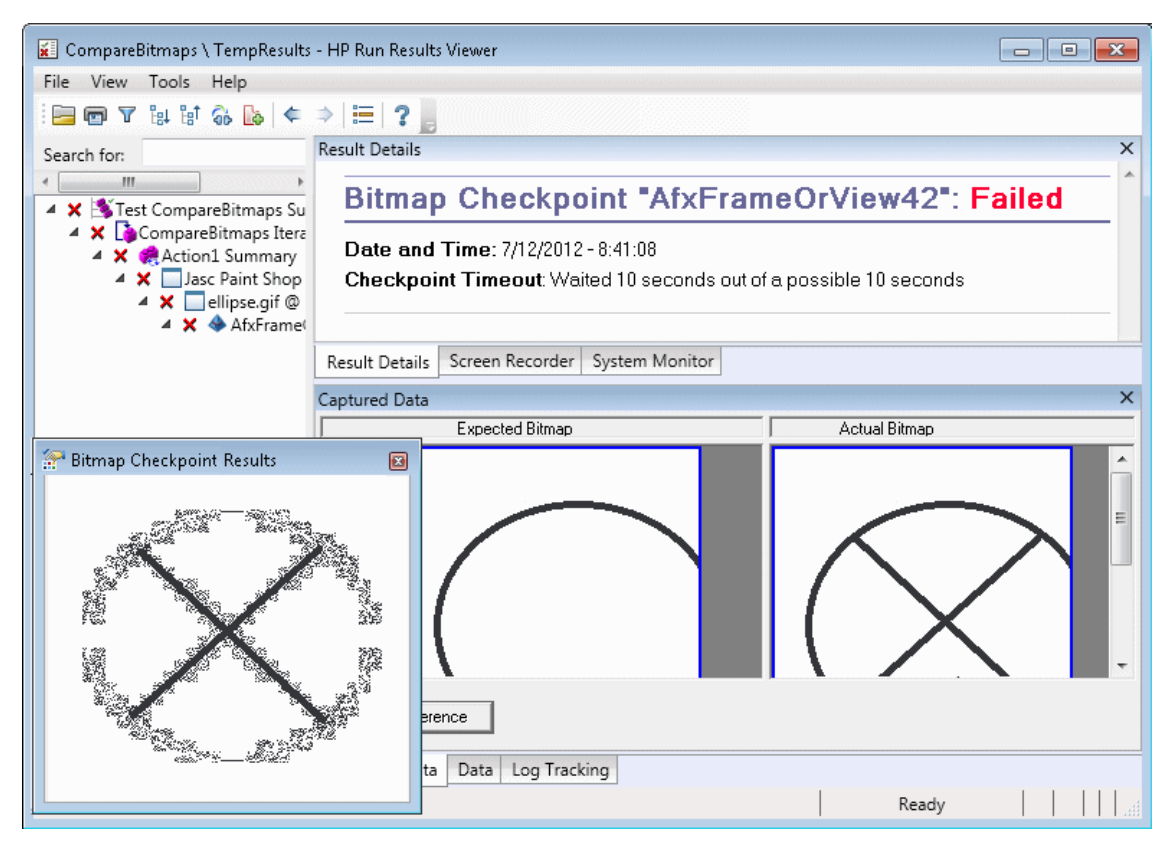

#### **When Locating Specified Bitmaps in Actual Bitmaps**

The Captured Data pane shows the actual bitmap of the runtime object in the application and the source bitmap that UFT attempted to locate within the object. It may also show the coordinates of a possible candidate that was found, and the image similarity percentage used to find the candidate.

**Note:** By default, the information in the Captured Data pane is available only if the bitmap checkpoint fails. You can change the conditions for when bitmaps are saved in the run results, using the **Save still image captures to results** option in the **Screen Capture** pane (**Tools >**

**Options > GUI Testing** tab **> Screen Capture** node) of the Options dialog box. For details, see the section describing the **Screen Capture** pane in the *HP Unified Functional Testing User Guide*.

#### **Considerations for Reviewing Bitmap Checkpoint Results**

- When comparing bitmaps, if the checkpoint is defined to compare only specific areas of the bitmap, the run results display the actual and expected bitmaps with the selected area highlighted.
- When comparing bitmaps, if the dimensions of the actual and expected bitmaps are different, UFT fails the checkpoint without comparing the bitmaps. In this case the **View Difference** functionality is not available in the results.
- **•** The View Difference functionality is not available when viewing results generated in a version of QuickTest earlier than 10.00.
- If the bitmap checkpoint is performed by a custom comparer:
	- <sup>n</sup> UFT passes the bitmaps to the custom comparer for comparison even if their dimensions are different.
	- The Result Details pane also displays the name of the custom comparer (as it appears in the **Comparer** box in the Bitmap Checkpoint Properties dialog box), and any additional information provided by the custom comparer.
	- **n** The difference bitmap is provided by the custom comparer.

For details on bitmap checkpoints and custom comparers, see the section describing bitmap checkpoints in the *HP Unified Functional Testing User Guide*.

### <span id="page-86-0"></span>*File Content Checkpoint Results (UFT GUI Tests Only)*

The Result Details pane displays detailed results of the selected checkpoint, including its status (**Passed** or **Failed)**, and the date and time the checkpoint was run. It also displays the number of lines that were checked, the number of changes found in the checked lines, and the total number of changed lines found in the file (including both the lines that were selected in the checkpoint and the lines that were not).

The details area also specifies whether the checkpoint includes the following options: **Match case**, **Ignore spaces**, **Verify page count**, and **Fail checkpoint for added or removed lines**

For failed steps, the Captured Data pane displays any differences found for all lines in the actual file, regardless of whether they were selected for comparison in the checkpoint. An asterisk (\*) adjacent to the line number indicates that a regular expression was selected for comparison against the actual file.

In the following example, the details of the failed checkpoint indicate that the expected results and the current results do not match.

- The expected value in line 1 is not identical to the actual value.
- The asterisk (\*) in line 1 indicates that a regular expression was selected for comparison against the actual file *and* the lines in the expected and actual files are different.
- Lines that were selected for comparison are displayed in black. Lines that were not selected for comparison are displayed in light grey.
- The last line exists in the source (expected) file but is missing from the actual file. This line was not selected for comparison, so its textual content is displayed in grey instead of black.
- No lines were added to the actual file.

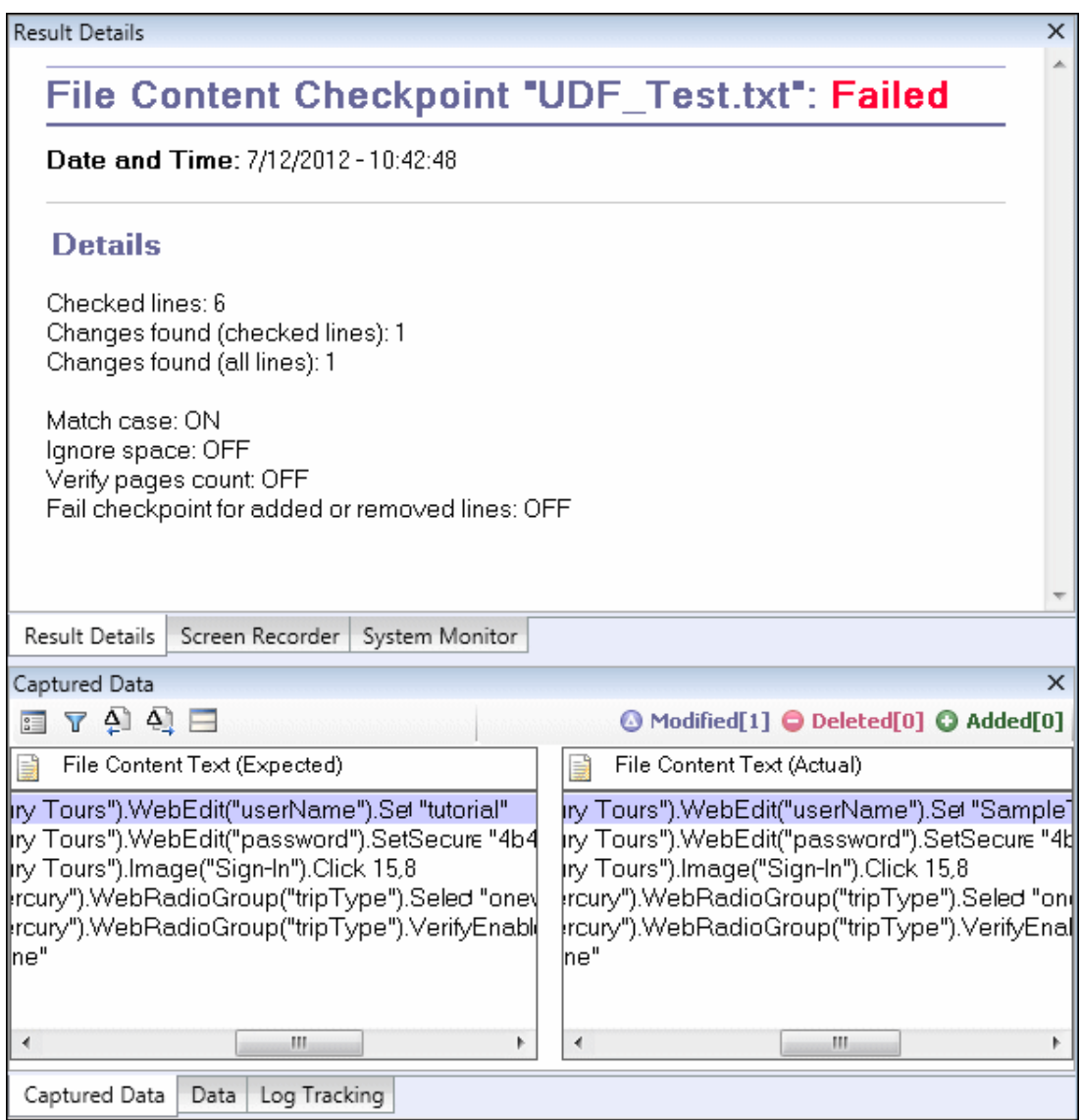

#### **Captured Data Pane — Buttons**

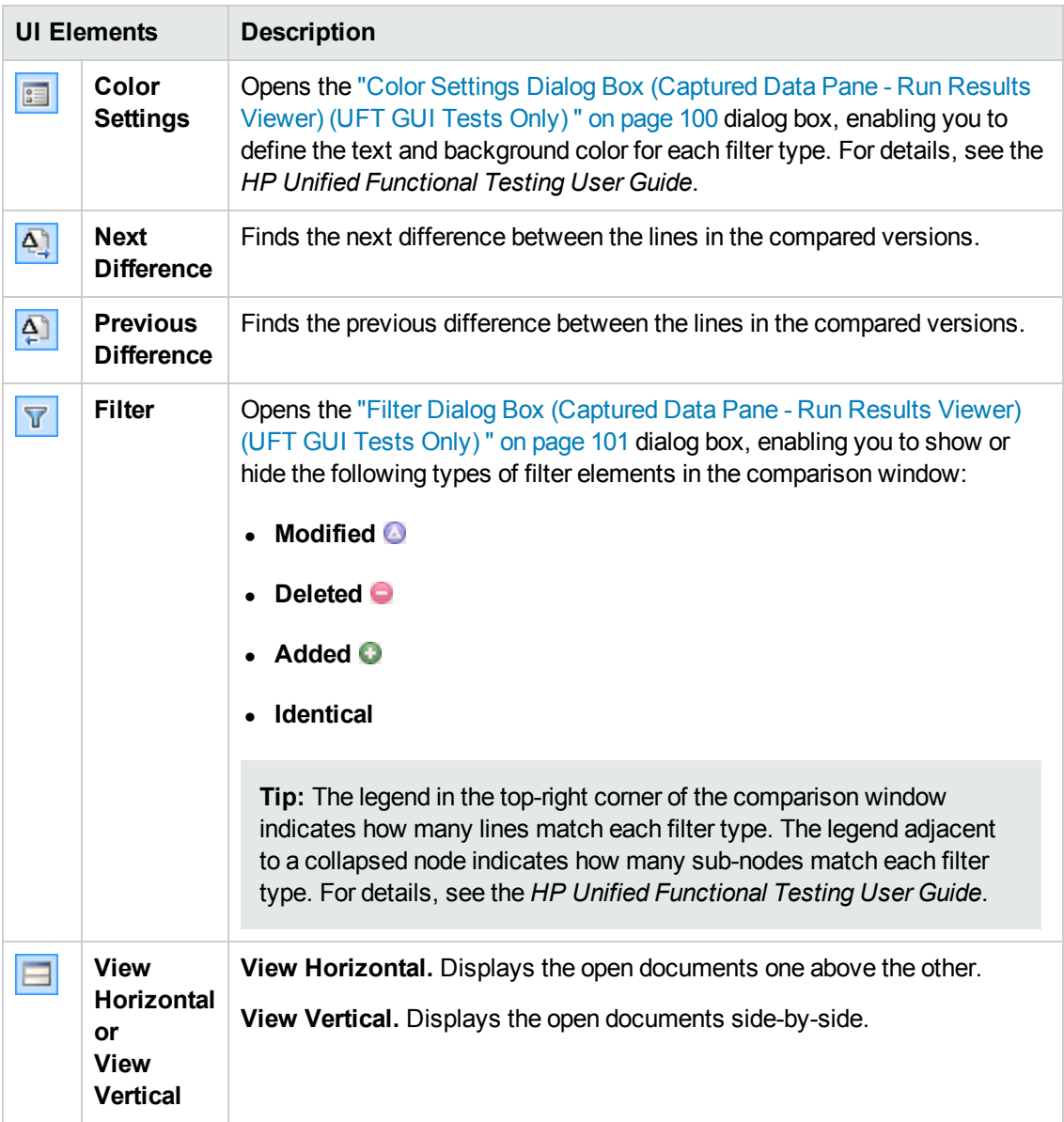

For details, see the section describing file content checkpoints in the *HP Unified Functional Testing User Guide*.

### <span id="page-88-0"></span>*Standard Checkpoint Results (UFT GUI Tests Only)*

The Result Details pane displays detailed results of the selected checkpoint, including its status (**Passed** or **Failed)**, the date and time the checkpoint was run, and the portion of the checkpoint timeout interval that was used (if any). It also displays the values of the object properties that are checked, and any differences between the expected and actual property values.

The Captured Data pane displays the image capture for the checkpoint step (if available).

In the following example, the details of the failed checkpoint indicate that the expected results and the current results do not match. The expected value of the flight departure is **Paris**, but the actual value is **Frankfurt.**

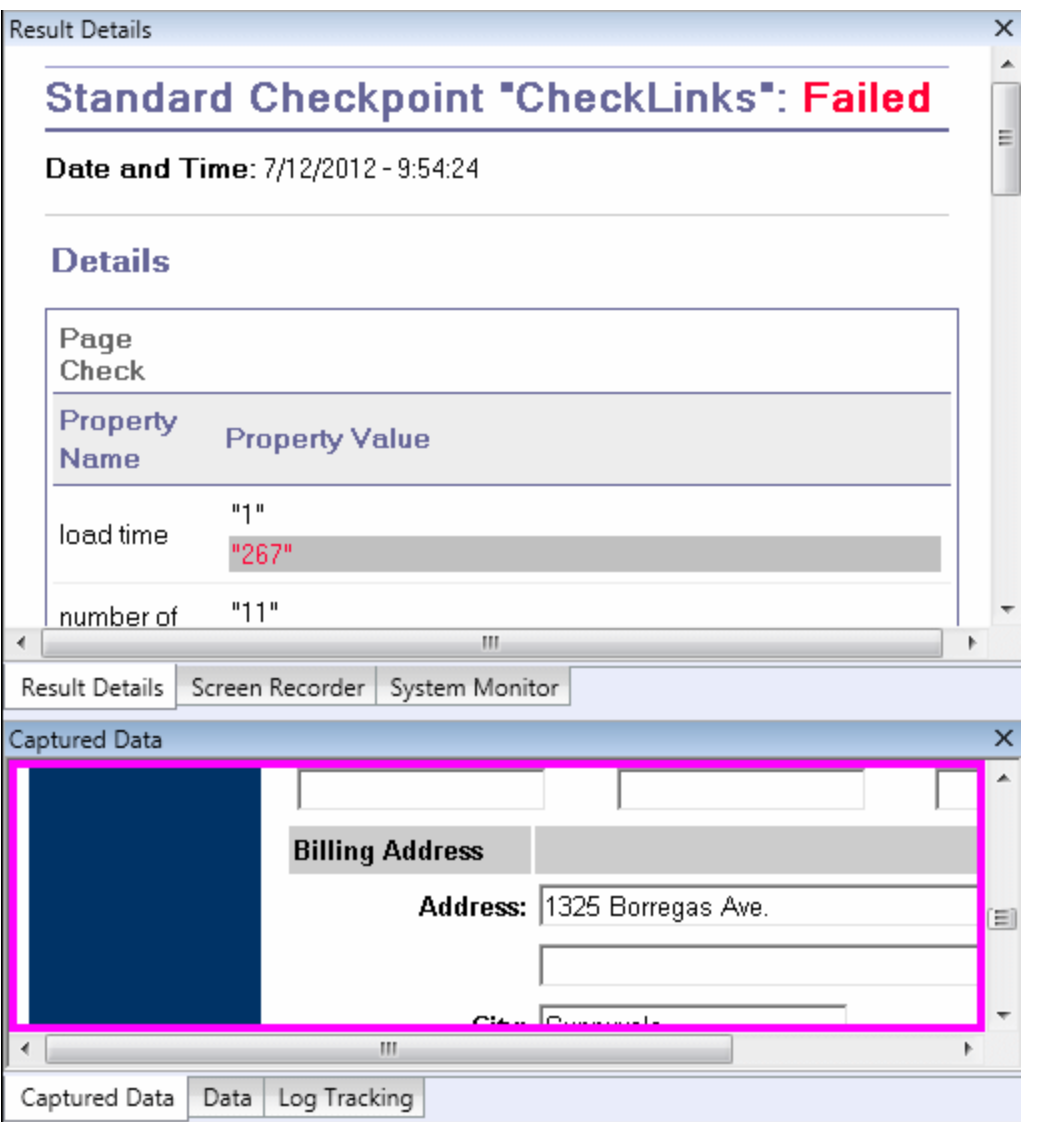

For details, see the section describing standard checkpoints in the *HP Unified Functional Testing User Guide*.

### <span id="page-89-0"></span>*Table and Database Checkpoint Results (UFT GUI Tests Only)*

The results displayed for table and database checkpoints are similar. The Result Details pane displays the checkpoint step results, including its status (**Passed** or **Failed**), the date and time the checkpoint was run, the verification settings you specified for the checkpoint, and the number of individual table cells or database records that passed and failed the checkpoint.

If the checkpoint failed, the Captured Data pane shows the table cells or database records that were checked by the checkpoint. Cell values or records that were checked are displayed in black; cell values or records that were not checked are displayed in gray. Cells or records that failed the checkpoint are marked with a failed  $\boldsymbol{\times}$  icon.

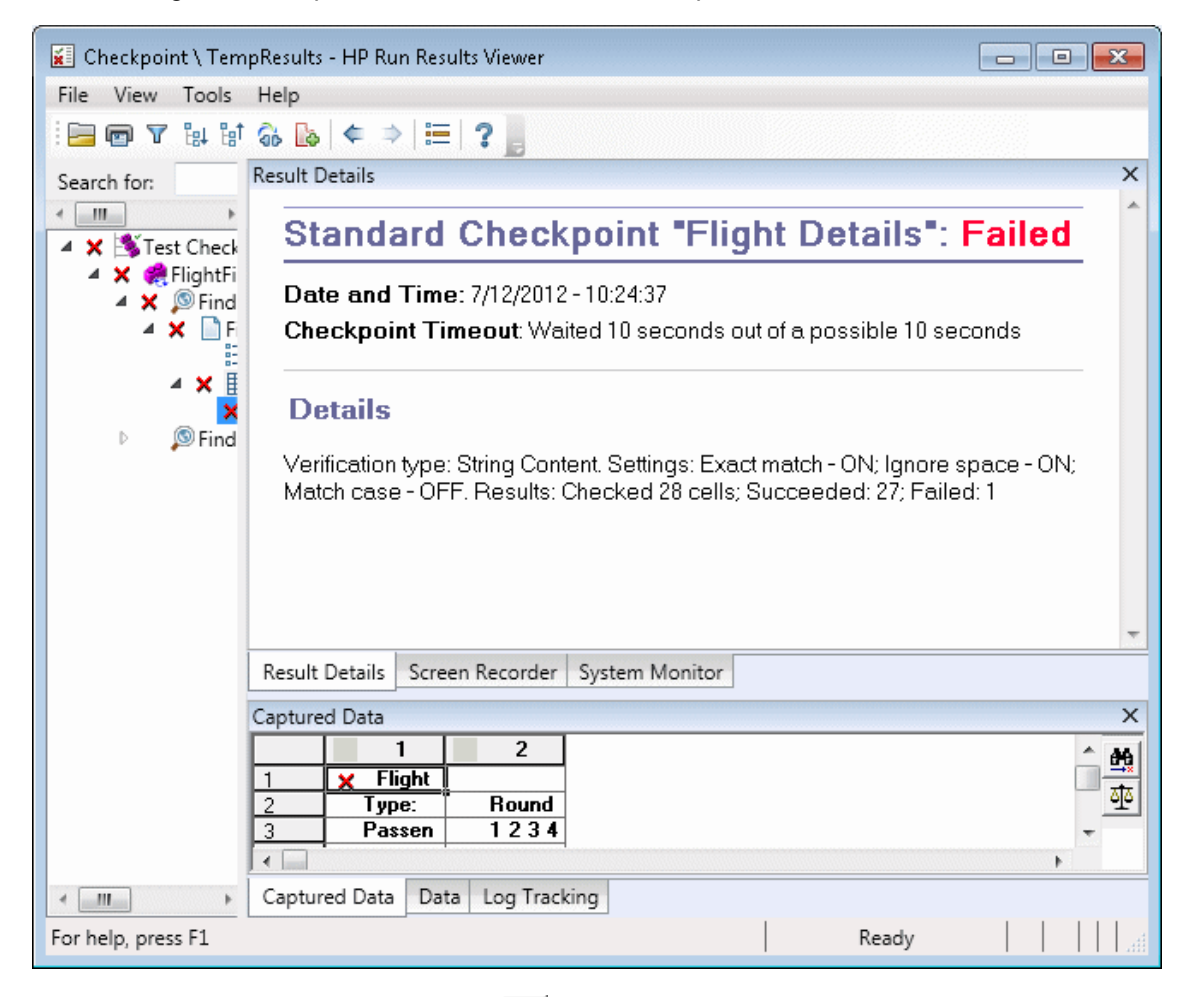

The following is an example of the results for a table checkpoint:

You can click the **Next Mismatch** button **in the Captured Data pane to highlight the next table** cell or database record that failed the checkpoint.

You can click the **Compare Values** button **in the Captured Data pane to display the expected** and actual values of the selected table cell or database record.

For details, see the sections describing table checkpoints and database checkpoints in the *HP Unified Functional Testing User Guide*.

### <span id="page-90-0"></span>*Text and Text Area Checkpoint Results (UFT GUI Tests Only)*

The Result Details pane displays the checkpoint step results, including its status (**Passed** or **Failed**), the date and time the checkpoint was run and the portion of the checkpoint timeout interval that was used (if any). It also shows the expected text and actual text that was checked, and the verification settings you specified for the checkpoint.

The following is an example of the results for a text checkpoint:

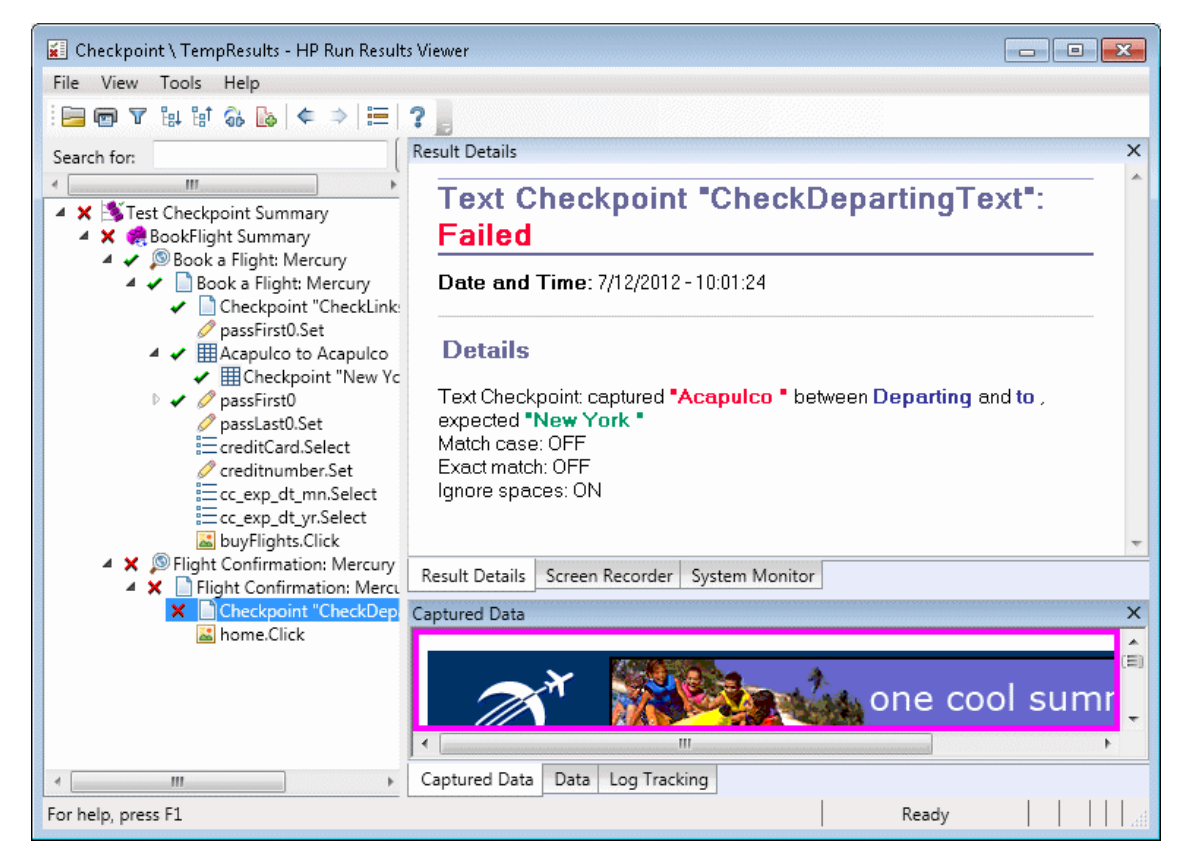

For details, see the section describing text and text area checkpoints in the *HP Unified Functional Testing User Guide*.

### <span id="page-91-0"></span>*XML Checkpoint Results (UFT GUI Tests Only)*

The Result Details pane displays the checkpoint step results.

The Captured Data pane shows the details of the schema validation (if applicable) and a summary of the checkpoint results. If the schema validation failed, the reasons for the failure are also shown.

If the checkpoint failed, you can view details of each check performed in the checkpoint by clicking **View XML Checkpoint Results** in the Captured Data pane. The XML Checkpoint Results window opens, displaying details of the [checkpoint's](#page-101-0) failure. For details, see "XML Checkpoint Results Window (UFT GUI Tests Only) " on page 102.

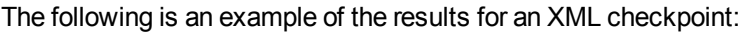

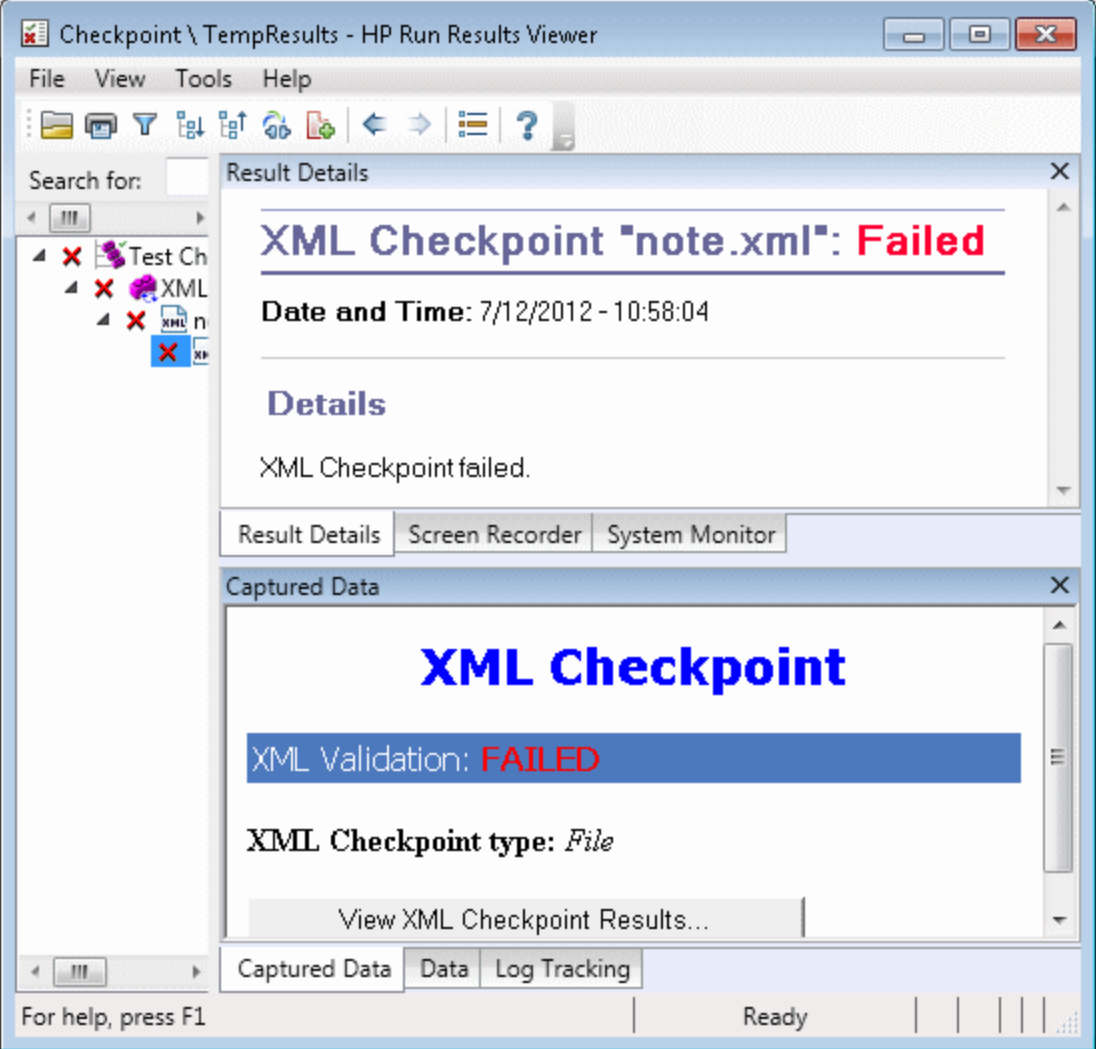

**Note:** By default, if the checkpoint passes, the **View XML Checkpoint Results** button is not available. The availability of these detailed results is dependent on the **Save still image captures to results** setting in the **Screen Capture** pane (**Tools > Options > GUI Testing** tab **> Screen Capture** node) of the Options dialog box. For details, see the section describing the Screen Capture pane in the *HP Unified Functional Testing User Guide*.

### <span id="page-93-0"></span>*Output Value Results (UFT GUI Tests Only)*

The Result Details pane displays detailed results of the selected output value step, including its status, and the date and time the output value step was run. It also displays the details of the output value, including the value that was captured during the run session, its type, and its name, as shown in the following example. Similar results would be displayed for a component.

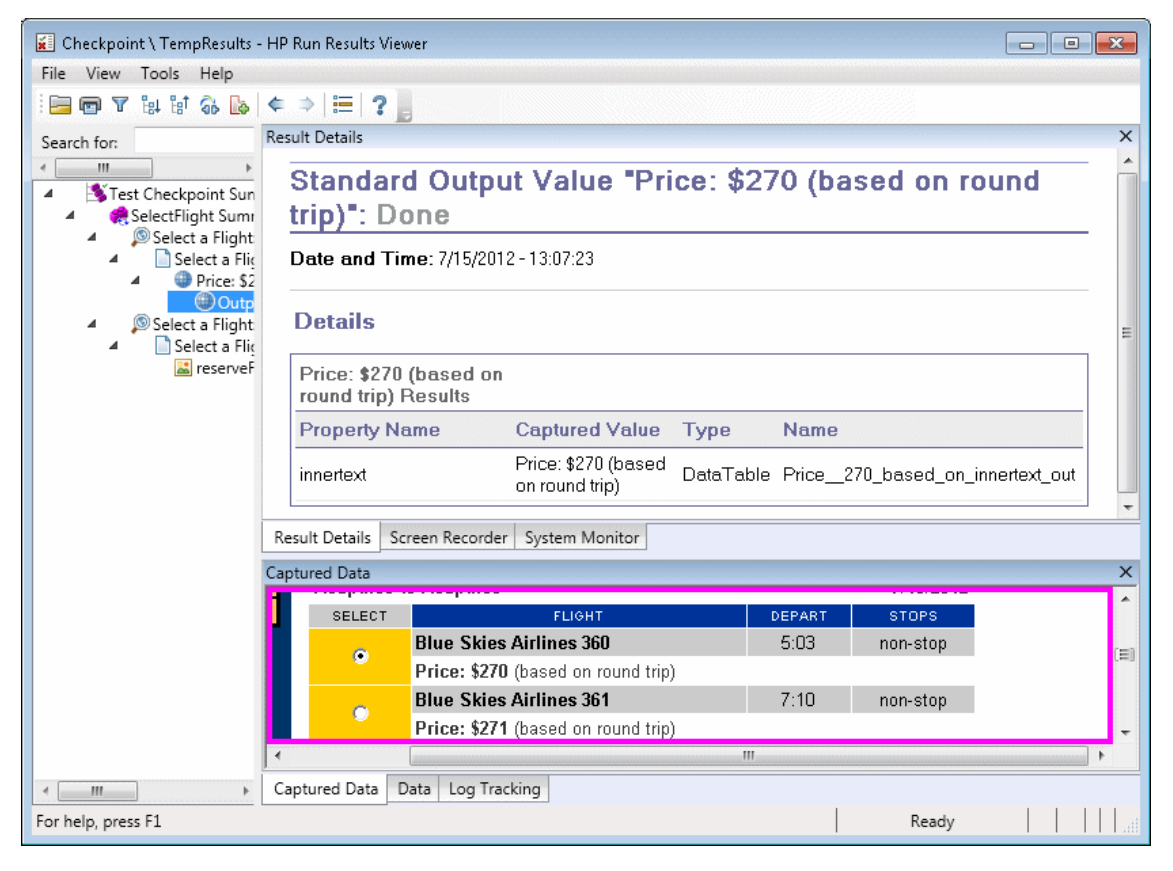

For details, see the section describing output values in the *HP Unified Functional Testing User Guide*.

For details on XML output value steps, see "XML Output Value [Results](#page-94-1) (UFT GUI Tests Only)" on the next page.

### <span id="page-94-0"></span>*File Content Output Value Results (UFT GUI Tests Only)*

The Result Details pane displays the results of the file content output value step, including its status, the date and time the step was run, and details for the parameterized file content output value. This pane also shows the configuration settings (whether **match case** and **ignore spaces** were set), as shown in the following example.

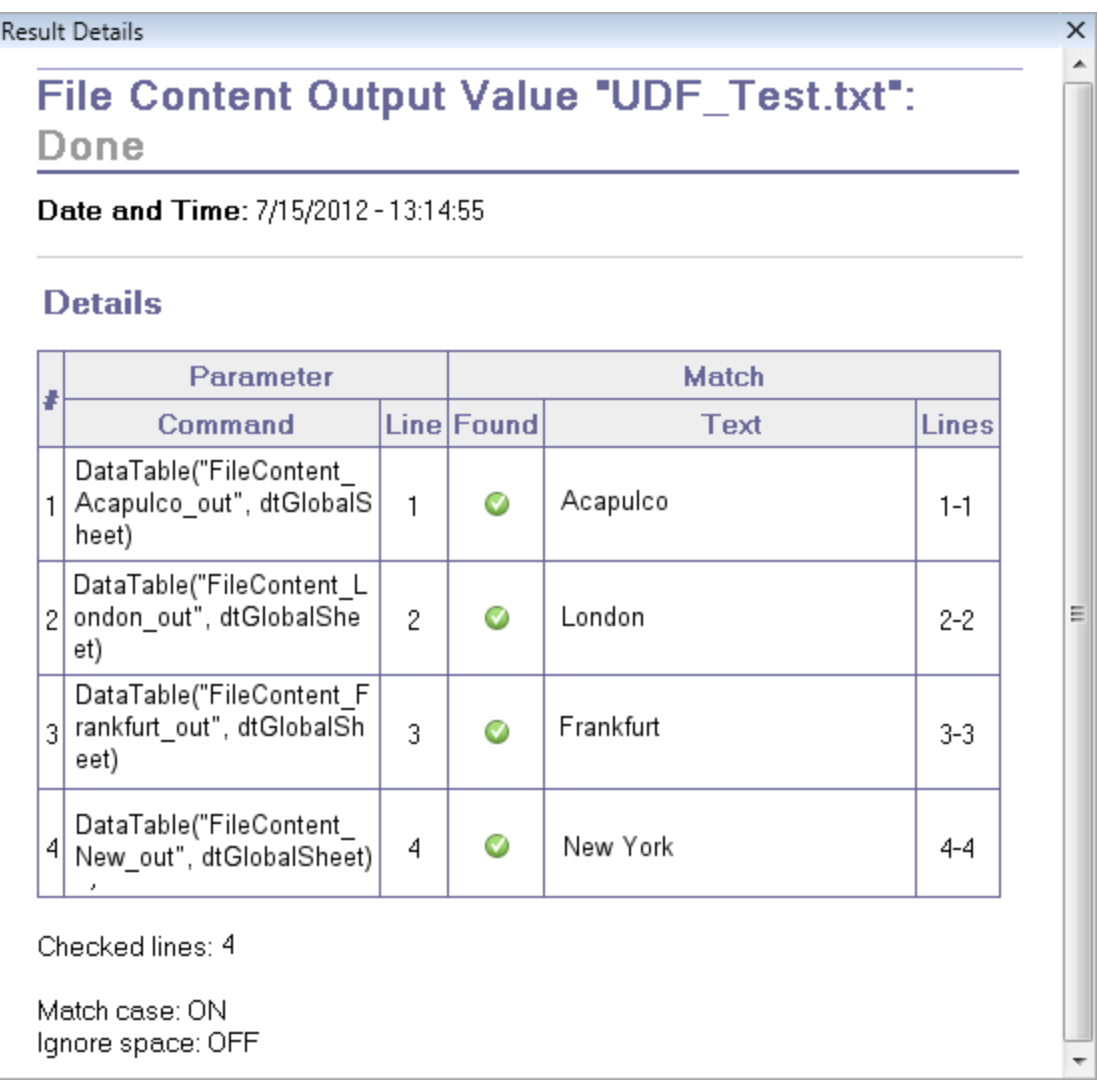

For details, see the section describing file content output values in the *HP Unified Functional Testing User Guide*.

### <span id="page-94-1"></span>*XML Output Value Results (UFT GUI Tests Only)*

The Result Details pane displays a summary of the output value results.

From the Captured Data pane, you can view detailed results by clicking **View XML Output Value Results** to open the XML Output Value Results [window.](#page-107-0) For details, see "XML Output Value Results Window (UFT GUI Tests Only) " on page 108.

The following is an example of the results for an XML output value:

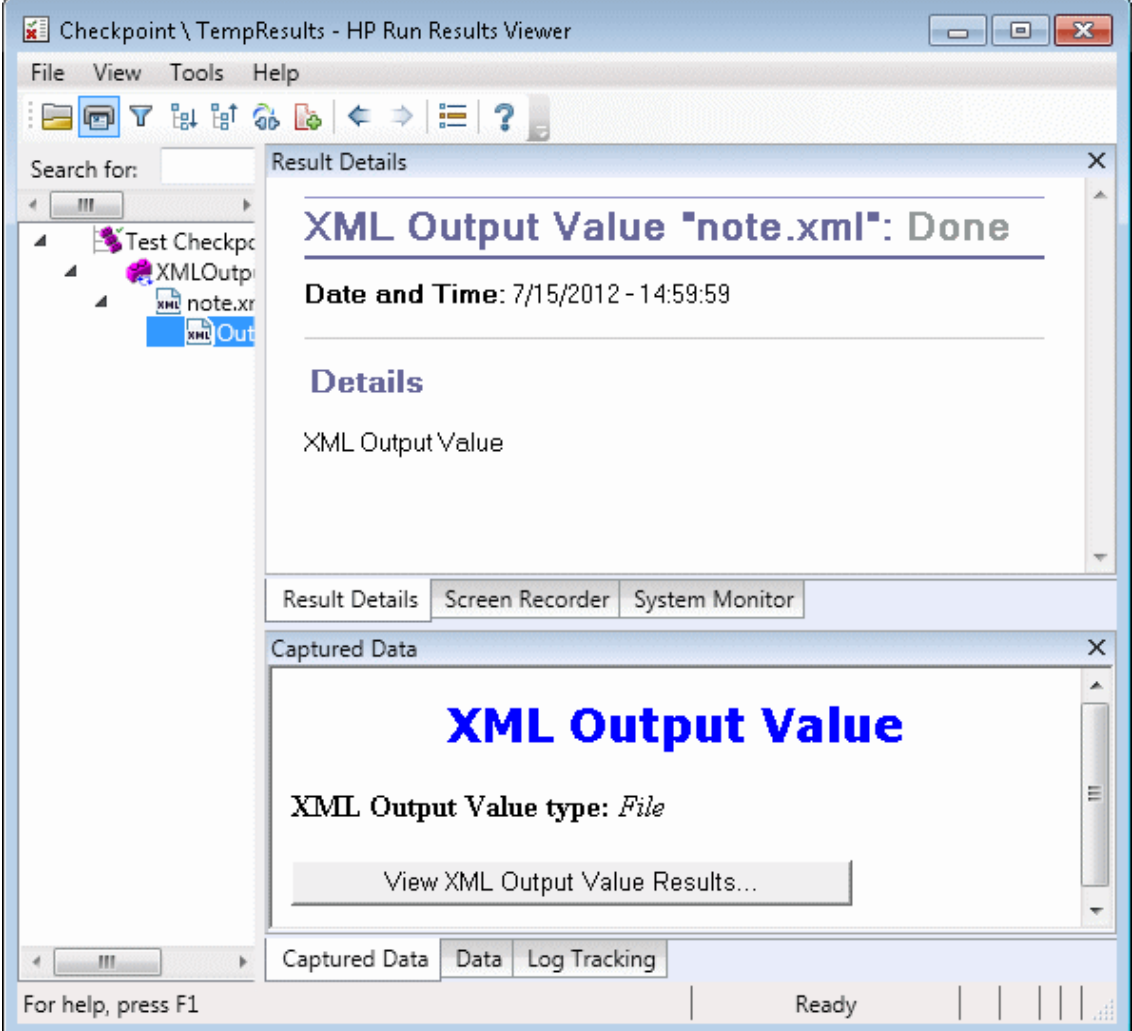

**Note:** By default, the **View XML Output Value Results** button is available only when an error occurs. The availability of these detailed results is dependent on the **Save still image captures to results** setting in the **Screen Capture** pane (**Tools > Options > GUI Testing** tab **> Screen Capture** node) of the Options dialog box. For details, see the section describing the Screen Capture pane in the *HP Unified Functional Testing User Guide*.

For details, see the section describing XML output values in the *HP Unified Functional Testing User Guide*.

### <span id="page-96-0"></span>**Parameterized Values in the Run Results**

A **parameter** is a variable that is assigned a value from an external data source or generator for a test, or from within a component. You can view the values for the parameters defined in your test or component in the Run Results Viewer.

To view parameterized values, expand the nodes in the run results tree and click the root node to view test or component input and output parameters, or click an action node that contains parameterized values (tests only).

Test and component parameters are displayed in the **Parameters** section of the Executive Summary area of the Results Details pane, which you display by clicking the root node of the run results tree. The example below shows input test parameters. The **Parameters** section would be identical for input component parameters.

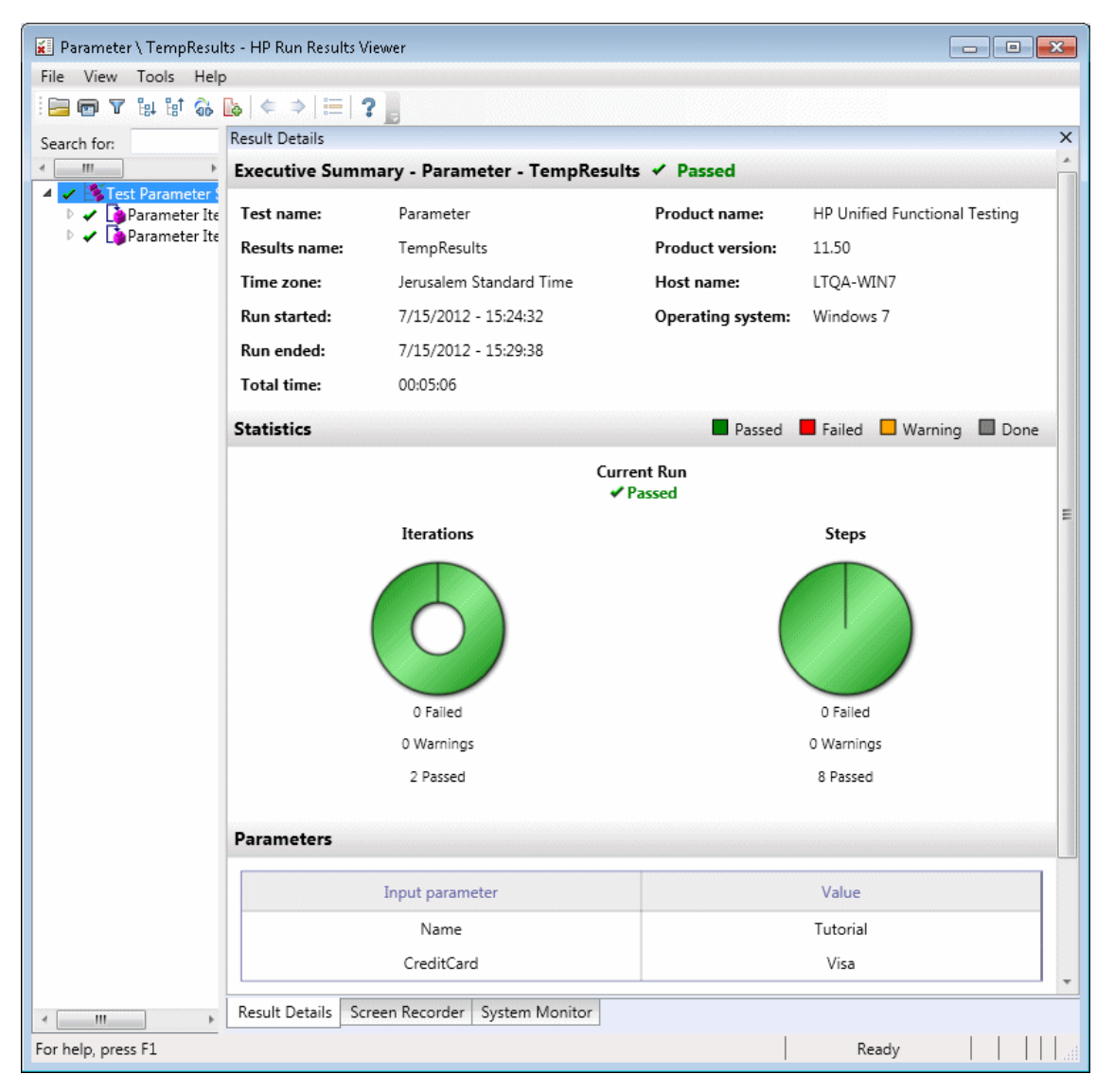

If output test or component parameters were defined, they would be displayed in this pane beneath the input parameters.

For action parameters, the name and value of the input and output parameters are displayed in the Result Details pane. Similar results would be displayed for a component.

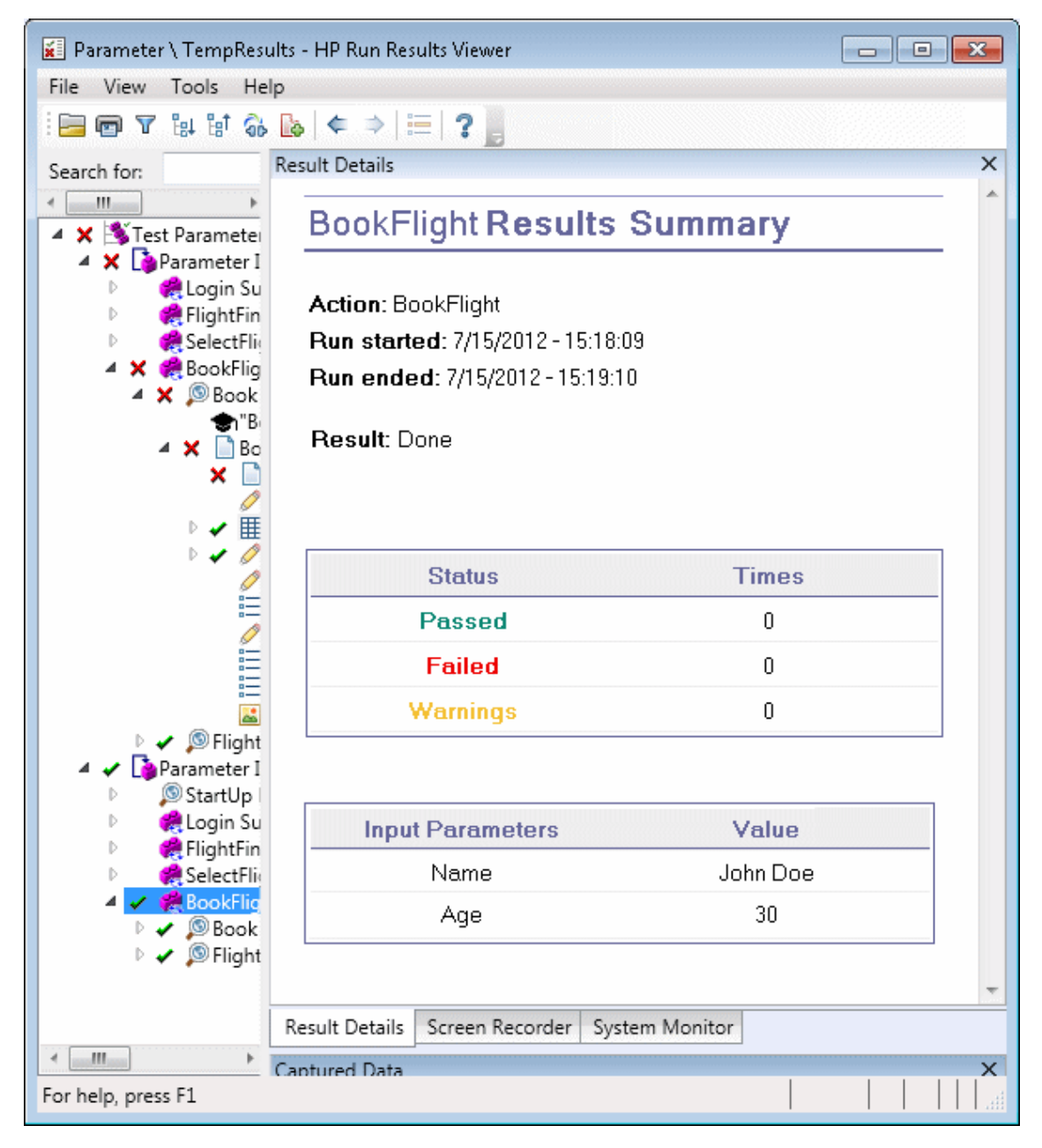

The example above shows input parameters that were defined at the action level. If output parameters were defined at this level, they would also be displayed in this pane.

For details on defining and using parameters in your tests and components, see the *HP Unified Functional Testing User Guide*.

## <span id="page-98-0"></span>**GUI Tests Containing Calls to UFT API /Service Test Tests (UFT GUI Tests Only)**

If your test contains a call to a UFT API or Service Test test, you can view the results of that test in the run results. The run results tree displays all of the GUI test-specific nodes that preceded the call to the UFT API or Service Test test, all of the UFT API or Service Test test-specific nodes from that test call, and all of the GUI test-specific nodes that followed that call.

For details on what is displayed for UFT API or Service Test test steps, see the following sections:

- "Custom Fields (Service [Test/UFT](#page-13-0) API Testing Only)" on page 14
- ["Captured](#page-42-0) Data Pane (Run Results Viewer)" on page 43
- "Captured Data Pane Contents for UFT [API/Service](#page-43-0) Test Steps" on page 44

## <span id="page-99-1"></span><span id="page-99-0"></span>**Reference**

## **Color Settings Dialog Box (Captured Data Pane - Run Results Viewer) (UFT GUI Tests Only)**

This dialog box enables you to modify the text and background colors for the various filter elements in the Captured Data pane in the Run Results Viewer.

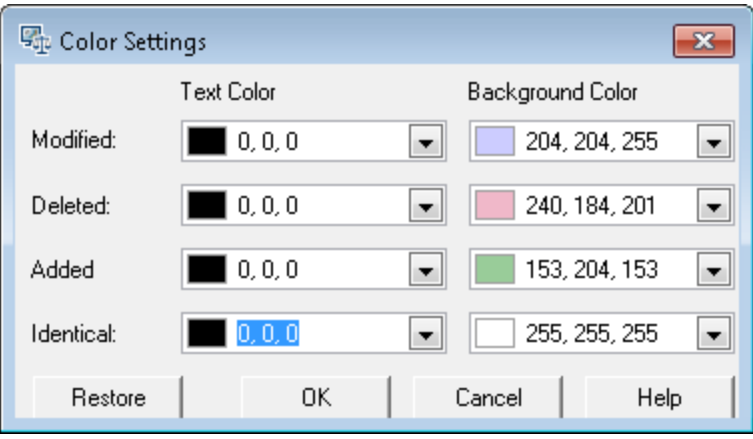

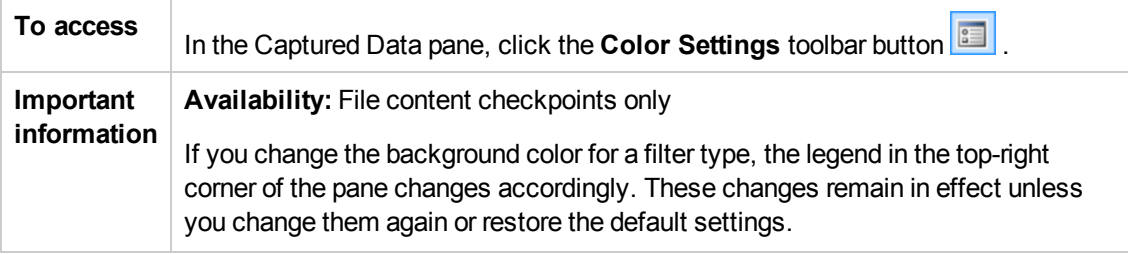

User interface elements are described below:

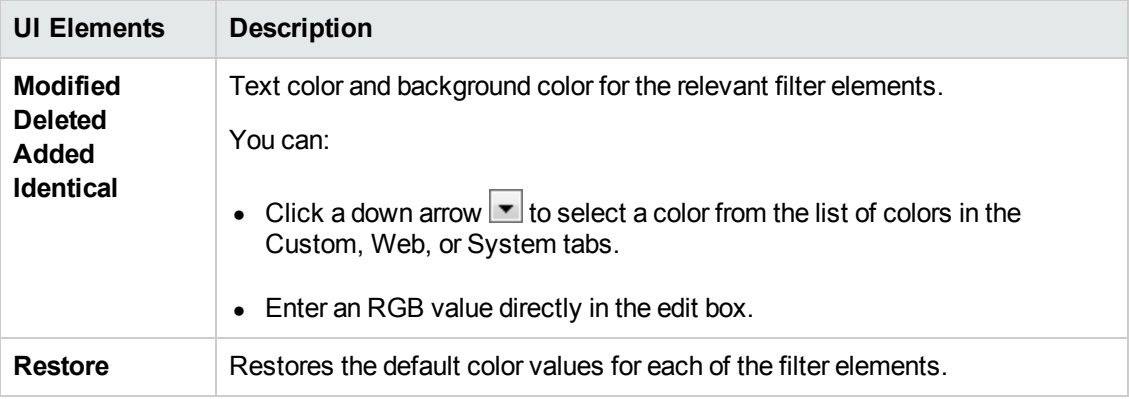

## <span id="page-100-0"></span>**Filter Dialog Box (Captured Data Pane - Run Results Viewer) (UFT GUI Tests Only)**

This dialog box enables you to show or hide lines in the pane according to filter criteria.

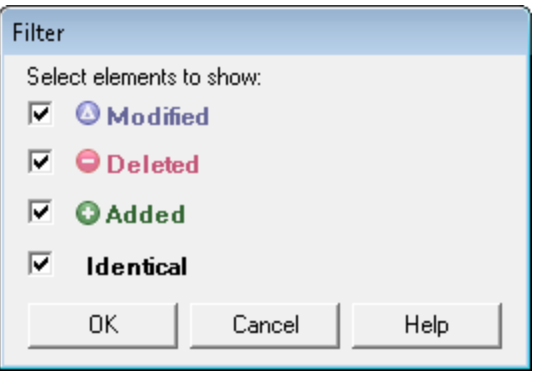

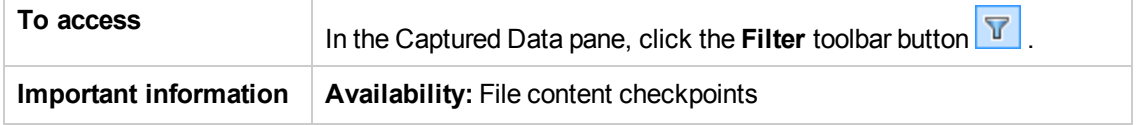

User interface elements are described below:

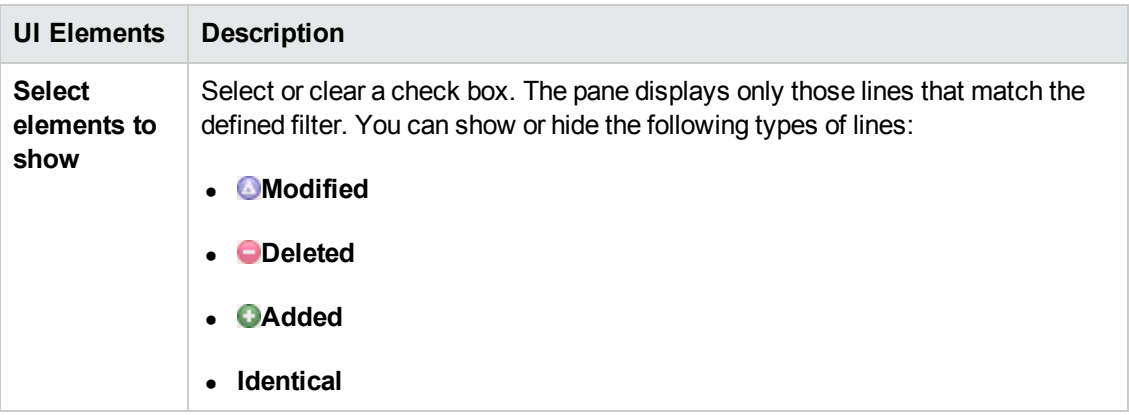

### <span id="page-101-0"></span>**XML Checkpoint Results Window (UFT GUI Tests Only)**

This window displays the XML file hierarchy.

- <sup>l</sup> **Expected XML Tree pane.** Displays the expected results—the elements, attributes, and values, as stored in your XML checkpoint.
- <sup>l</sup> **Actual XML Tree pane.** Displays the actual results—what the XML document actually looked like during the run session.
- **Checkpoint Summary pane.** Displays results information for the check performed on the selected item in the expected results pane.

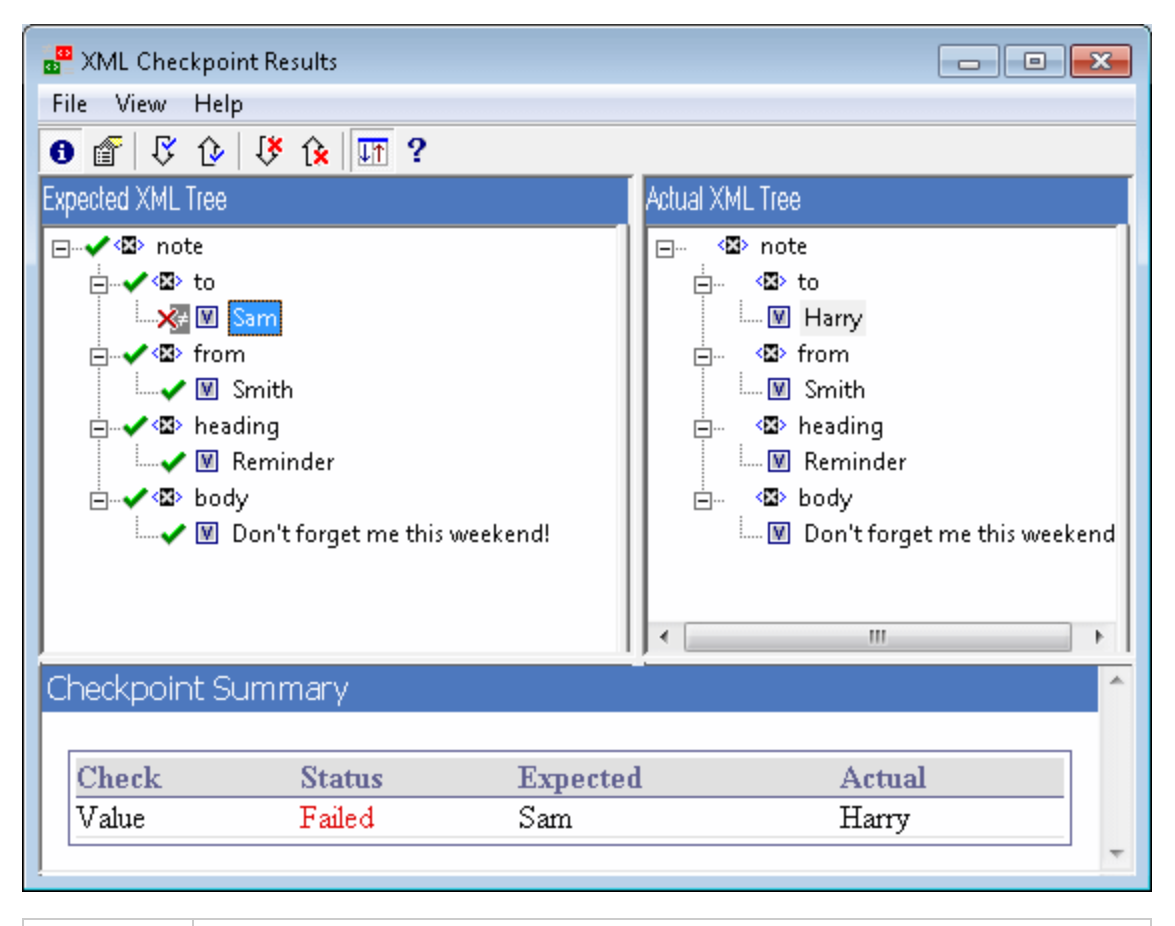

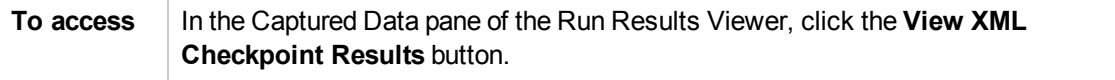

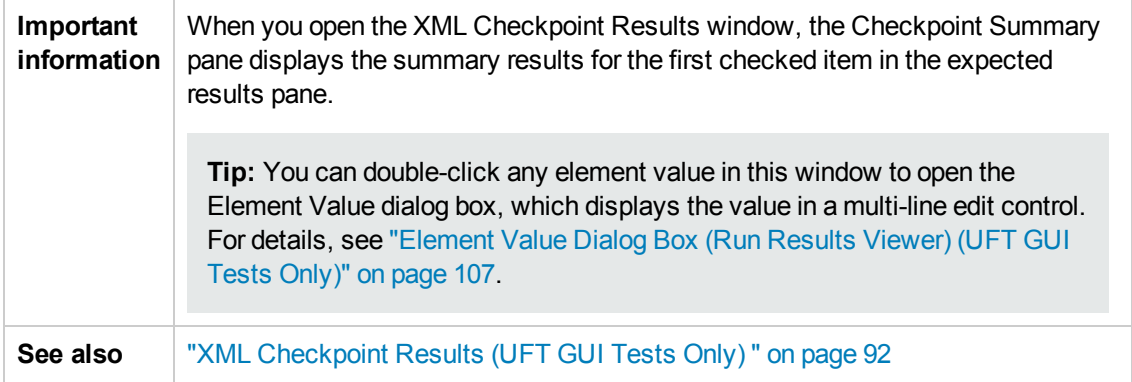

User interface elements are described below:

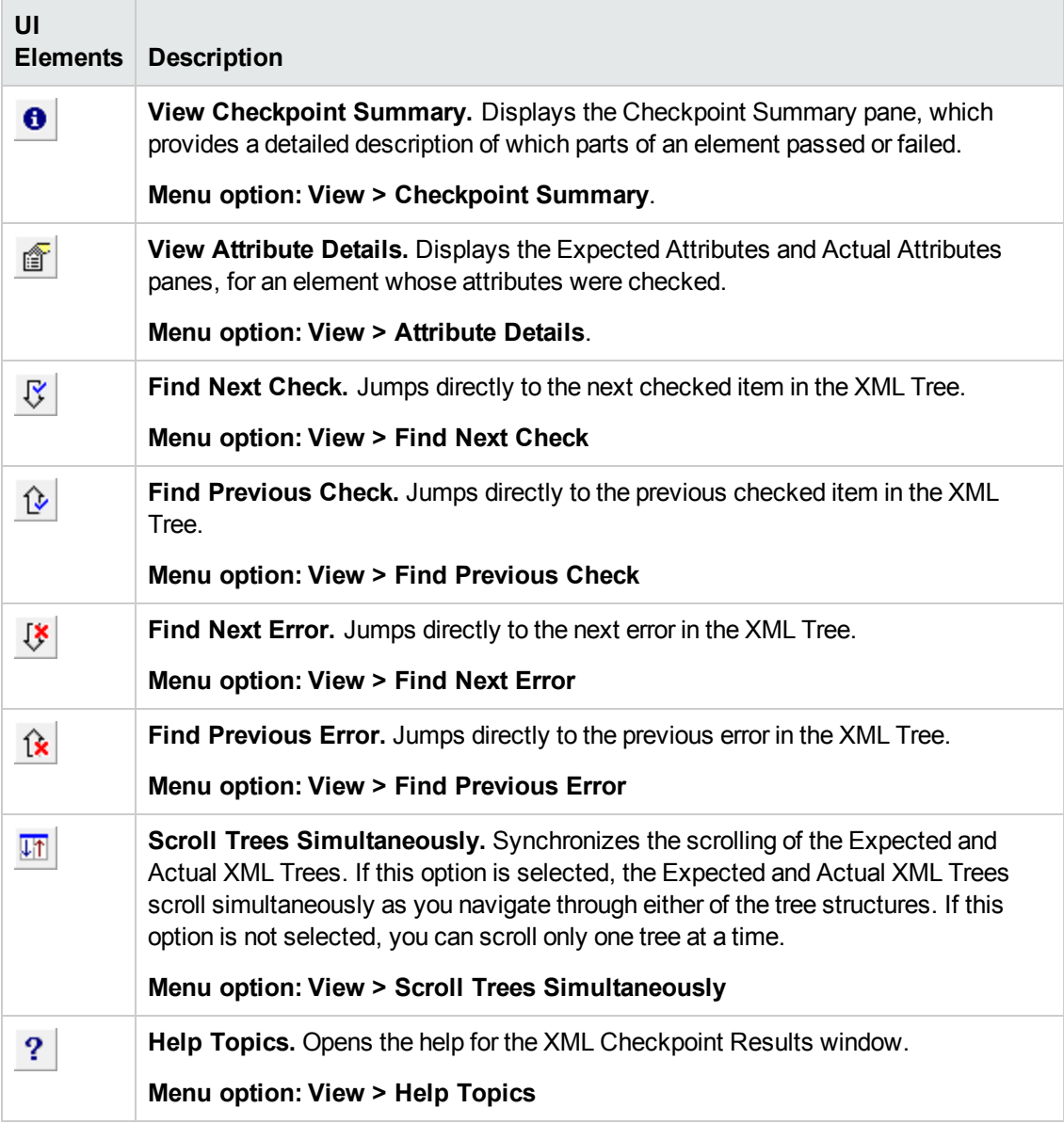

### *Sample XML Checkpoint Result Scenarios*

Below are four sample XML checkpoint scenarios. Each example describes the changes that occurred in the actual XML document, explains how you locate the cause of the problem in the XML checkpoint results, and displays the corresponding XML Checkpoint Results window.

#### **Scenario 1**

In the following example, the airline element tag was changed to airlines and the XML checkpoint identified the change in the tag structure. The airline element's child element check also failed because of the mismatch at the parent element level.

To view details of the failed element, select the airline tag from the Expected XML Tree and select **View > Checkpoint Summary** to view the Checkpoint Summary in the bottom pane in the XML Checkpoint Results window.

The text "This element is missing" indicates that the airline element tag changed in your XML document.

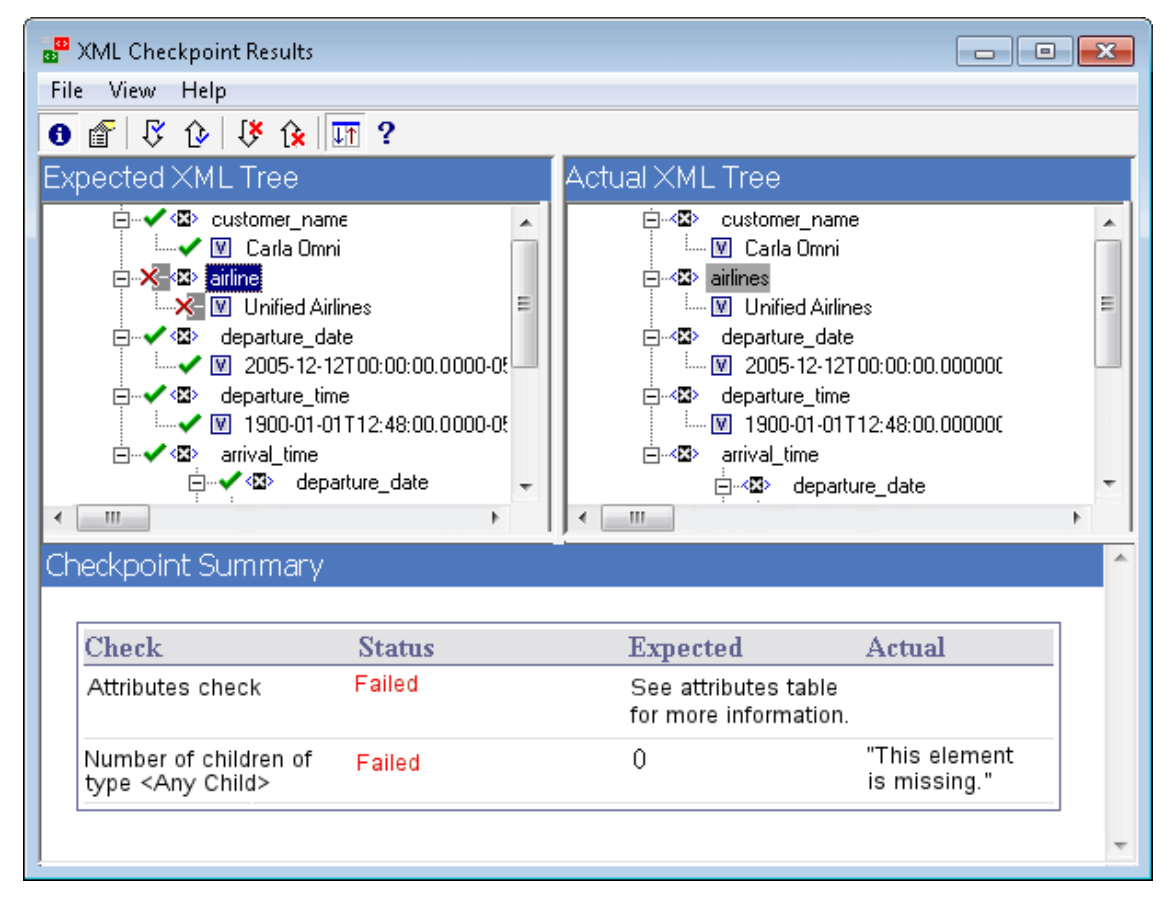

#### **Scenario 2**

In the following example, an attribute that is associated with the orders element tag was changed from the original, expected value of orders1, to a new value of orders2.

To view details of the failed attribute, select the failed element from the Expected XML Tree and select **View > Attribute Details**. The Expected Attributes and Actual Attributes panes are displayed at the bottom of the XML Checkpoint Results window.

Using the Expected Attributes and Actual Attributes panes, you can identify which attribute caused the error and which values were mismatched.

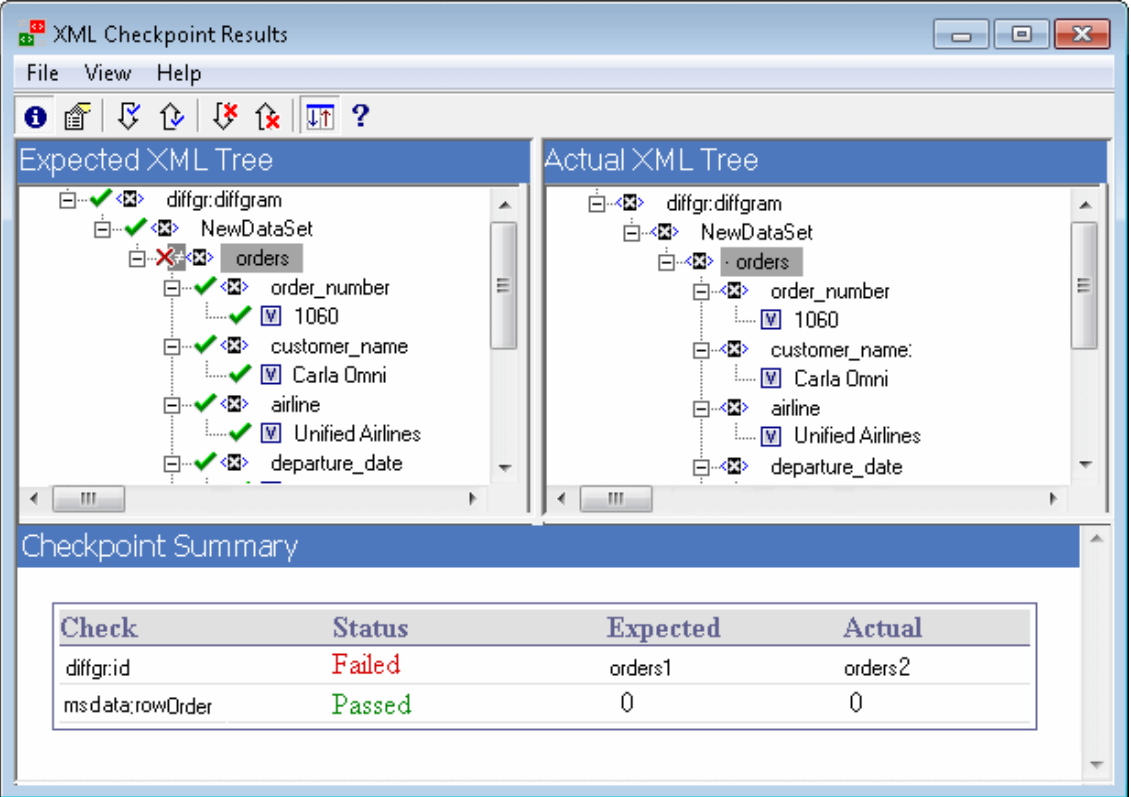

#### **Scenario 3**

In the following example, the actual value of the total element was changed between execution runs, causing the checkpoint to fail.

To view details of the failed value, select the failed element from the Expected XML Tree and select **View > Checkpoint Summary** to view the Checkpoint Summary in the bottom pane in the XML Checkpoint Results window.

Using the Checkpoint Summary pane, you can compare the expected and actual values of the total element.

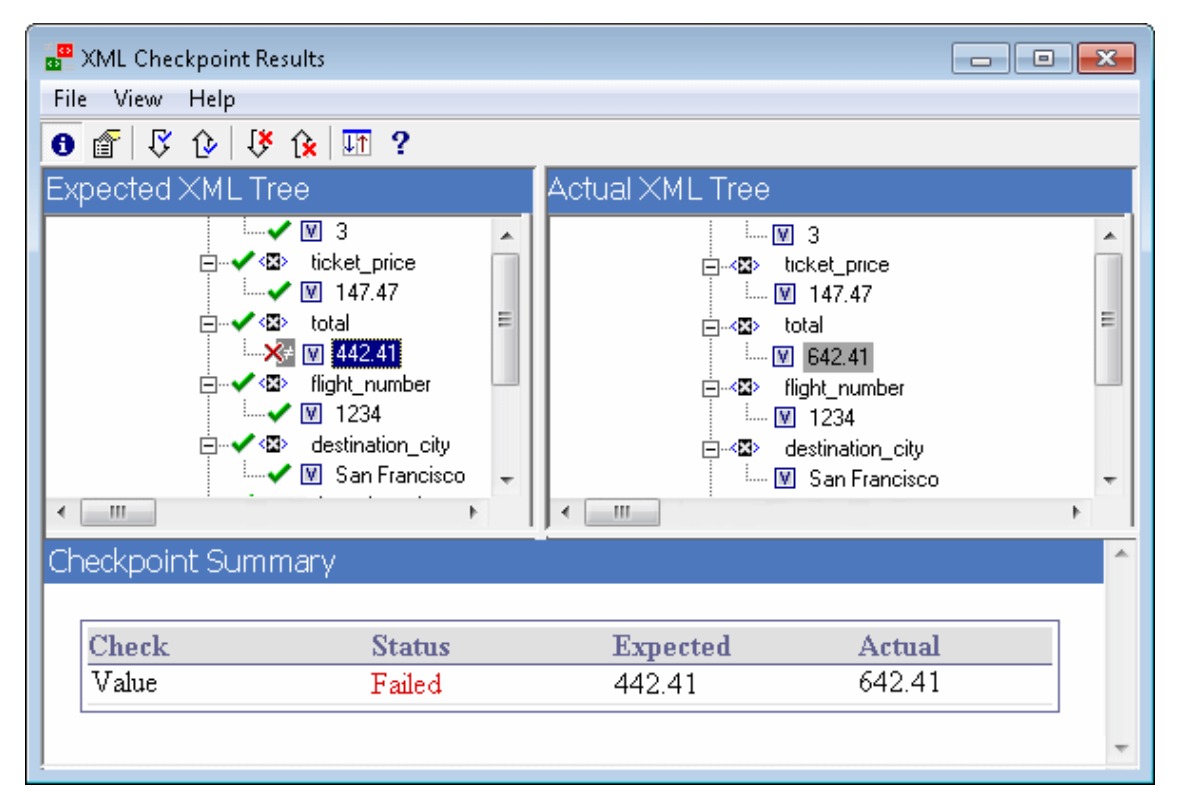

#### **Scenario 4**

In the following example, the value of the total element was parameterized and the value's content caused the checkpoint to fail in this iteration.

The value icon  $\blacksquare$  is displayed with a pound symbol  $\blacksquare$  to indicate that the value was parameterized.

To view details of the failed value, select the failed element from the Expected XML Tree and select **View > Checkpoint Summary** to view the Checkpoint Summary in the bottom pane in the XML Checkpoint Results window. The procedure for analyzing the checkpoint results does not change even though the value was parameterized.

Using the Checkpoint Summary pane, you can compare the expected and actual values of the total element.

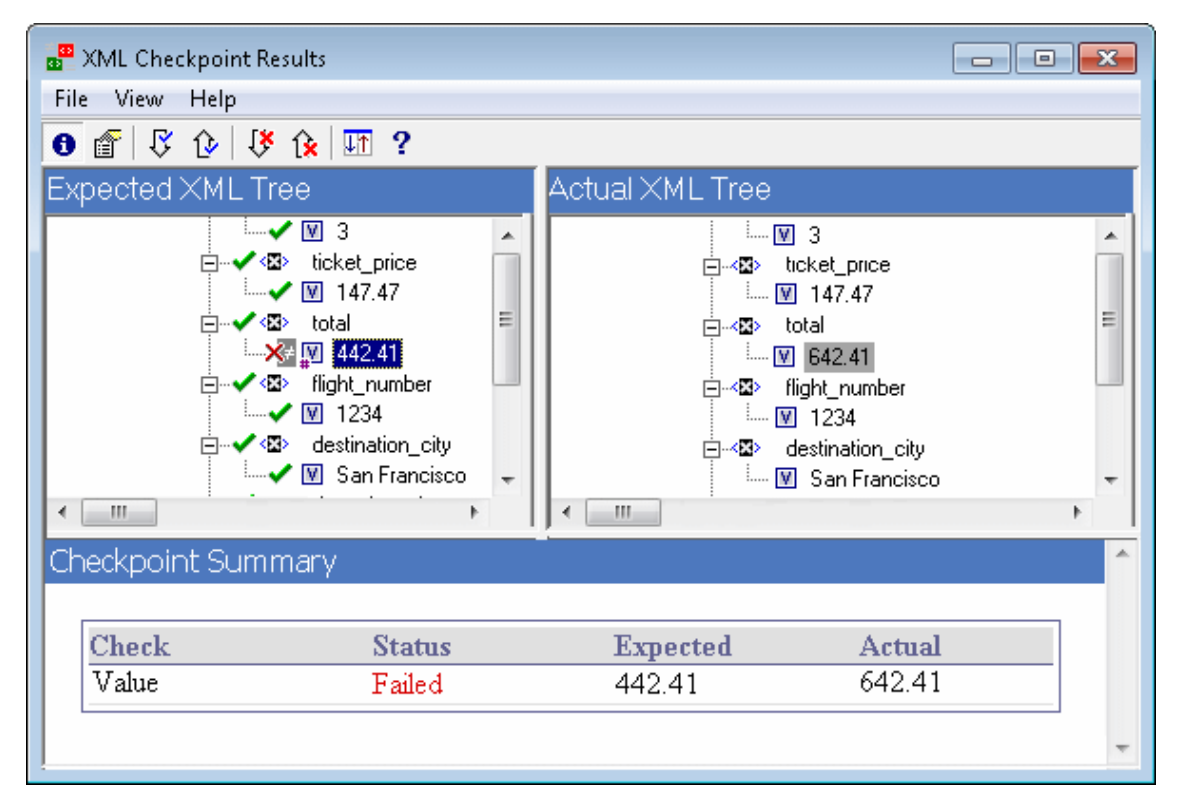

## <span id="page-106-0"></span>**Element Value Dialog Box (Run Results Viewer) (UFT GUI Tests Only)**

This dialog box enables you to view element values from the XML Checkpoint Results window in a multi-line edit window. It also enables you to navigate between the values in the **Expected XML Tree** or **Actual XML Tree**.

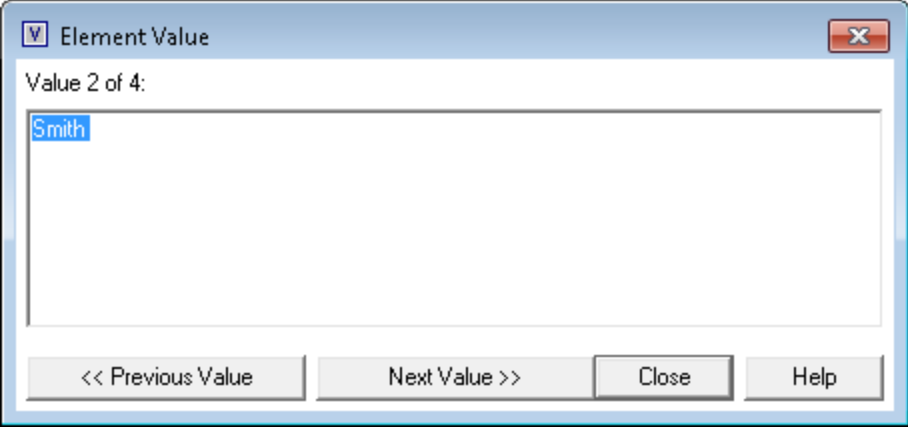

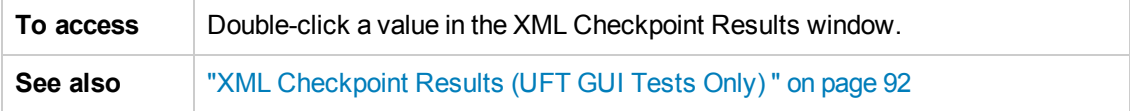

User interface elements are described below (unlabeled elements are shown in angle brackets):

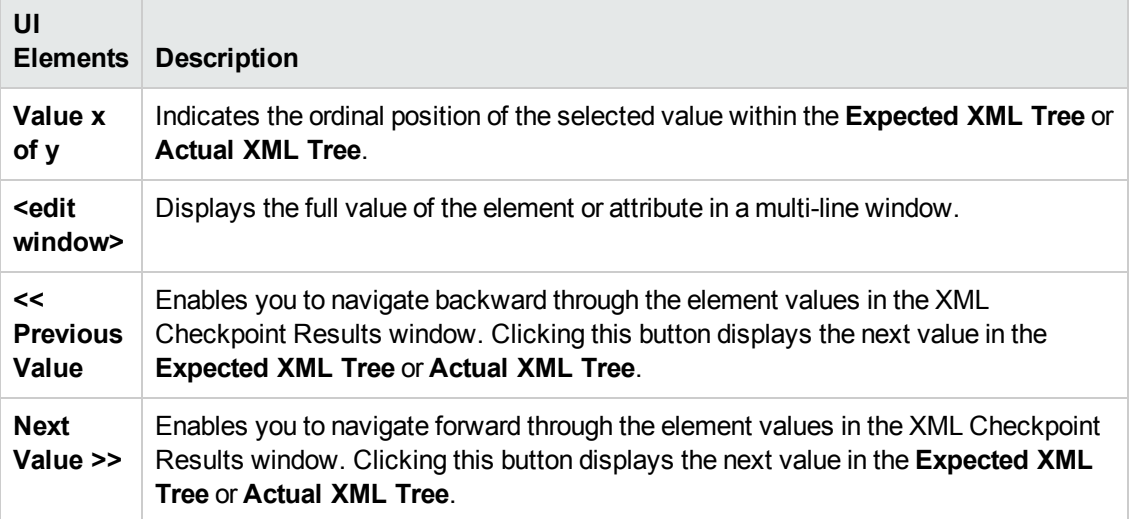

### <span id="page-107-0"></span>**XML Output Value Results Window (UFT GUI Tests Only)**

This window displays the XML file hierarchy in the following panes.

- <sup>l</sup> **Data Table Names pane.** Displays the XML output value settings—the structure of the XML and the Data Table parameters (column names) you selected to output for Data Table output values.
- <sup>l</sup> **Output Values pane.** Displays the actual XML tree—what the XML document or file actually looked like and the actual values that were output during the run.

This window also displays:

- **Additional Details pane.** Displays results information for the selected item. (Available only if the **Output Value Summary** option is selected.)
- <sup>l</sup> **Expected Attributes pane.** Displays each attribute name and its expected value or output value name. (Available only if the **Attribute Details** option is selected.)
- <sup>l</sup> **Actual Attributes pane.** Displays the attribute name and the actual value of each attribute during the run session. (Available only if the **Attribute Details** option is selected.)
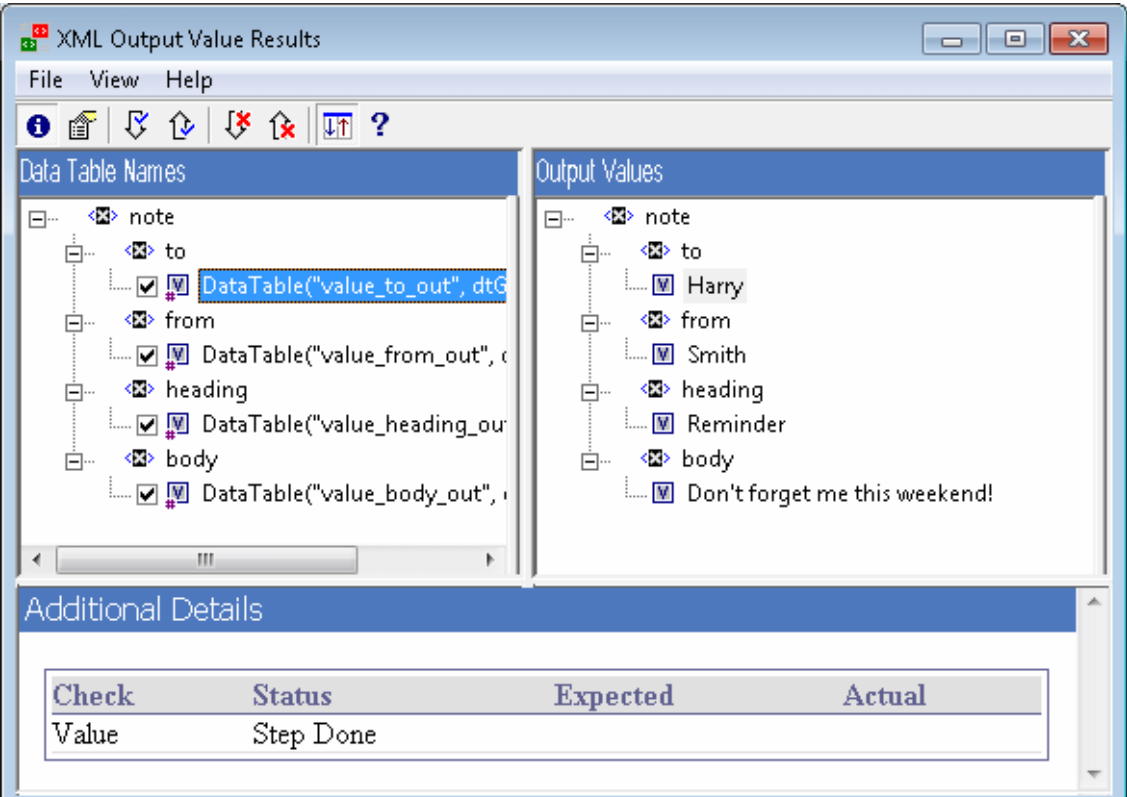

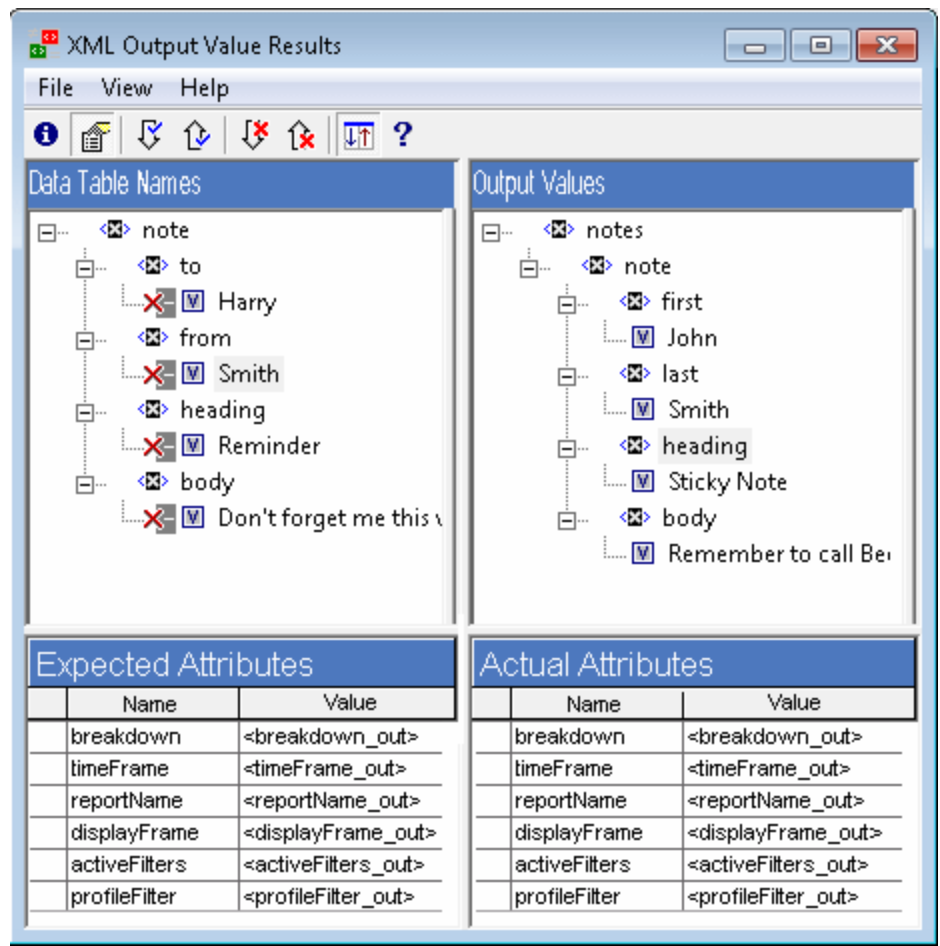

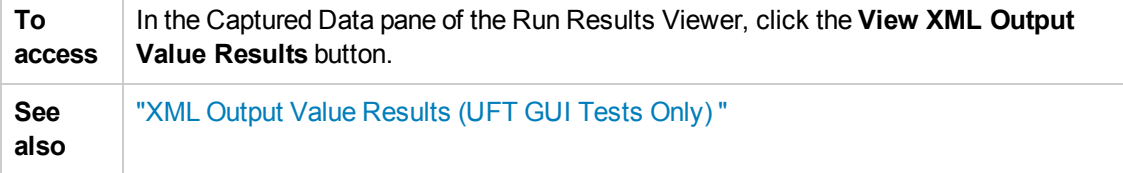

User interface elements are described below:

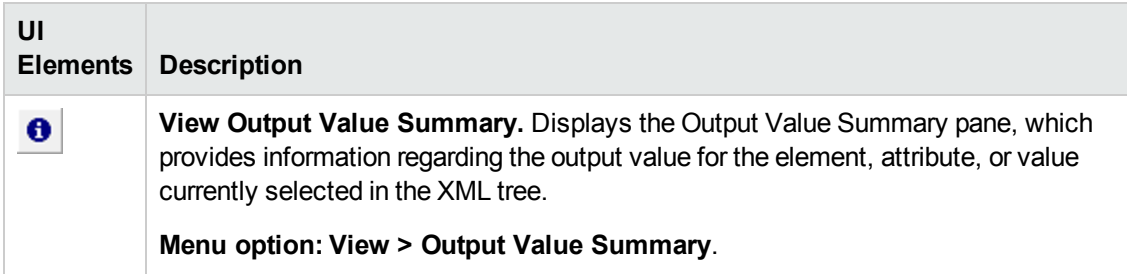

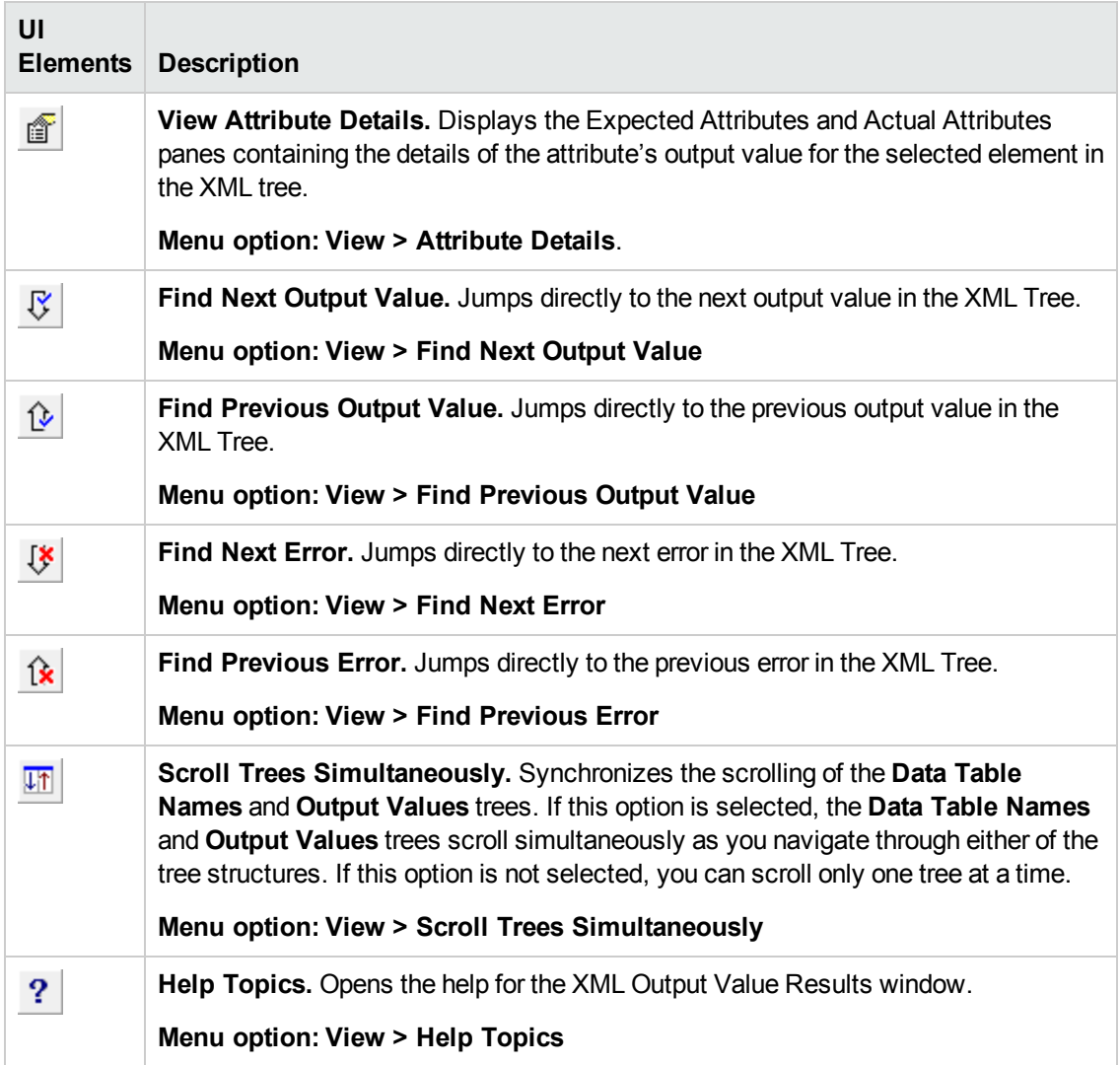

## **We appreciate your feedback!**

If you have comments about this document, you can contact the [documentation](mailto:sw-doc@hp.com?subject=Feedback on Run Results Viewer User Guide (Unified Functional Testing 12.00)) team by email. If an email client is configured on this system, click the link above and an email window opens with the following information in the subject line:

## **Feedback on Run Results Viewer User Guide (Unified Functional Testing 12.00)**

Just add your feedback to the email and click send.

If no email client is available, copy the information above to a new message in a web mail client, and send your feedback to sw-doc@hp.com.

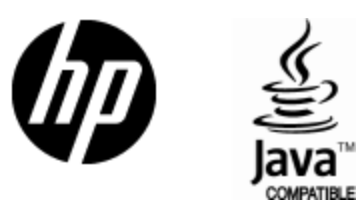

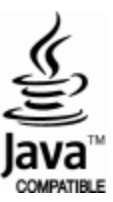